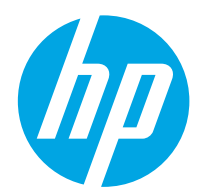

**Color LaserJet Enterprise M552 Color LaserJet Enterprise M553**

## **Felhasználói útmutató**

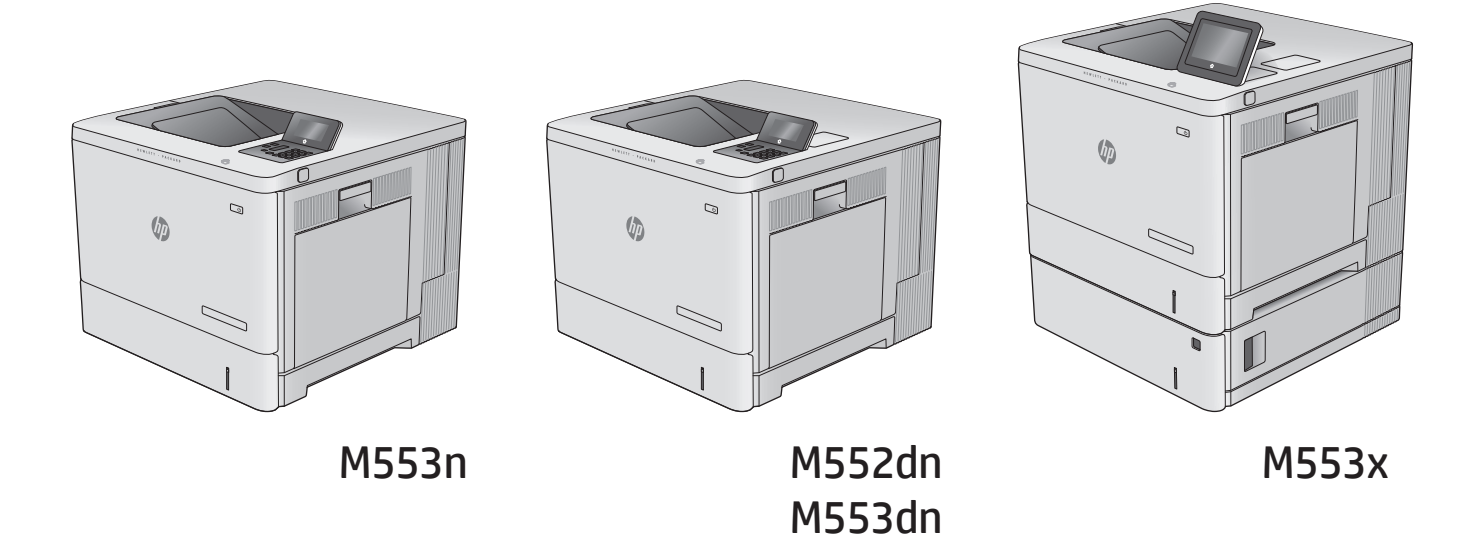

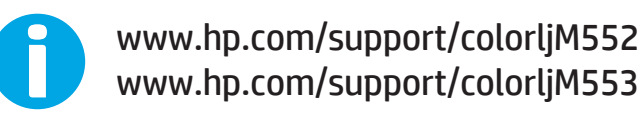

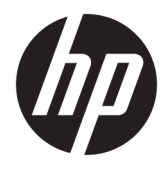

# HP Color LaserJet Enterprise M552, M553

Felhasználói útmutató

#### **Szerzői jog és licenc**

© Copyright 2015 HP Development Company, L.P.

Előzetes írásbeli engedély nélküli reprodukálása, adaptálása vagy fordítása tilos, kivéve ahol ezt a szerzői jogi rendelkezések megengedik.

A jelen kézikönyvben megadott információk előzetes bejelentés nélkül megváltozhatnak.

A HP termékekre és szolgáltatásokra vonatkozó kizárólagos garanciák az adott termékhez és szolgáltatáshoz mellékelt garancianyilatkozatokban találhatók. Az ebben az útmutatóban foglaltak nem tekinthetők további garanciavállalásnak. A HP nem vállal felelősséget a jelen útmutatóban előforduló műszaki vagy szerkesztési hibákért, illetve kihagyásokért.

Edition 2, 1/2019

#### **Megjegyzések a termékmegjelölésre vonatkozóan**

Az Adobe®, az Adobe Photoshop® , az Acrobat® és a PostScript® az Adobe Systems Incorporated védjegye.

Az Apple és az Apple embléma az Apple Computer, Inc. Egyesült Államokban és más országokban/térségekben bejegyzett védjegye. Az iPod az Apple Computer, Inc. védjegye. Az iPod megjelölést csak jogi vagy a jogtulajdonos által engedélyezett másolási célra használjuk. Ne lopjon zenét.

A Microsoft®, a Windows®, a Windows® XP és a Windows Vista® a Microsoft Corporation Egyesült Államokban bejegyzett védjegye.

A UNIX® az Open Group bejegyzett védjegye.

## **Tartalomjegyzék**

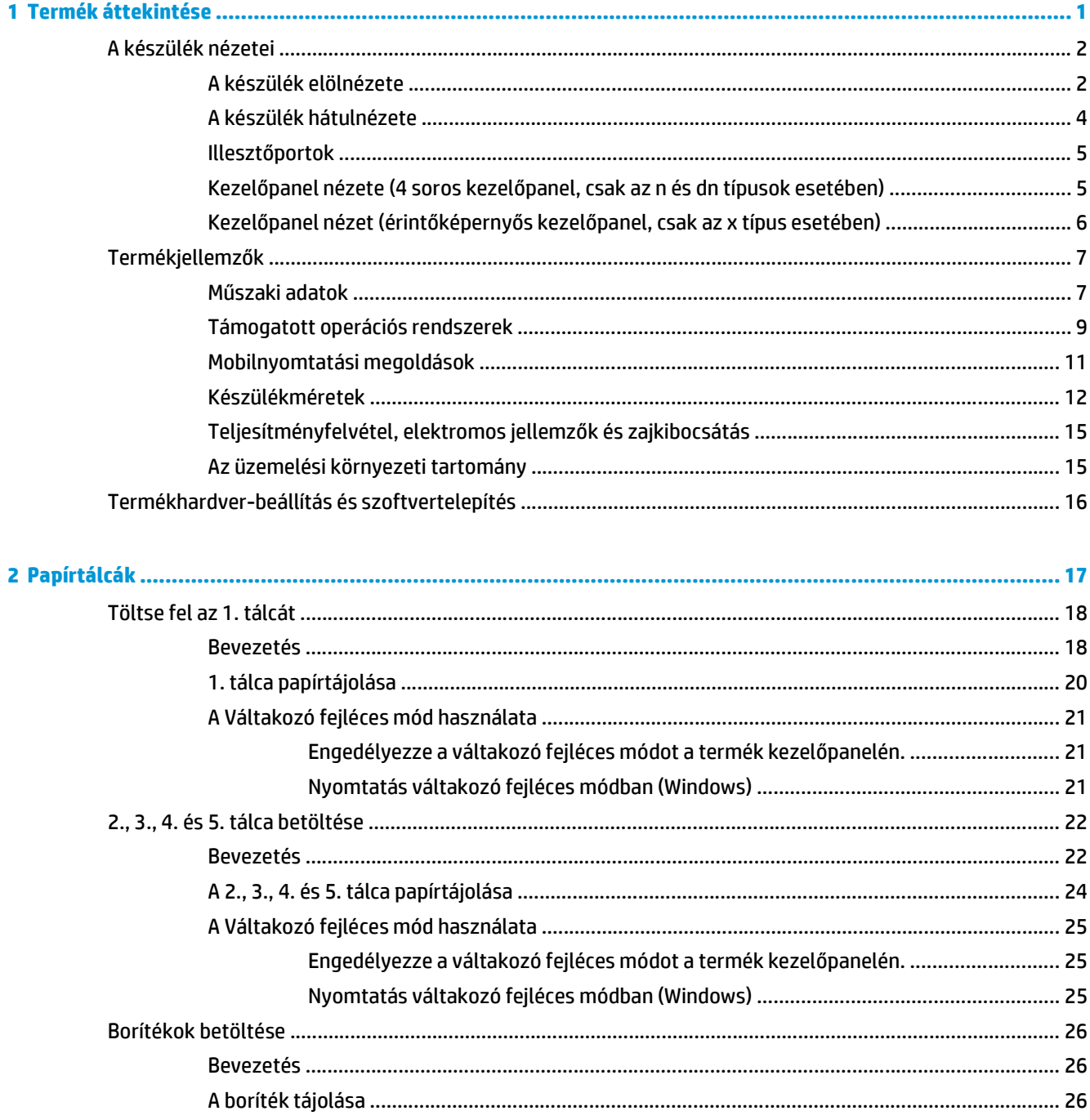

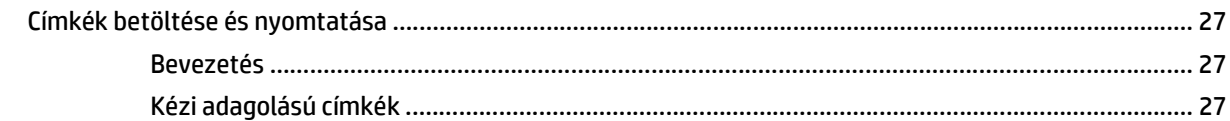

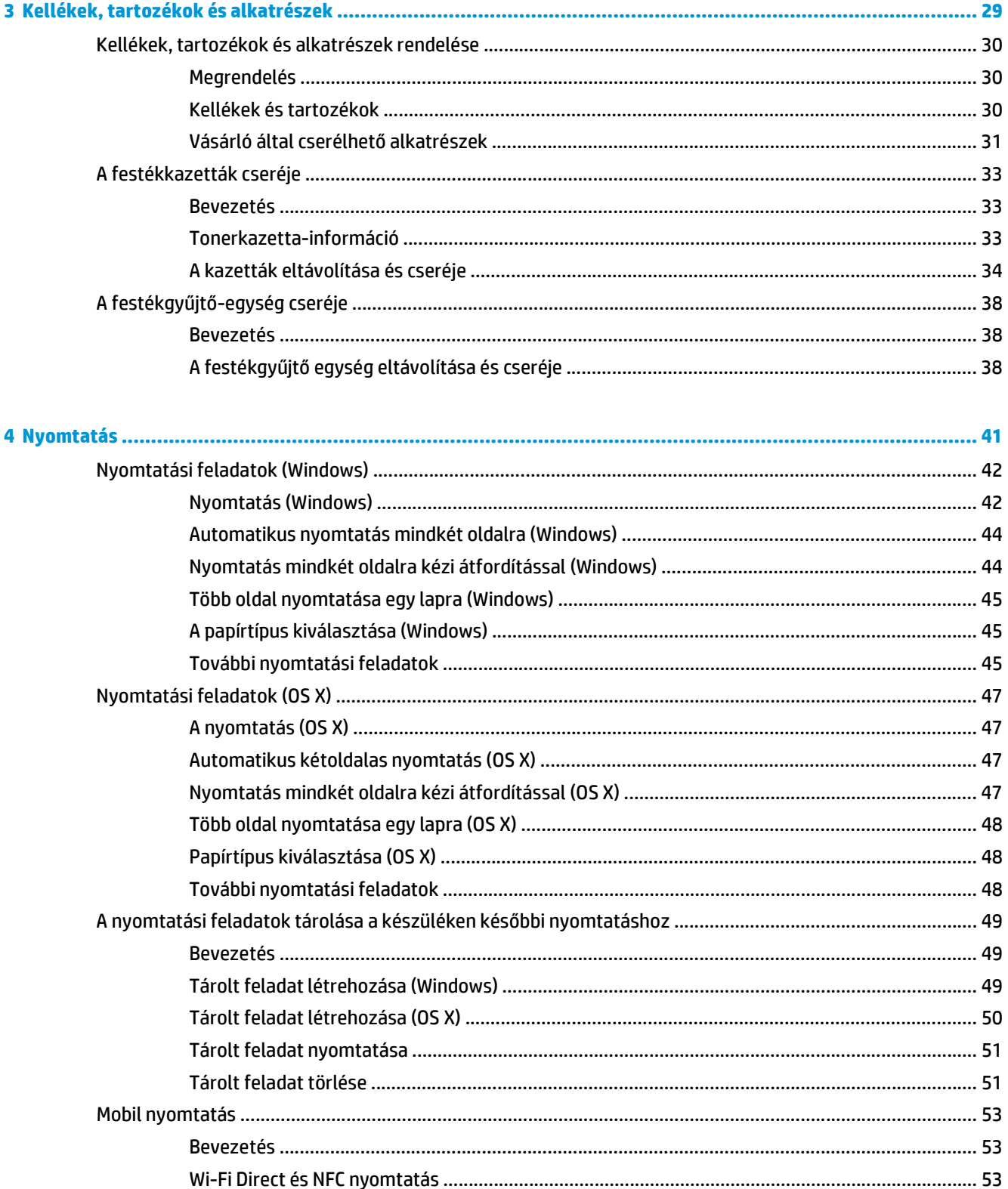

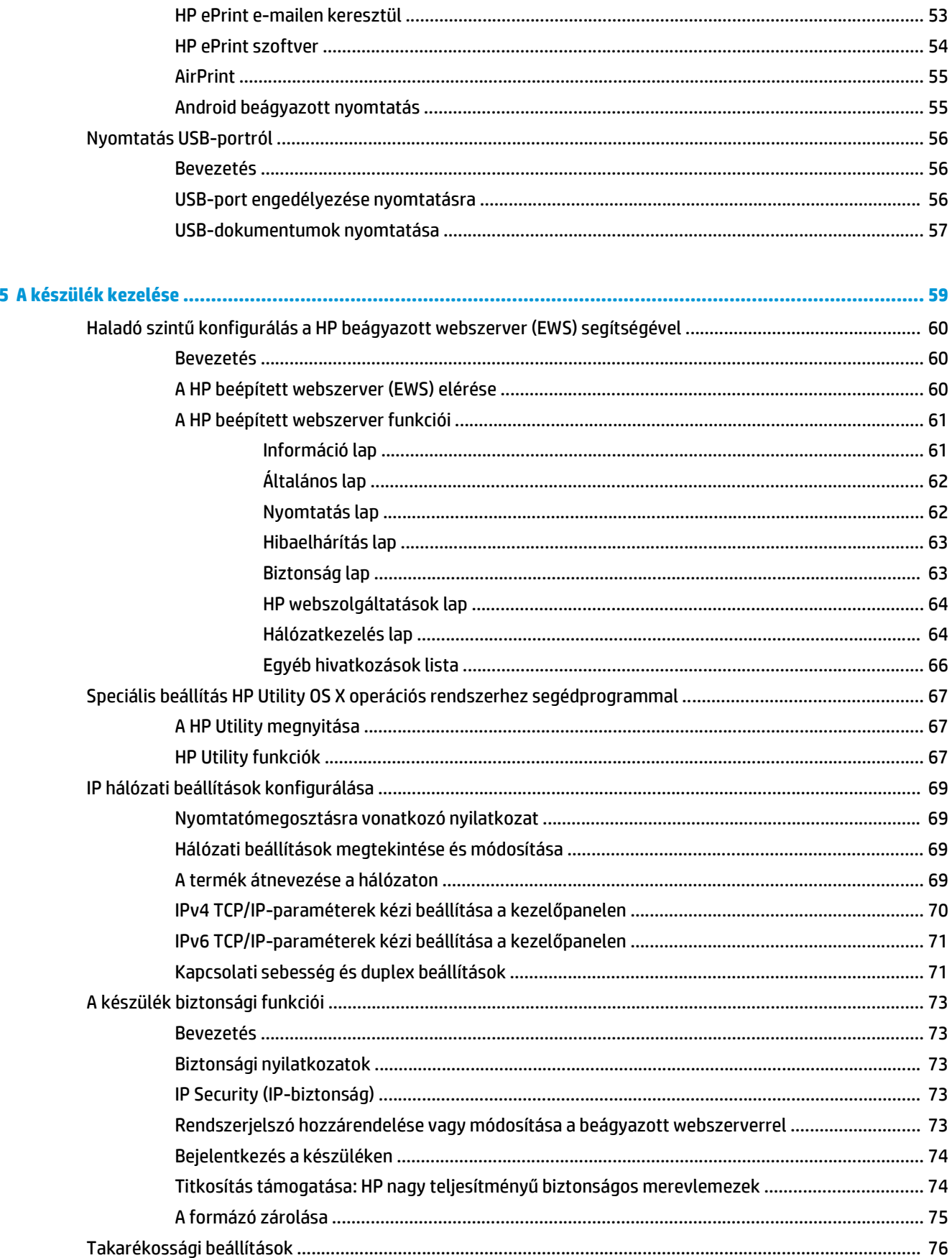

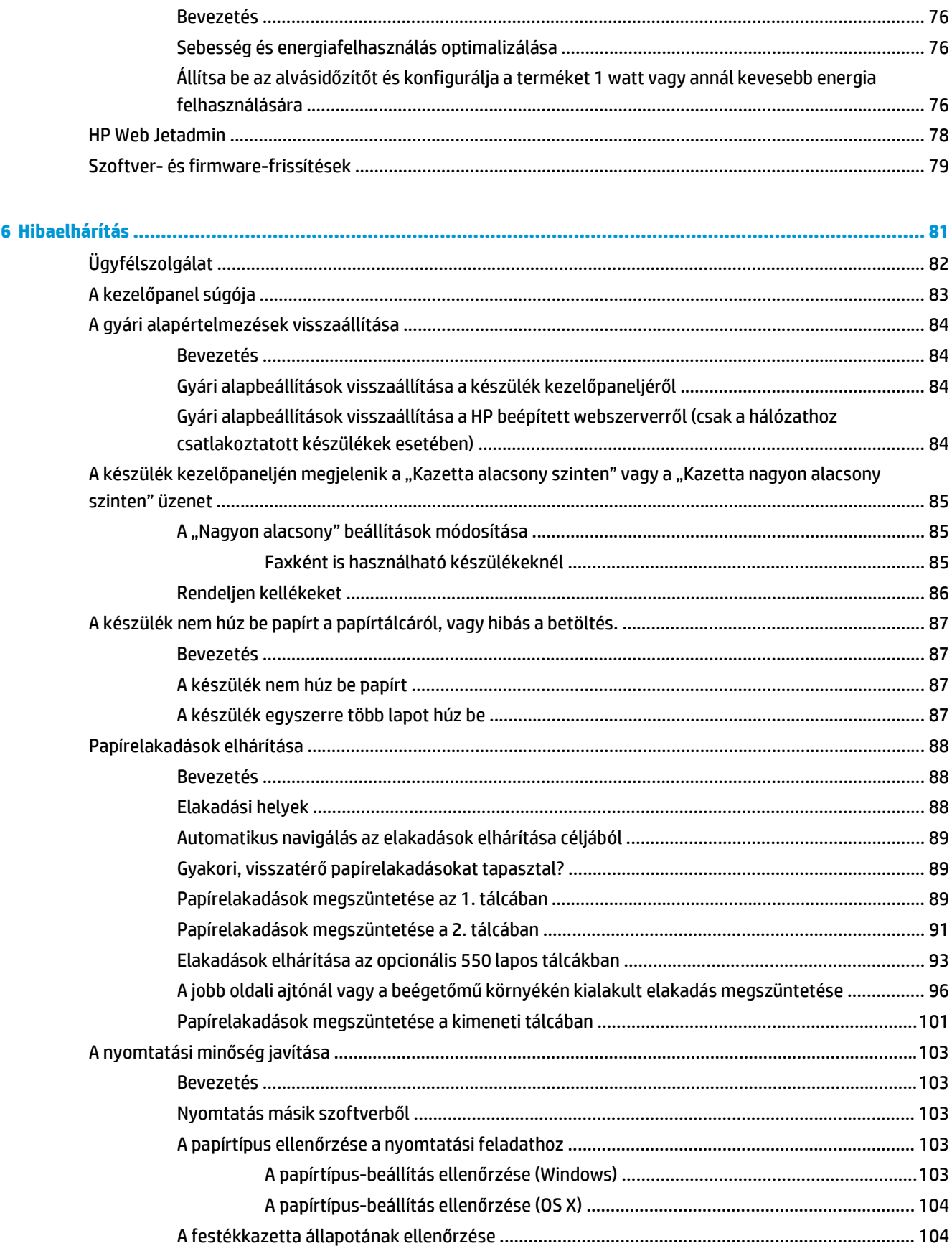

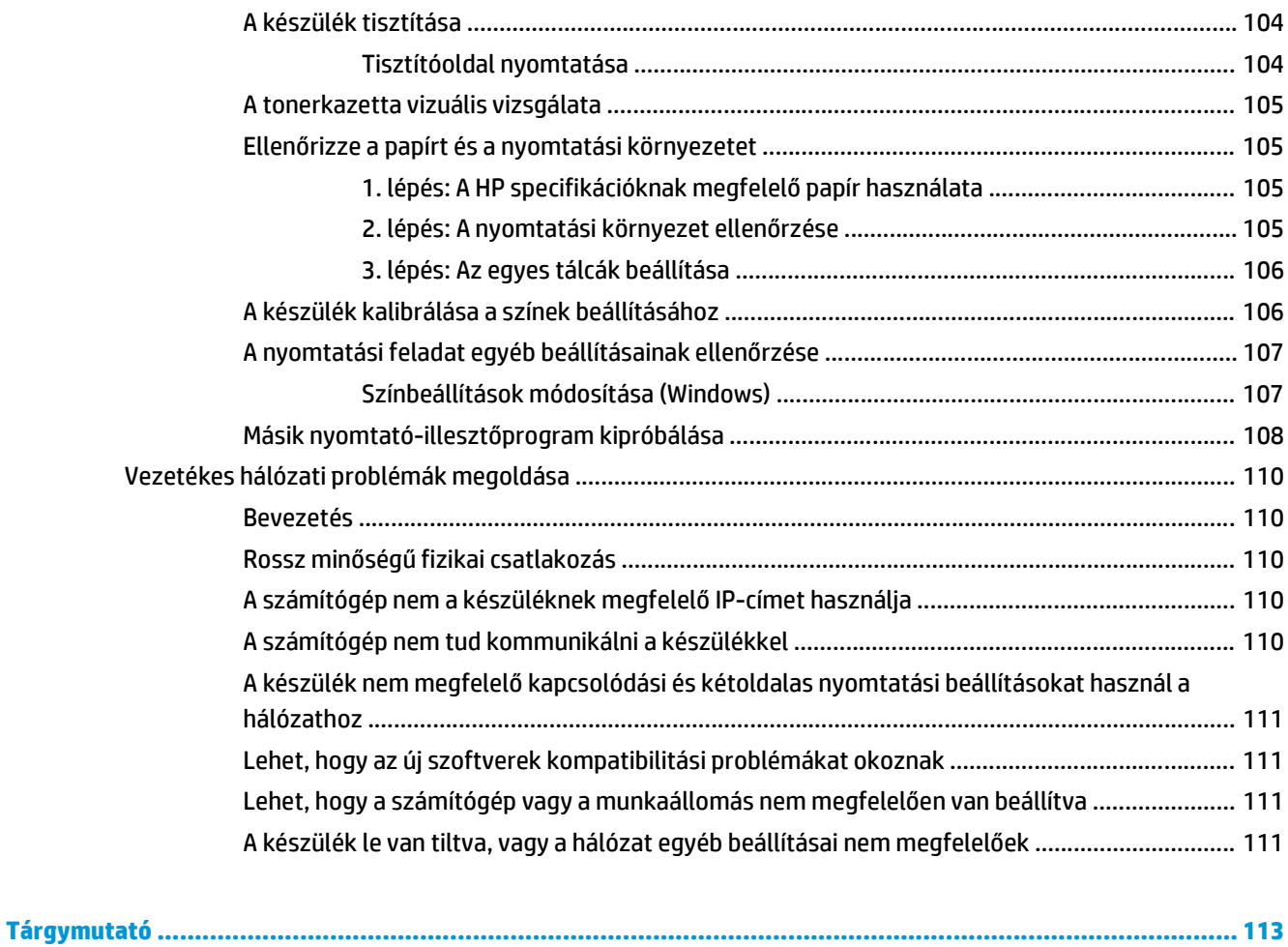

## <span id="page-10-0"></span>**1 Termék áttekintése**

- [A készülék nézetei](#page-11-0)
- [Termékjellemz](#page-16-0)ők
- [Termékhardver-beállítás és szoftvertelepítés](#page-25-0)

#### **További tudnivalók:**

Folytassa a következő címen: [www.hp.com/support/colorljM552,](http://www.hp.com/support/colorljM552) [www.hp.com/support/colorljM553](http://www.hp.com/support/colorljM553).

A HP mindenre kiterjedő terméksúgója az alábbi információkat tartalmazza:

- Telepítés és konfigurálás
- Tanulás és használat
- Hibaelhárítás
- Szoftverfrissítések letöltése
- Csatlakozás a támogatási fórumokhoz
- Garanciális és szabályzati információk keresése

## <span id="page-11-0"></span>**A készülék nézetei**

- A készülék elölnézete
- [A készülék hátulnézete](#page-13-0)
- Illesztő[portok](#page-14-0)
- Kezelőpanel nézete (4 soros kezelő[panel, csak az n és dn típusok esetében\)](#page-14-0)
- Kezelőpanel nézet (érintőképernyős kezelő[panel, csak az x típus esetében\)](#page-15-0)

#### **A készülék elölnézete**

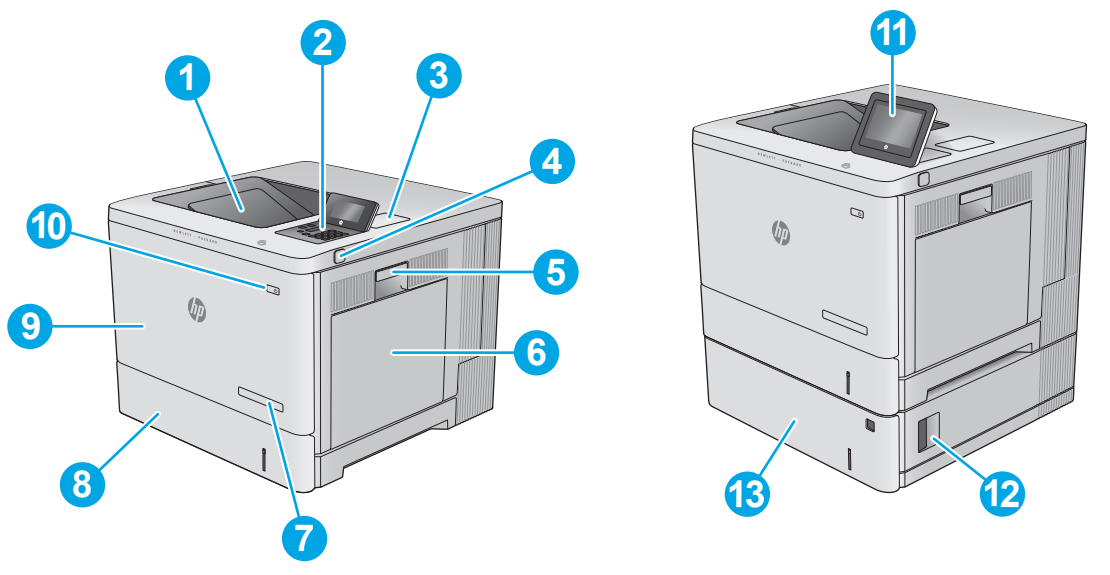

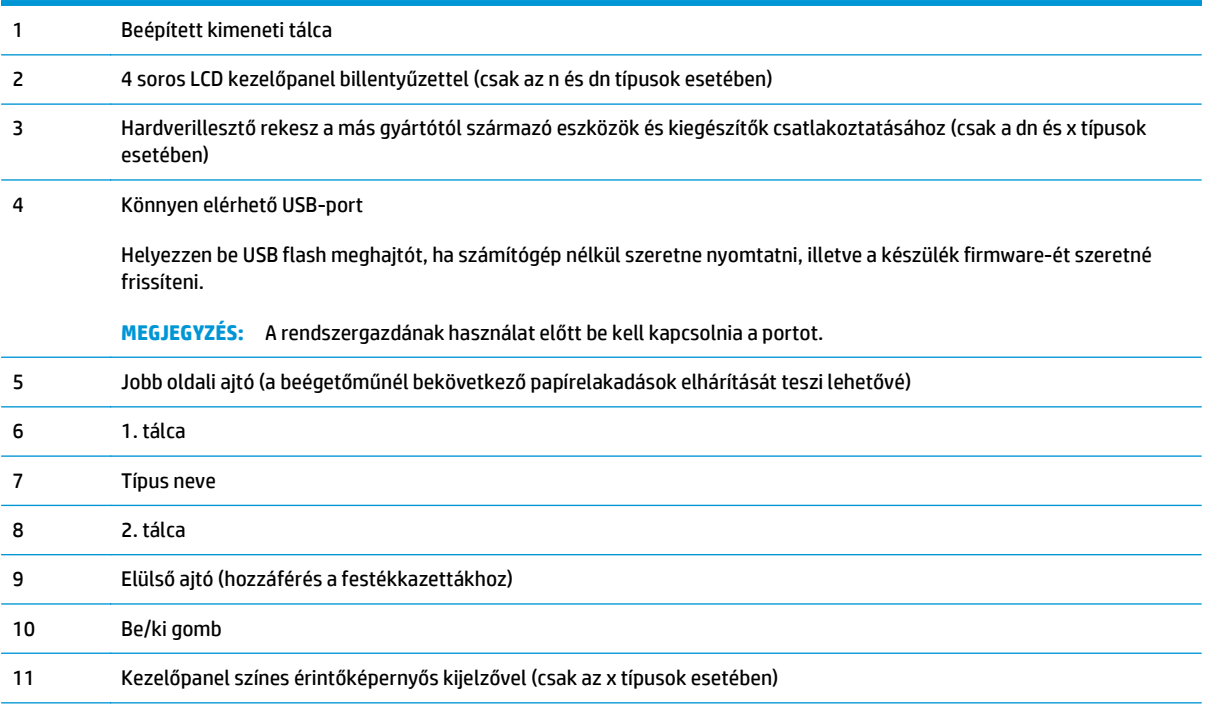

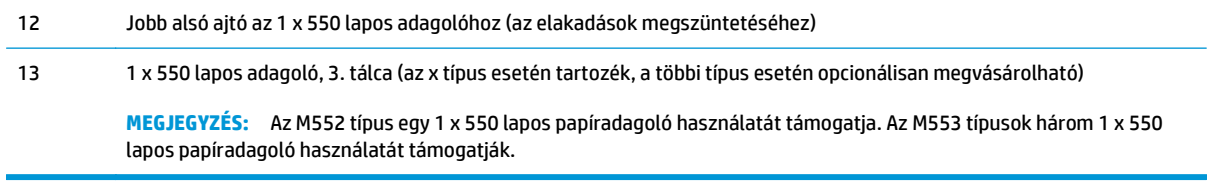

## <span id="page-13-0"></span>**A készülék hátulnézete**

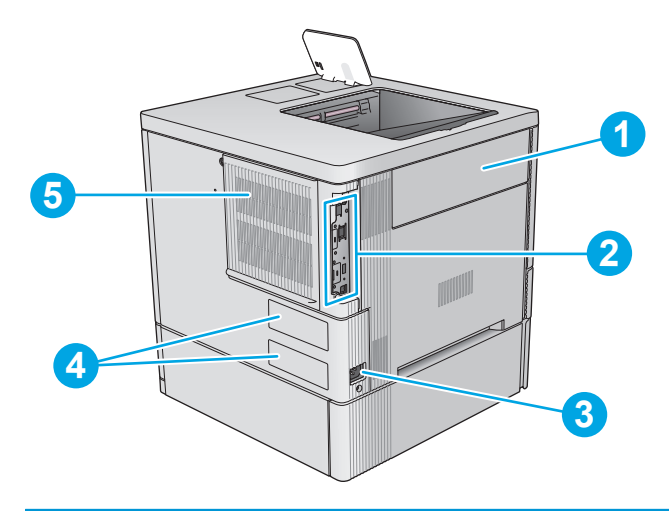

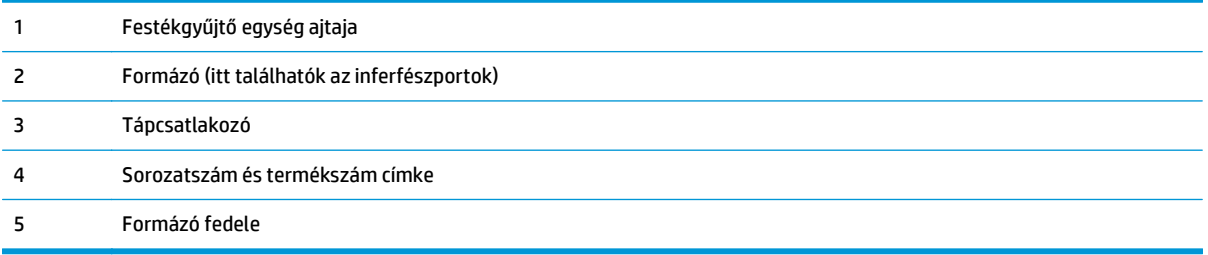

#### <span id="page-14-0"></span>**Illesztőportok**

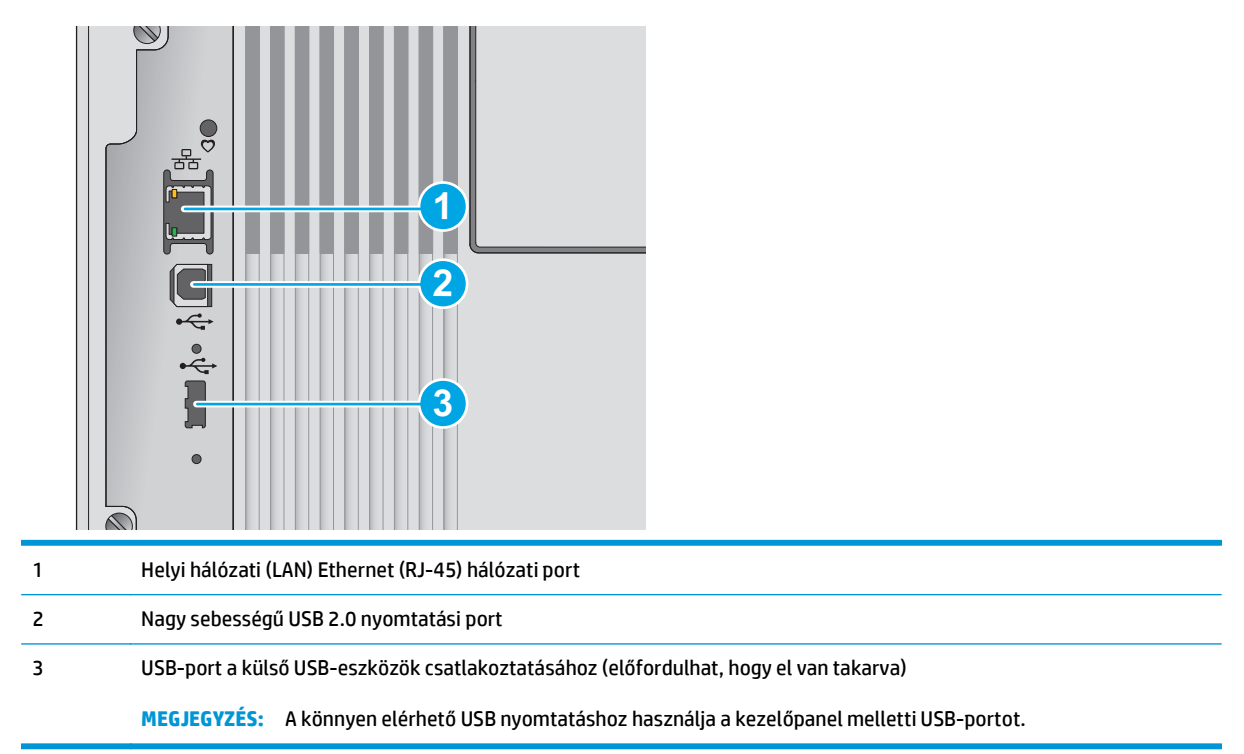

#### **Kezelőpanel nézete (4 soros kezelőpanel, csak az n és dn típusok esetében)**

A kezelőpanel segítségével hozzáférhet a készülék- és feladatállapotokhoz, és konfigurálhatja a készüléket.

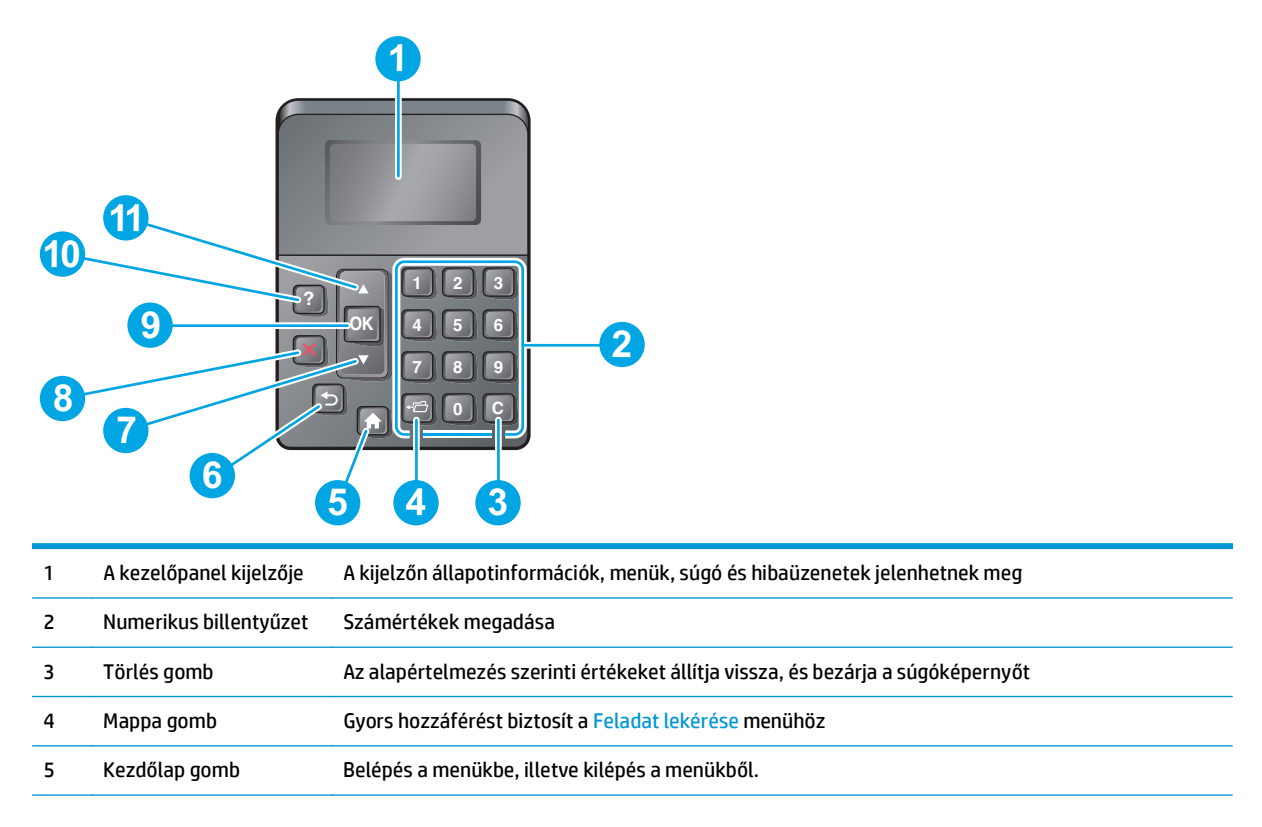

<span id="page-15-0"></span>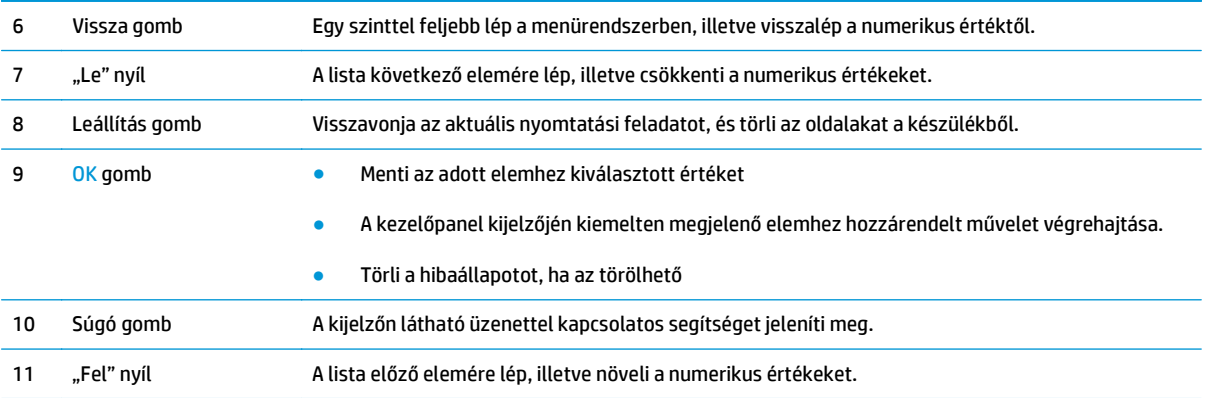

### **Kezelőpanel nézet (érintőképernyős kezelőpanel, csak az x típus esetében)**

**WEGJEGYZÉS:** A kényelmesebb megtekintés érdekében döntse meg a kezelőpanelt.

A kezdőképernyő hozzáférést biztosít a készülékfunkciókhoz, valamint jelzi a készülék aktuális állapotát.

A kezdőképernyőre bármikor visszatérhet a Kezdőlap (m gomb megnyomásával. Bármikor visszatérhet a kezdőképernyőre a termék kezelőpultjának bal oldalán található Kezdőlap (egemb megérintésével, illetve a legtöbb képernyő bal felső sarkában található Kezdőlap gomb megérintésével.

**MEGJEGYZÉS:** A kezdőképernyőn megjelenő funkciók – a termék konfigurációjától függően – eltérőek lehetnek.

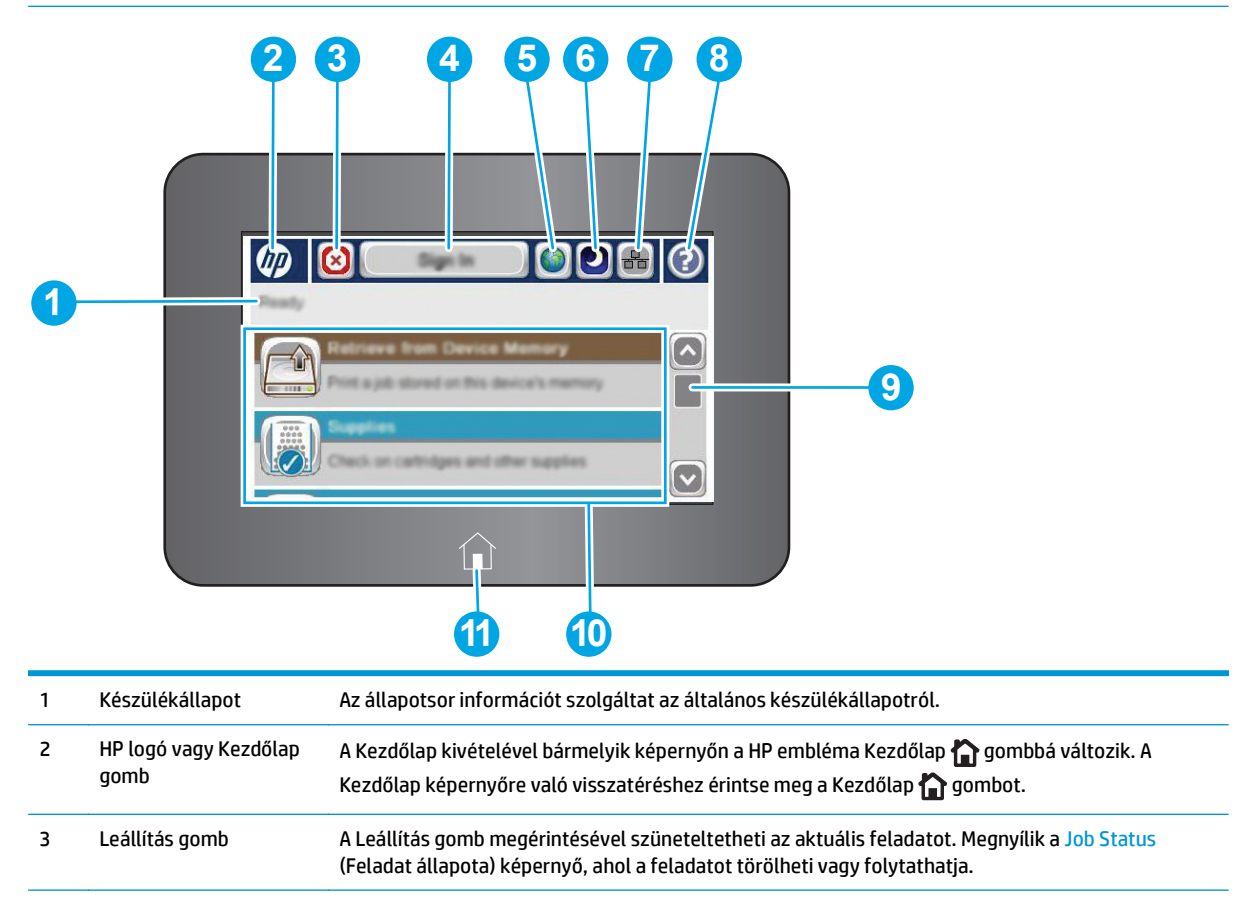

<span id="page-16-0"></span>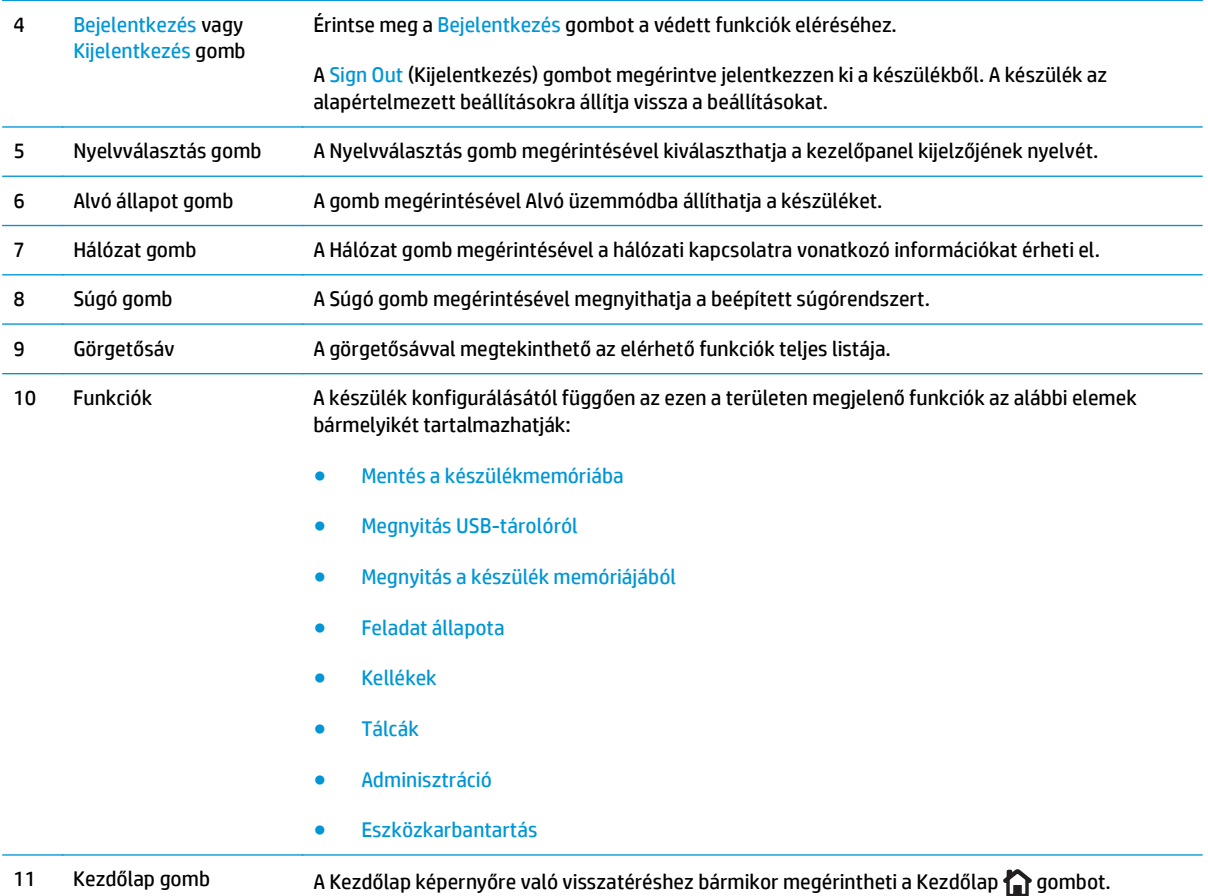

## **Termékjellemzők**

**FONTOS:** Az alábbi jellemzők a közzététel idején helyesek voltak, de azok módosulhatnak. A naprakész információkat lásd: [www.hp.com/support/colorljM552](http://www.hp.com/support/colorljM552), [www.hp.com/support/colorljM553.](http://www.hp.com/support/colorljM553)

- Műszaki adatok
- [Támogatott operációs rendszerek](#page-18-0)
- [Mobilnyomtatási megoldások](#page-20-0)
- **[Készülékméretek](#page-21-0)**
- [Teljesítményfelvétel, elektromos jellemz](#page-24-0)ők és zajkibocsátás
- [Az üzemelési környezeti tartomány](#page-24-0)

### **Műszaki adatok**

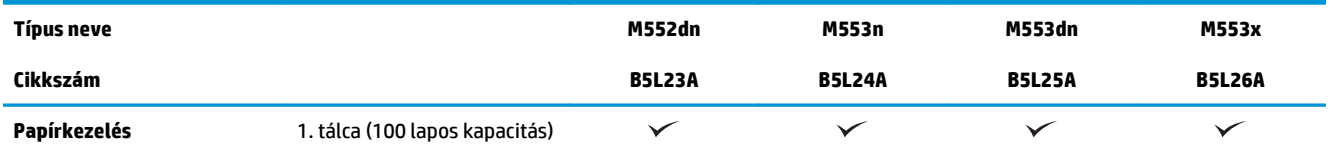

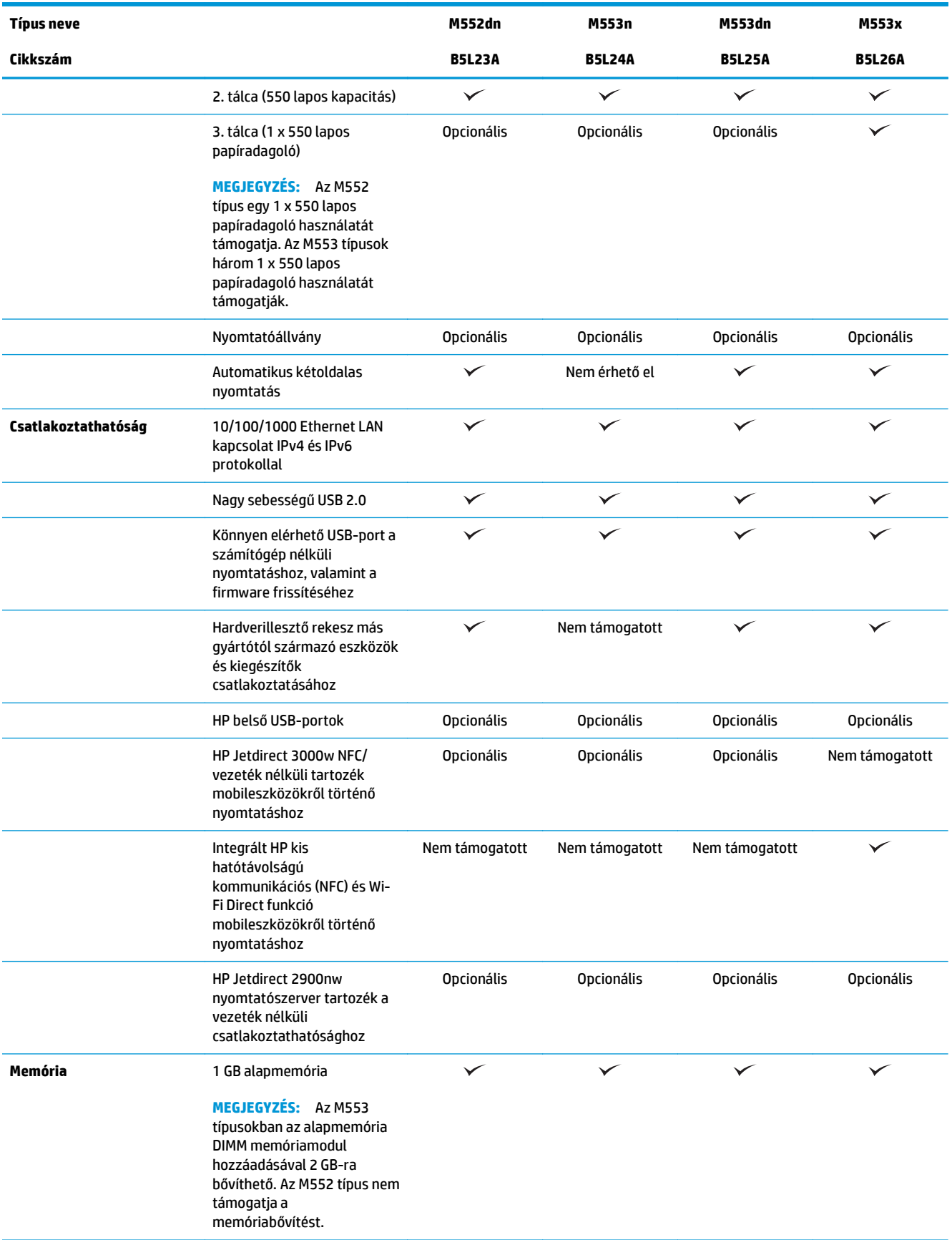

<span id="page-18-0"></span>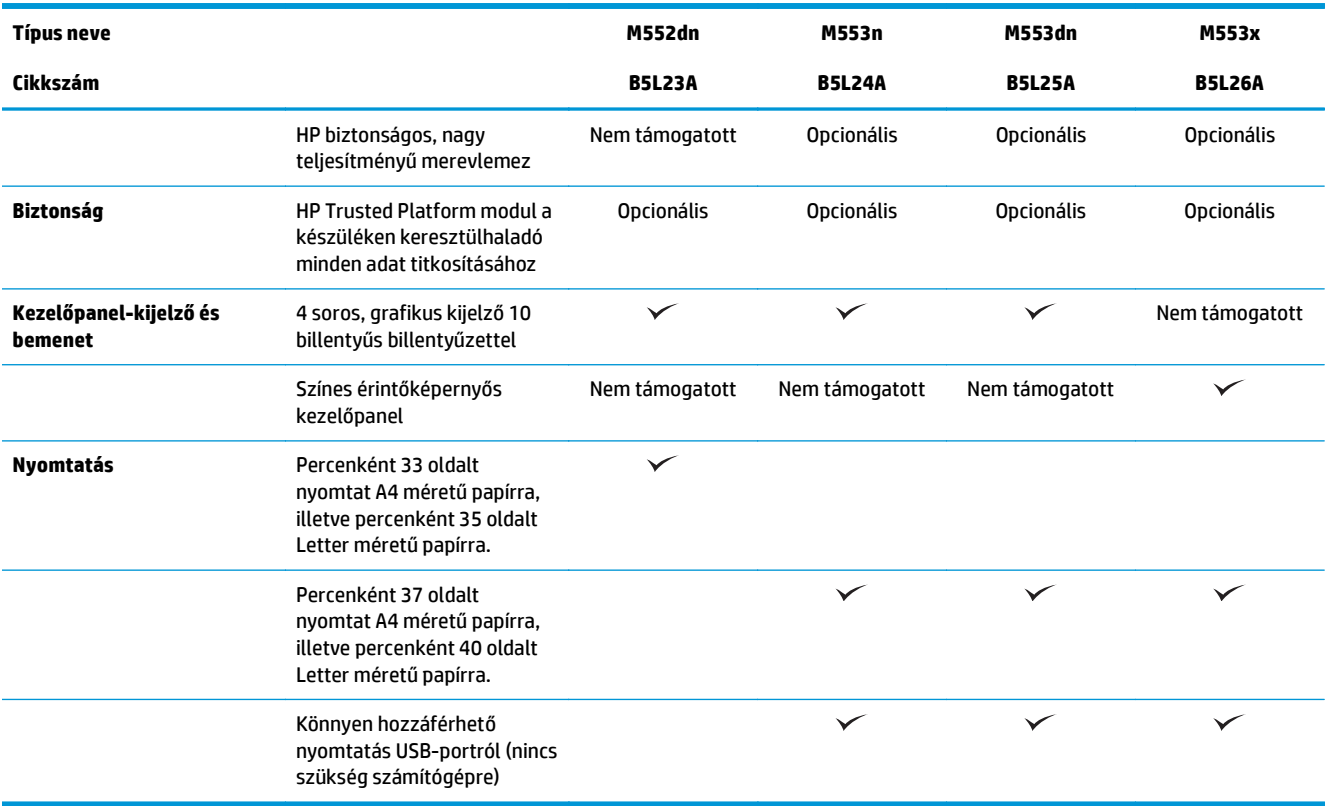

#### **Támogatott operációs rendszerek**

Az alábbi információk a termékspecifikus Windows PCL 6 és OS X nyomtató-illesztőprogramokra és a dobozban található szoftvertelepítő CD-re vonatkoznak.

Windows: A HP szoftvertelepítő CD telepíti a "HP PCL.6" vagy "HP PCL 6" 3-as verziójú illesztőprogramot a Windows operációs rendszertől függően, valamint az opcionális szoftvereket a teljes szoftvertelepítő használata esetén. A "HP PCL-6" 4-es verziójú nyomtató-illesztőprogram a készülékre vonatkozó terméktámogatási weboldalról tölthető le: [www.hp.com/support/colorljM552,](http://www.hp.com/support/colorljM552) [www.hp.com/support/](http://www.hp.com/support/colorljM553) [colorljM553](http://www.hp.com/support/colorljM553).

**Mac számítógépek és OS X:** Mac számítógépek és Apple mobileszközök is támogatottak a készülék esetében. Az OS X nyomtató-illesztőprogram és nyomtatási segédprogram a hp.com weboldalról tölthető le, valamint az Apple Software Update szolgáltatáson keresztül is elérhető. A HP OS X telepítőszoftver nem része a dobozban található CD-nek. Kövesse az alábbi lépéseket az OS X telepítőszoftver letöltéséhez:

- **1.** Folytassa a munkát a következővel: [www.hp.com/support/colorljM552](http://www.hp.com/support/colorljM552), [www.hp.com/support/](http://www.hp.com/support/colorljM553) [colorljM553](http://www.hp.com/support/colorljM553).
- **2.** Válassza a **Support Options** (Támogatási lehetőségek) elemet, majd a **Download Options** (Letöltési lehetőségek) helyen válassza a **Drivers, Software & Firmware** (Illesztőprogramok, szoftver és firmware) elemet.
- **3.** Kattintson az operációs rendszer verziójára, majd a **Download** (Letöltés) gombra.

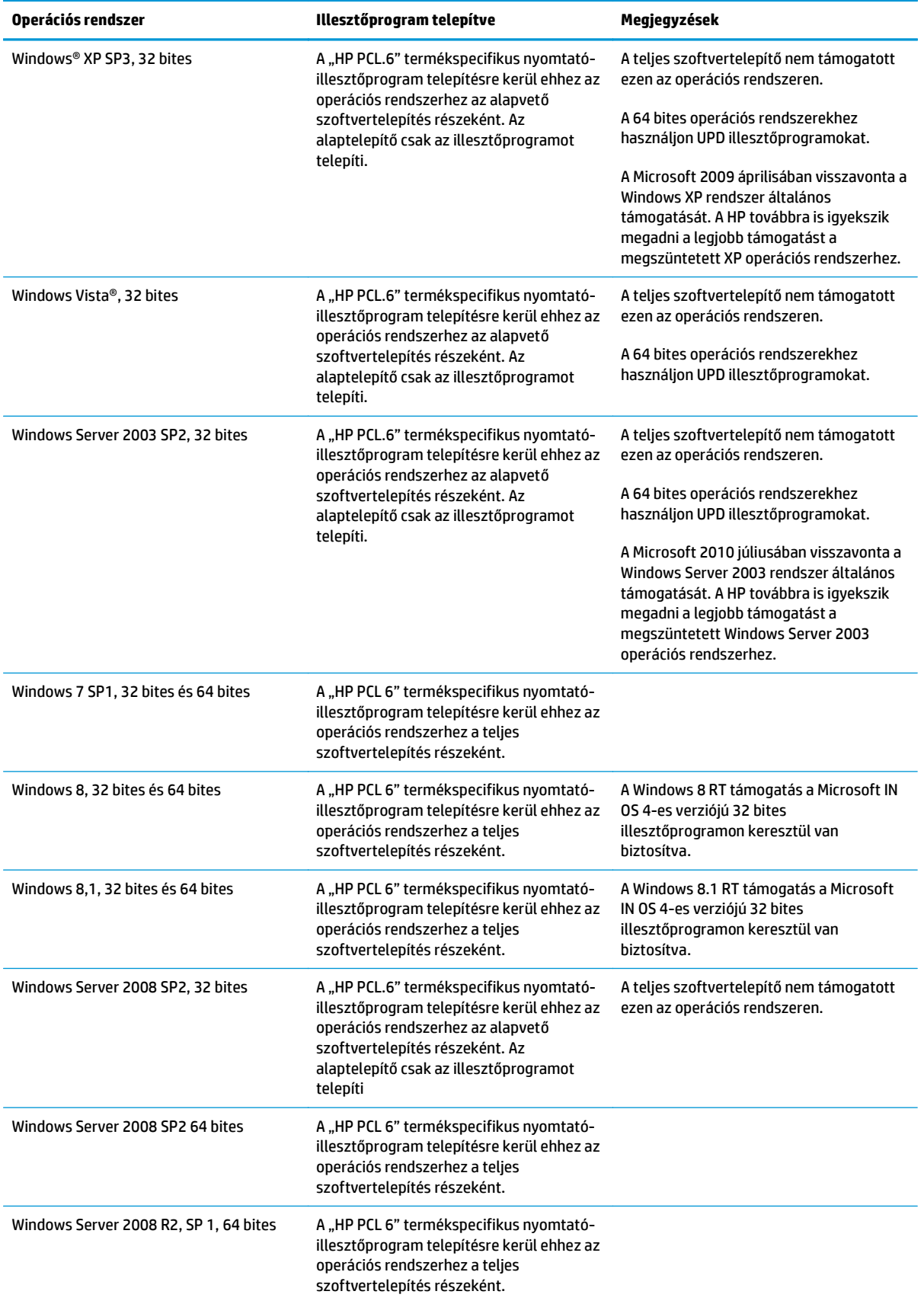

<span id="page-20-0"></span>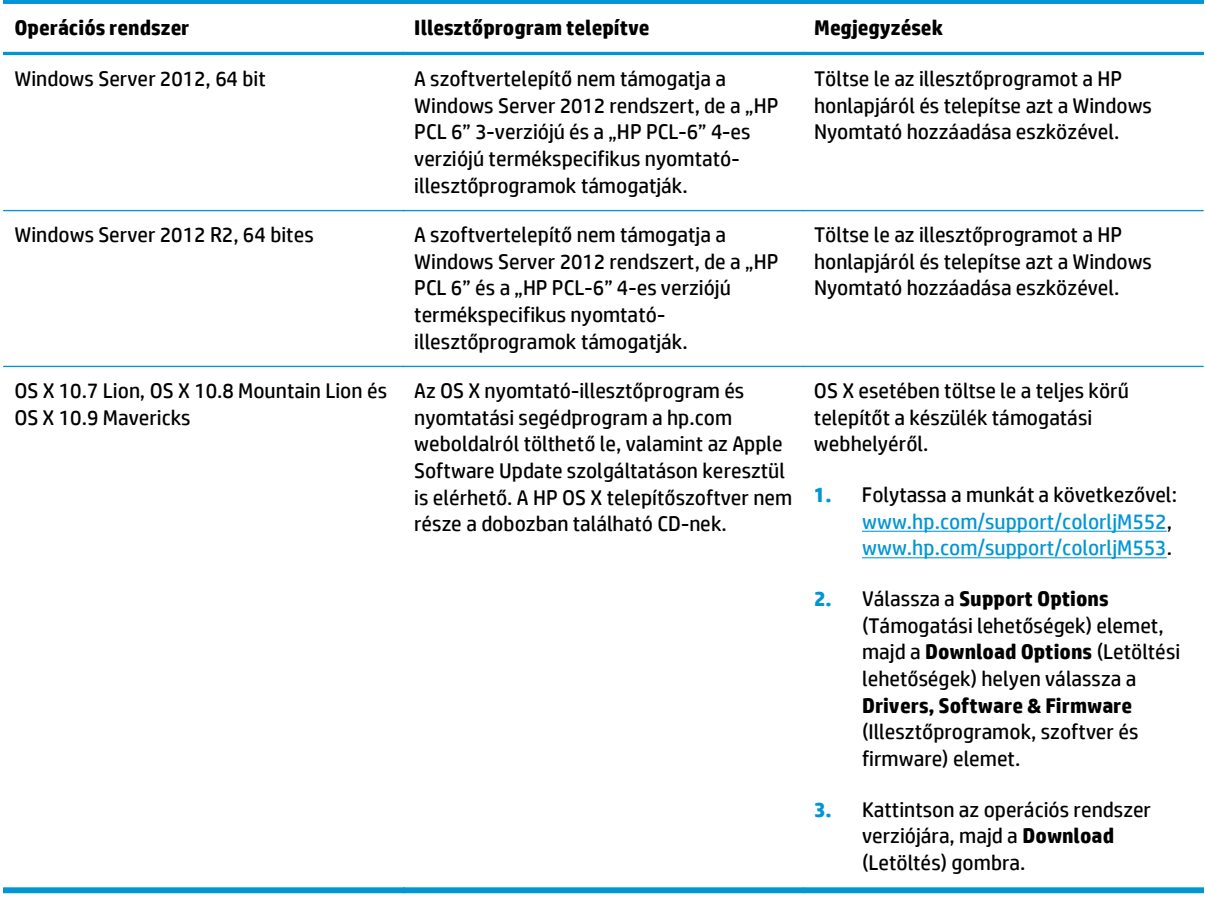

- **MEGJEGYZÉS:** A támogatott operációs rendszerek aktuális listájának megtekintéséhez látogasson el a [www.hp.com/support/colorljM552,](http://www.hp.com/support/colorljM552) [www.hp.com/support/colorljM553](http://www.hp.com/support/colorljM553) címre, ahol a HP teljes körű támogatást nyújt készülékéhez.
- **MEGJEGYZÉS:** A kliens és kiszolgáló operációs rendszerek esetében és a készülék HP UPD PCL6, UPD PCL 5 és UPD PS illesztőprogram-támogatásával kapcsolatban tekintse meg a [www.hp.com/go/upd](http://www.hp.com/go/upd) weboldalt. A **További információk** alatt kattintson a **Támogatott termékekre mutató hivatkozás** elemre.

#### **Mobilnyomtatási megoldások**

A készülék az alábbi mobilnyomtatási szoftvereket támogatja:

- **HP ePrint szoftver**
- **MEGJEGYZÉS:** A HP ePrint Software a következő operációs rendszereket támogatja: Windows 7 SP 1 (32 bites és 64 bites); Windows 8 (32 bites és 64 bites); Windows 8.1 (32 bites és 64 bites) és Mac OS X 10.6 Snow Leopard, 10.7 Lion, 10.8 Mountain Lion és 10.9 Mavericks.
- HP ePrint e-mailen keresztül (A HP Web Services funkciót engedélyezni kell, a készüléket pedig regisztrálni kell a HP Connected szolgáltatásra)
- HP ePrint alkalmazás (Android, iOS és Blackberry rendszerekhez áll rendelkezésre)
- ePrint Enterprise alkalmazás (Az ePrint Enterprise Server szoftverrel rendelkező minden készüléken támogatott)
- <span id="page-21-0"></span>● HP Home and Biz alkalmazás (Symbian/Nokia készülékekhez áll rendelkezésre)
- Google Cloud Print 1.0 (A készüléket regisztrálni kell a HP Connected szolgáltatásra, majd a Google Cloud szolgáltatásra)
- **AirPrint**
- Android nyomtatás

#### **Készülékméretek**

**1-1. ábra:** Méretek az n és dn típusok esetében

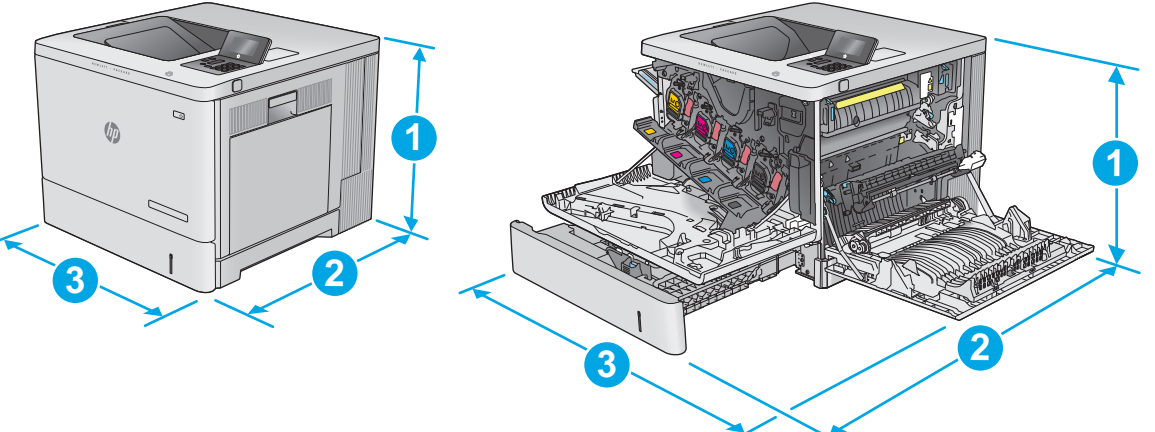

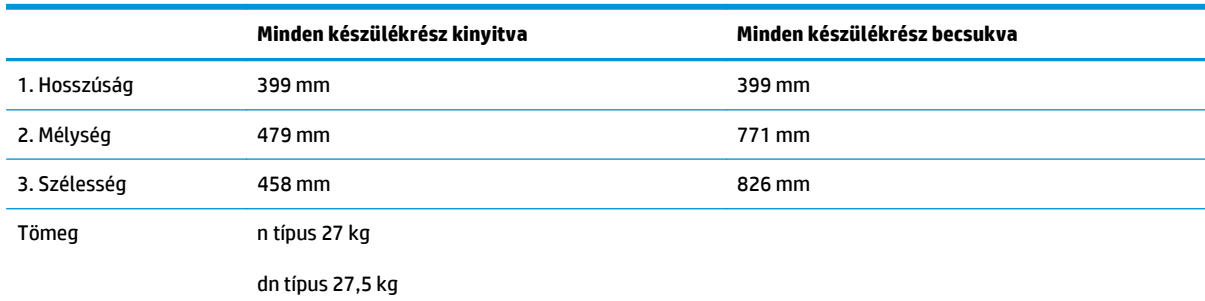

#### **1-2. ábra:** Méretek az x típus esetében

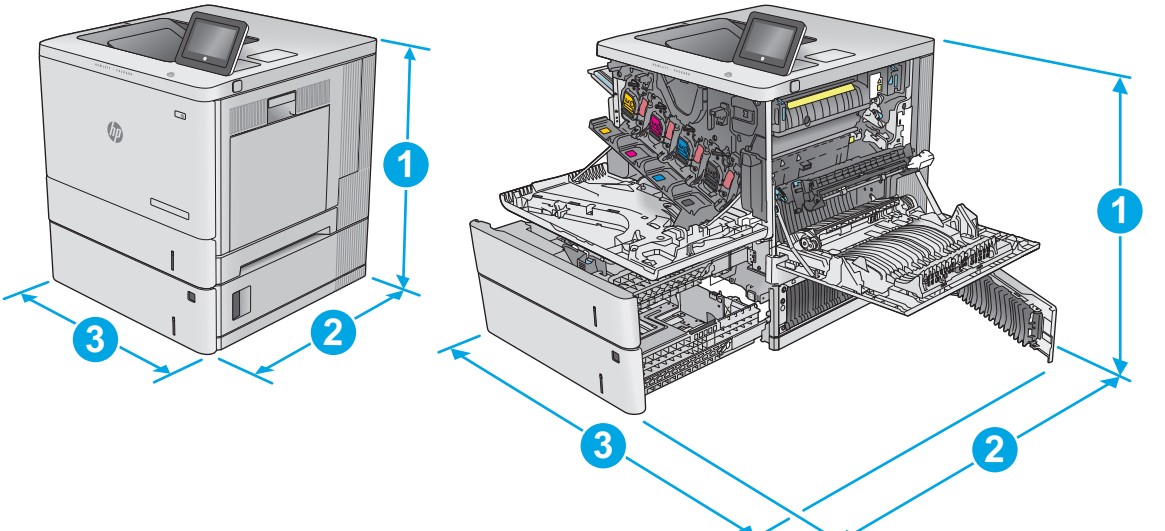

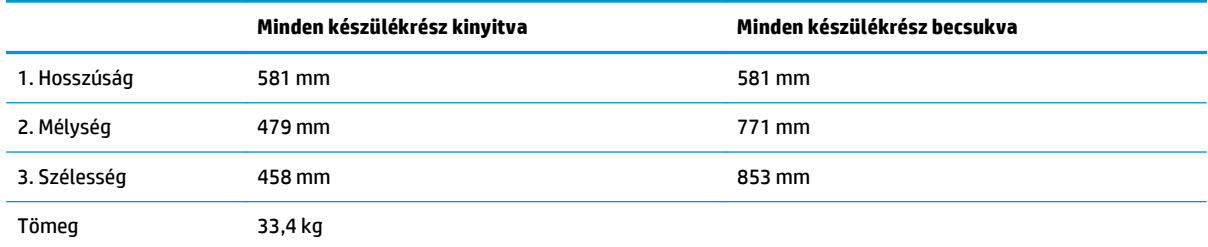

#### **1-3. ábra:** Az 1 x 550 lapos papíradagoló méretei

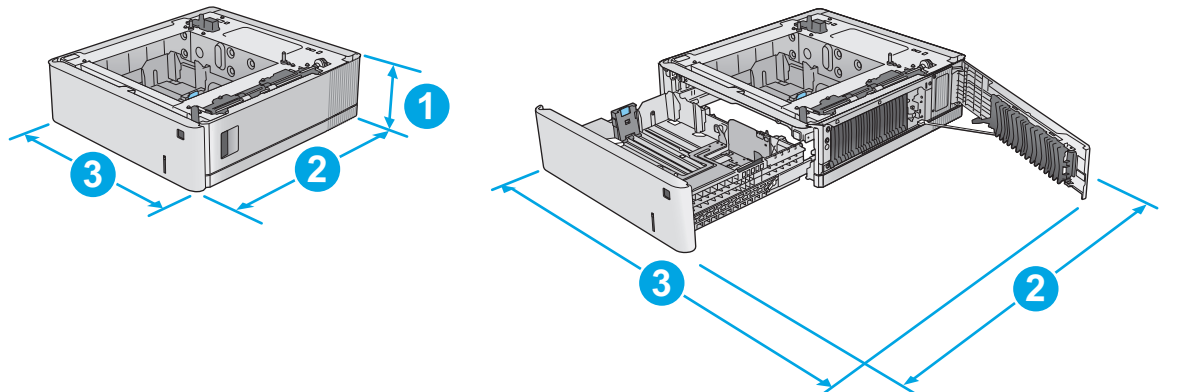

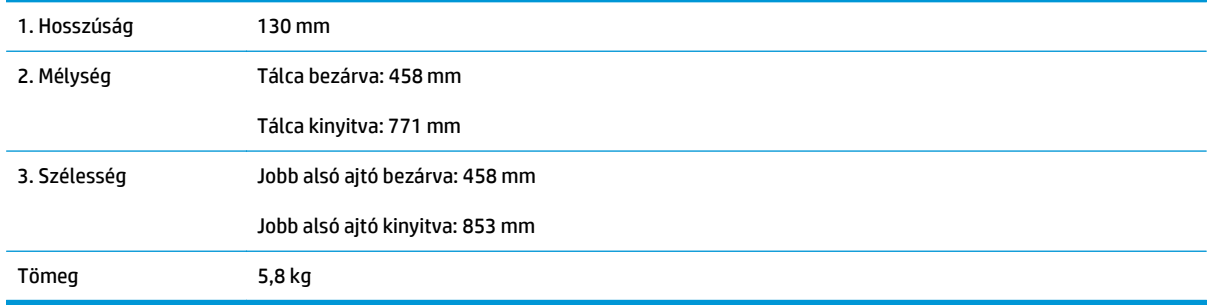

#### **1-4. ábra:** A nyomtatószekrény és -állvány méretei

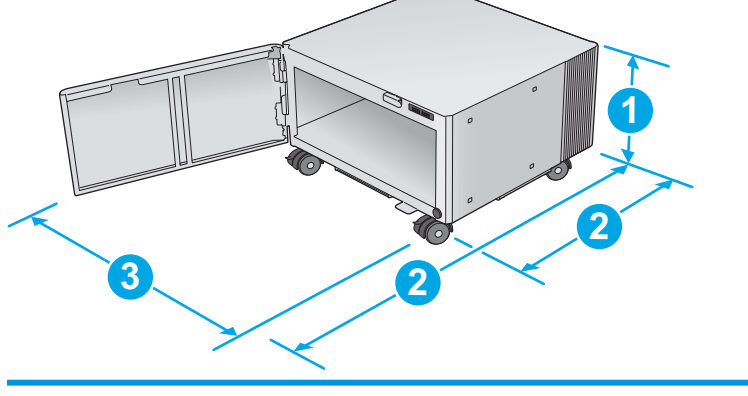

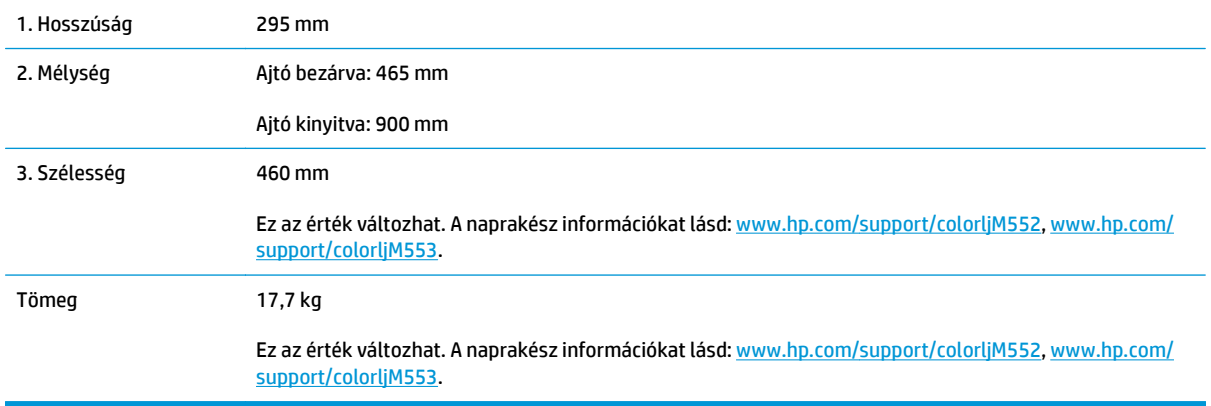

#### **1-5. ábra:** A készülék méretei egy 1 x 550 lapos tálcával és a szekrénnyel/állvánnyal

2. Mélység 479 mm 900 mm

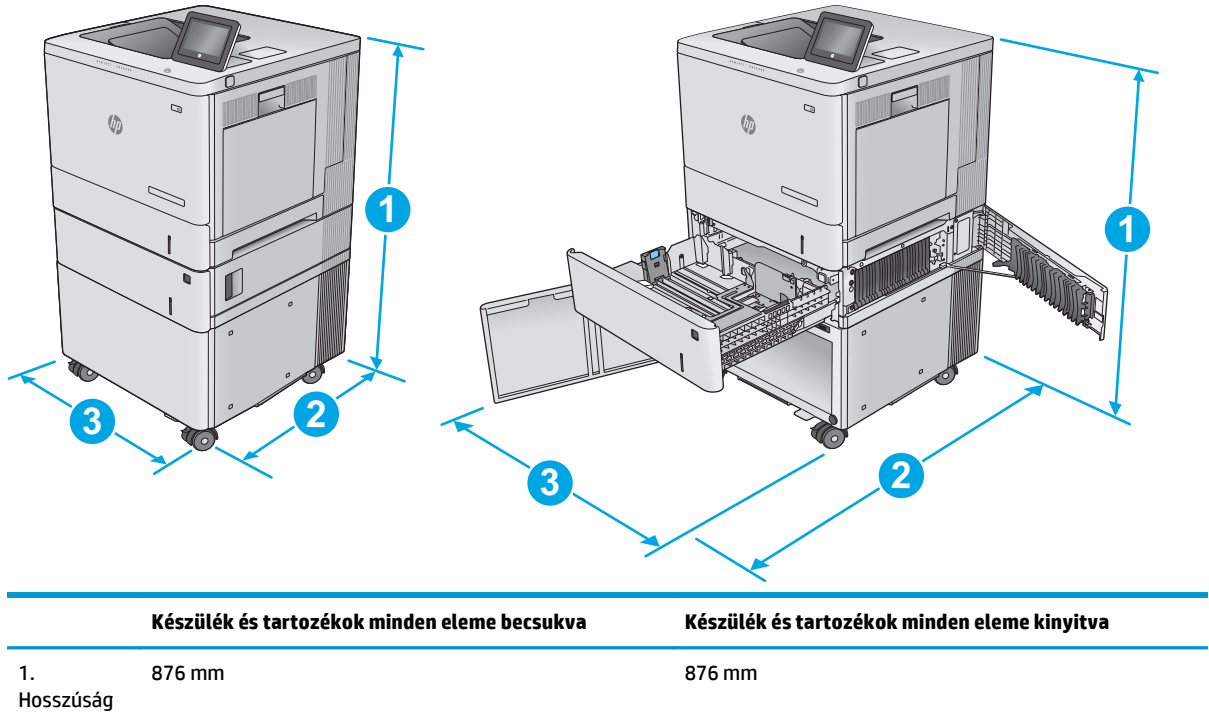

<span id="page-24-0"></span>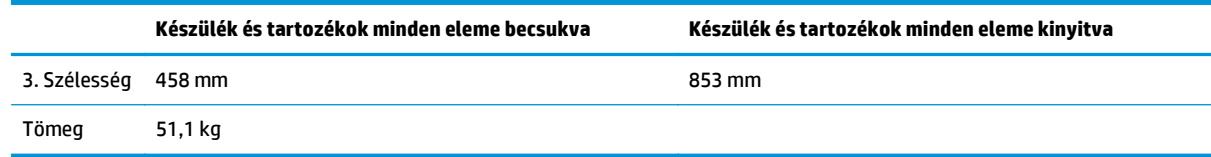

### **Teljesítményfelvétel, elektromos jellemzők és zajkibocsátás**

Az aktuális információkért lásd: [www.hp.com/support/colorljM552,](http://www.hp.com/support/colorljM552) [www.hp.com/support/colorljM553](http://www.hp.com/support/colorljM553).

**VIGYÁZAT!** A hálózati feszültséggel szembeni követelmények annak az országnak/térségnek felelnek meg, ahol a készülék forgalomba kerül. Ne változtassa meg az üzemi feszültséget. Ez árthat a készüléknek, és érvénytelenítheti a készülékre vonatkozó garanciát.

### **Az üzemelési környezeti tartomány**

#### **1-1. táblázat: Az üzemelési környezettel szembeni követelmények**

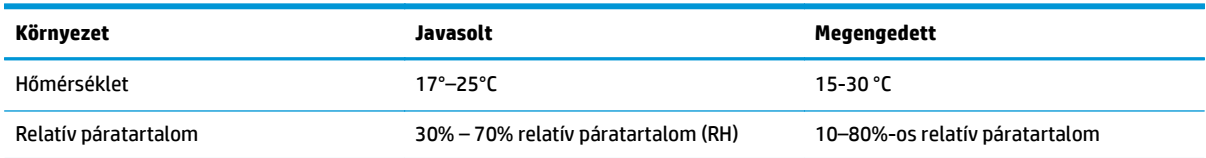

## <span id="page-25-0"></span>**Termékhardver-beállítás és szoftvertelepítés**

Üzembe helyezési alaputasítások: lásd a készülékhez mellékelt Hardware telepítési útmutatót. Látogasson el a HP támogatás weboldalára további információkért.

A [www.hp.com/support/colorljM552](http://www.hp.com/support/colorljM552), [www.hp.com/support/colorljM553](http://www.hp.com/support/colorljM553) webhelyen a HP teljes körű segítséget nyújt készülékéhez. Terméktámogatás itt:

- Telepítés és konfigurálás
- Tanulás és használat
- Hibaelhárítás
- Szoftverfrissítések letöltése
- Csatlakozás a támogatási fórumokhoz
- Garanciális és szabályzati információk keresése

## <span id="page-26-0"></span>**2 Papírtálcák**

- [Töltse fel az 1. tálcát](#page-27-0)
- [2., 3., 4. és 5. tálca betöltése](#page-31-0)
- [Borítékok betöltése](#page-35-0)
- [Címkék betöltése és nyomtatása](#page-36-0)

#### **További tudnivalók:**

Folytassa a következő címen: [www.hp.com/support/colorljM552,](http://www.hp.com/support/colorljM552) [www.hp.com/support/colorljM553](http://www.hp.com/support/colorljM553).

A HP mindenre kiterjedő terméksúgója az alábbi információkat tartalmazza:

- Telepítés és konfigurálás
- Tanulás és használat
- Hibaelhárítás
- Szoftverfrissítések letöltése
- Csatlakozás a támogatási fórumokhoz
- Garanciális és szabályzati információk keresése

## <span id="page-27-0"></span>**Töltse fel az 1. tálcát**

#### **Bevezetés**

A következő információk bemutatják a papír és borítékok betöltését az 1. tálcába. Ebbe a tálcába 100 lap 75 g/m2 súlyú papír vagy 10 boríték tölthető be.

- **VIGYÁZAT!** Az elakadások megelőzése érdekében nyomtatás közben soha ne tegyen papírt az 1. tálcába, és ne is vegyen ki belőle.
- **1.** Nyissa ki az 1. tálcát.

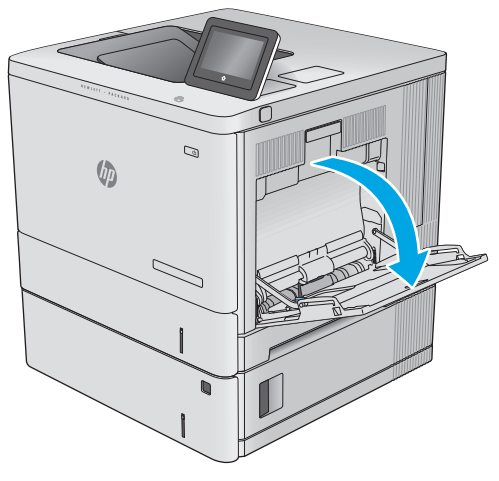

**2.** Húzza ki a papírt tartó tálcahosszabbítót.

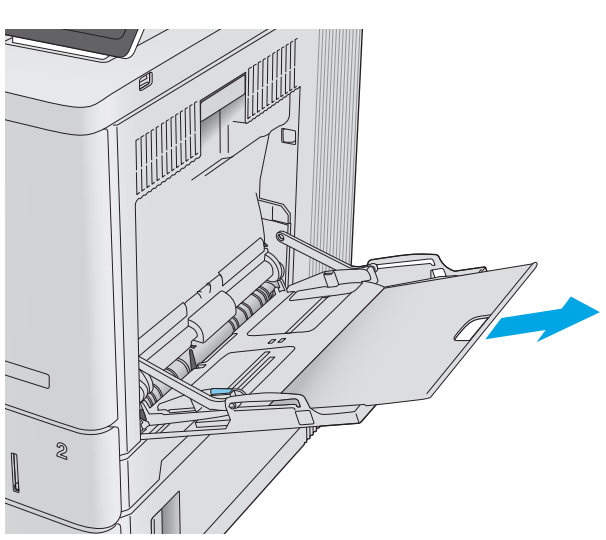

**3.** Húzza szét a papírvezetőket a megfelelő méretre, majd töltse be a papírt a tálcába. A papír tájolásának módjával kapcsolatos további tudnivalókat lásd: <u>[1. tálca](#page-29-0)</u> [papírtájolása](#page-29-0) 20. oldal.

**4.** Ellenőrizze, hogy a papírköteg a vezetőkön lévő szintjelző vonal alá kerüljön.

**5.** Az oldalsó vezetőket úgy állítsa be, hogy azok finoman érintsék a papírköteget, de ne hajlítsák meg azt.

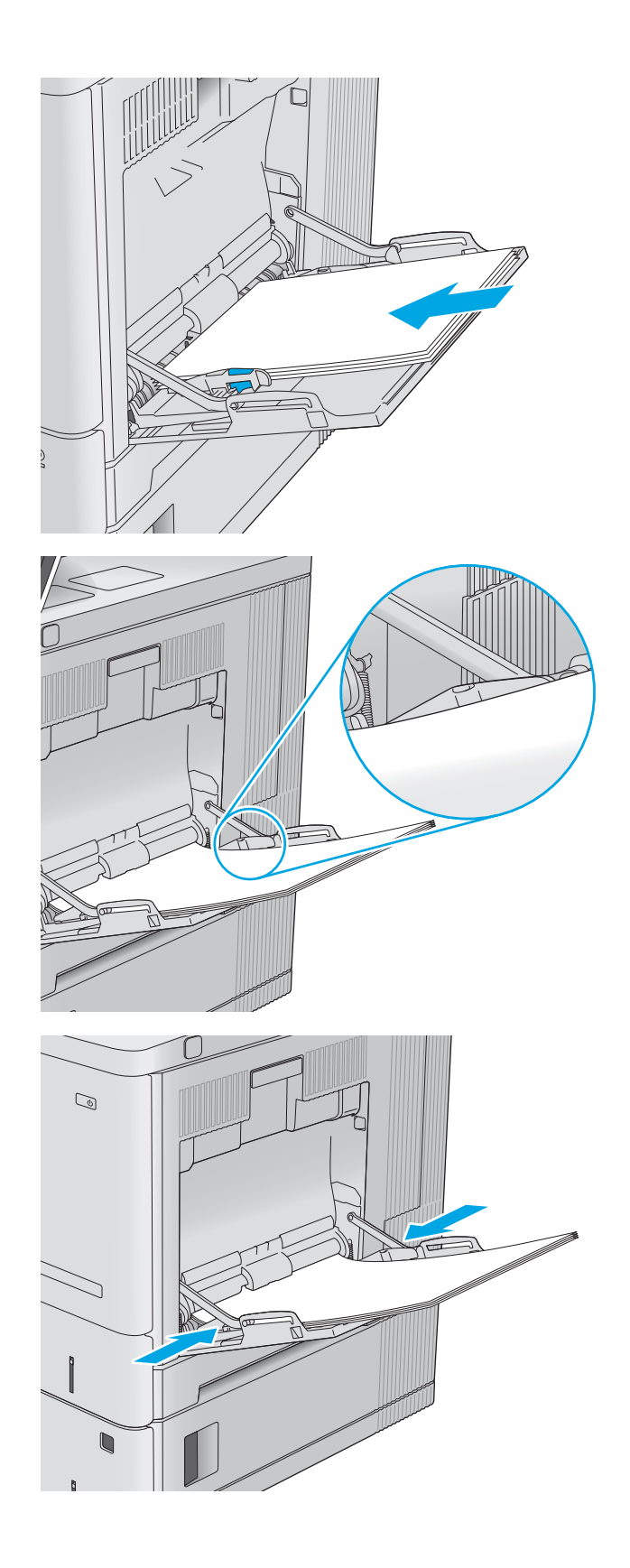

### <span id="page-29-0"></span>**1. tálca papírtájolása**

Ha olyan papírt használ, amely egyedi tájolást igényel, töltse be azt a következő táblázatban közölt információ szerint.

**MEGJEGYZÉS:** A Váltakozó fejléces mód beállítás befolyásolja a fejléces és az előnyomott papír betöltésének módját. Ez a beállítás alapértelmezés szerint ki van kapcsolva. Ha ezt az üzemmódot használja, úgy töltse be a papírt, ahogyan az automatikus kétoldalas nyomtatáshoz szokta. További információ: [A](#page-30-0) [Váltakozó fejléces mód használata](#page-30-0) 21. oldal.

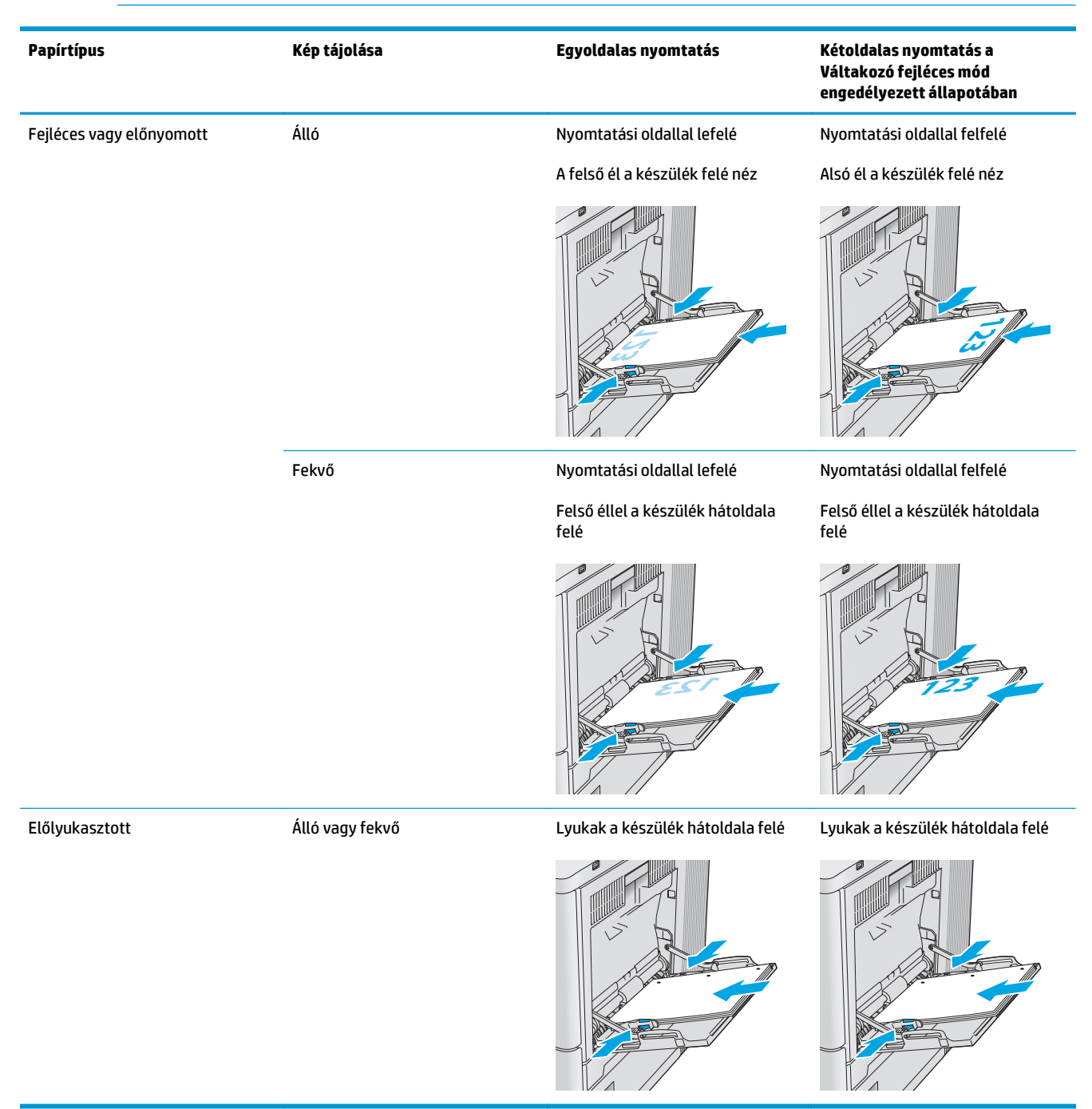

#### <span id="page-30-0"></span>**A Váltakozó fejléces mód használata**

Ha a Váltakozó fejléces mód funkciót használja, minden feladat esetében ugyanúgy tölthet fejléces vagy előnyomott papírokat a tálcába, akár egyoldalas, akár kétoldalas nyomtatásról, illetve másolásról van szó. Ha ezt az üzemmódot használja, úgy töltse be a papírt, ahogyan az automatikus kétoldalas nyomtatáshoz szokta.

Használat előtt engedélyezze a funkciót a termék kezelőpanelén. Ha a funkciót Windows operációs rendszer alatt kívánja használni, engedélyezze a funkciót a nyomtató-illesztőprogramban is, majd állítsa be a használni kívánt papír típusát a nyomtató-illesztőprogramban.

#### **Engedélyezze a váltakozó fejléces módot a termék kezelőpanelén.**

- 1. Nyomja meg a Kezdőképernyő  $\bigcap$  gombot a készülék kezelőpaneljén.
- **2.** Nyissa meg a következő menüket:
	- Adminisztráció
	- Tálcák kezelése
	- Váltakozó fejléces mód
- **3.** Válassza az Engedélyezve lehetőséget, majd érintse meg a Mentés gombot vagy nyomja meg az OK gombot.

#### **Nyomtatás váltakozó fejléces módban (Windows)**

Ha a Windows operációs rendszerben váltakozó fejléces módban kíván nyomtatni, mindegyik nyomtatási feladatnál végezze el az alábbi eljárást.

- **1.** A szoftveralkalmazásban válassza a **Nyomtatás** lehetőséget.
- **2.** Válassza ki a készüléket, majd kattintson a **Tulajdonságok** vagy a **Beállítások** gombra.
- **3.** Kattintson a **Speciális** fülre.
- **4.** Nyissa le a **Nyomtatófunkciók** listát.
- **5.** Nyissa meg a **Váltakozó fejléces mód** legördülő listát, majd kattintson a **Be** opcióra.
- **6.** Kattintson az **Alkalmaz** gombra.
- **7.** Kattintson a **Papír/Minőség** lapra.
- **8.** A **Papírtípus** legördülő listán kattintson a **További lehetőségek** opcióra.
- **9.** Nyissa le a **Típus:** listát. .
- **10.** Nyissa le az **Egyéb** opciók listáját, majd kattintson a **Fejléces** opcióra. Kattintson az **OK** gombra.
- **11.** Az **OK** gombra kattintva zárja be a **Dokumentum tulajdonságai** párbeszédpanelt. A **Nyomtatás** párbeszédpanelen kattintson az **OK** gombra a feladat kinyomtatásához.

## <span id="page-31-0"></span>**2., 3., 4. és 5. tálca betöltése**

#### **Bevezetés**

A következő információk bemutatják a papír betöltésének módját a 2. tálcába és az opcionális 550 lapos tálcákba (3., 4. és 5. tálca; cikkszám: B5L34A). Ezekbe a tálcákba 550 lap 75 g/m<sup>2</sup> súlyú papír tölthető be.

- **MEGJEGYZÉS:** A papírfeltöltési eljárás ugyanaz az opcionális 550 lapos tálcák esetében, mint a 2. tálcánál. Az ábrán csak a 2. tálca szerepel.
- **1.** Nyissa ki a tálcát.

**MEGJEGYZÉS:** Ne nyissa ki a tálcát, amikor az használatban van.

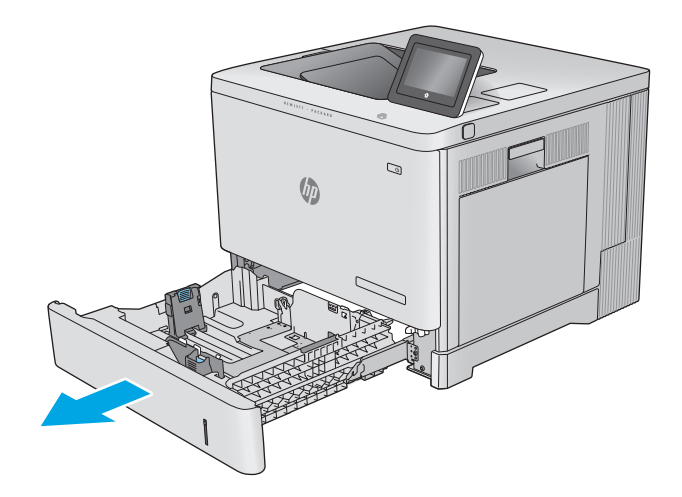

**2.** A papír betöltése előtt állítsa be a papírvezetőket a beállítóreteszek összenyomásával és a beállítóknak a használt papír méretének megfelelő helyre húzásával.

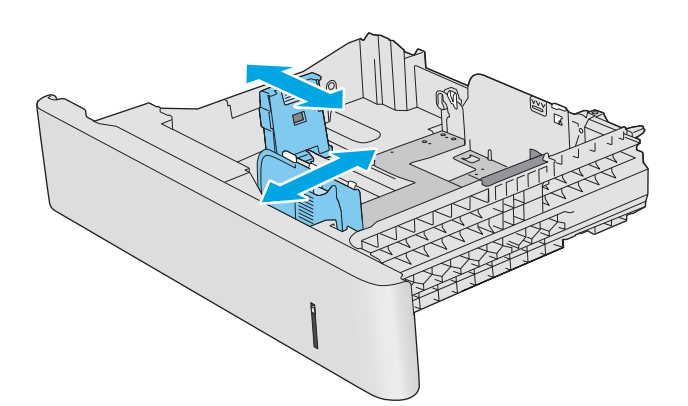

**3.** Töltsön papírt a tálcába. A papír ellenőrzésével győződjön meg arról, hogy a vezetők finoman érintik a köteget, de nem hajlítják meg. A papír tájolásának módjával kapcsolatos további tudnivalókat lásd: **[A 2., 3., 4. és 5. tálca](#page-33-0)** [papírtájolása](#page-33-0) 24. oldal.

**MEGJEGYZÉS:** Az elakadások megakadályozása érdekében igazítsa a papírvezetőket a megfelelő méretre és ne töltse túl a tálcát. Győződjön meg arról, hogy a köteg teteje nem éri el a tálca telítettségét jelző vonalat.

**4.** Zárja be a tálcát.

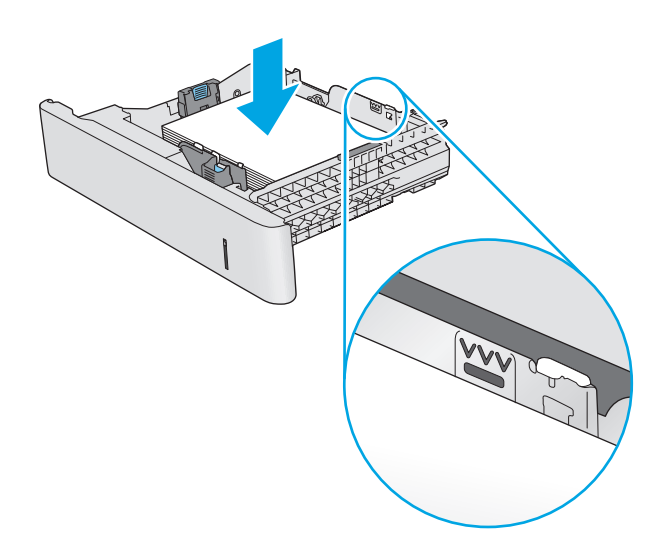

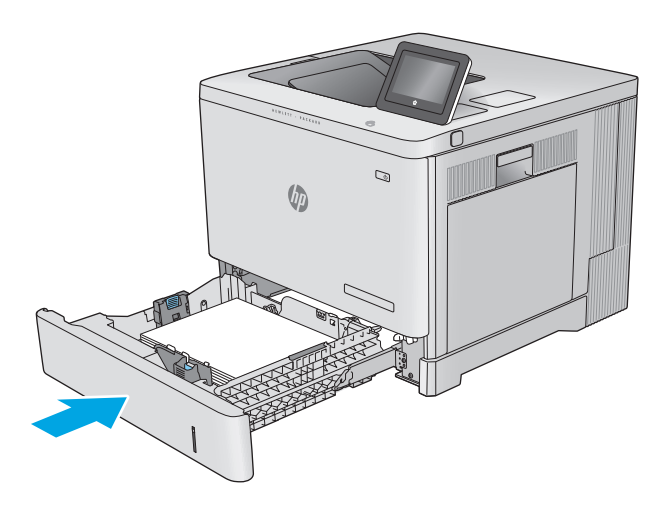

- **5.** A termék kezelőpanelén megjelenik a tálca beállítására felszólító üzenet.
- **6.** Ha nem megfelelő a papírméret és a feltüntetett típus, a Módosítás elemet kiválasztva válasszon ki egy másik papírméretet vagy -típust.

Egyéni papírméret esetén meg kell adnia a papír X és Y méretét, amikor megjelenik az ezt kérő üzenet a készülék kezelőpanelén. **<sup>Y</sup> <sup>X</sup>**

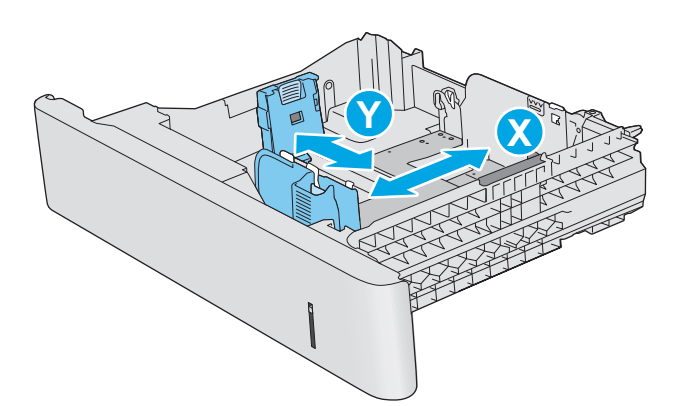

## <span id="page-33-0"></span>**A 2., 3., 4. és 5. tálca papírtájolása**

Ha olyan papírt használ, amely egyedi tájolást igényel, töltse be azt a következő táblázatban közölt információ szerint.

**MEGJEGYZÉS:** A Váltakozó fejléces mód beállítás befolyásolja a fejléces és az előnyomott papír betöltésének módját. Ez a beállítás alapértelmezés szerint ki van kapcsolva. Ha ezt az üzemmódot használja, úgy töltse be a papírt, ahogyan az automatikus kétoldalas nyomtatáshoz szokta. További információ: [A](#page-34-0) [Váltakozó fejléces mód használata](#page-34-0) 25. oldal.

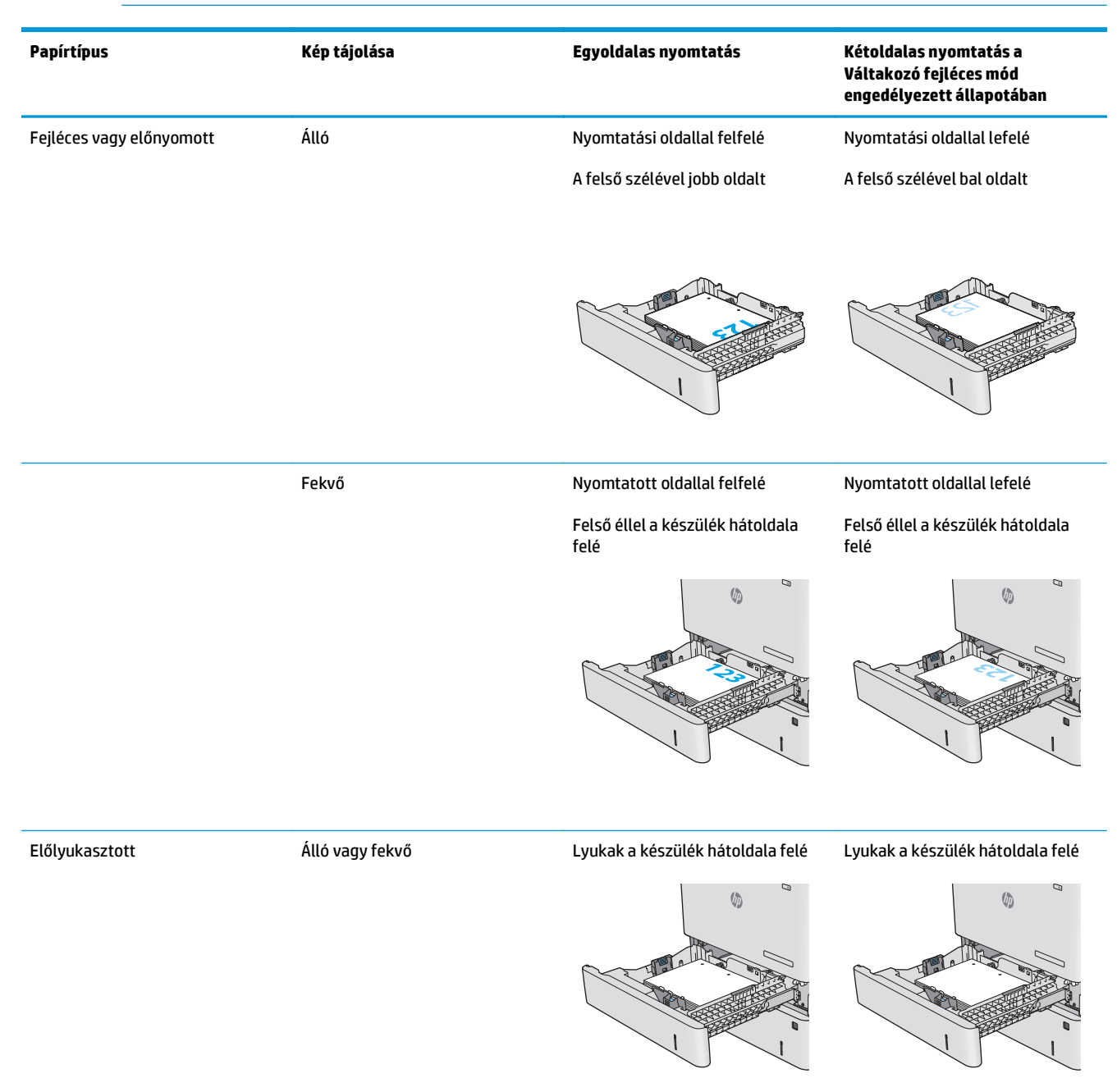

#### <span id="page-34-0"></span>**A Váltakozó fejléces mód használata**

Ha a Váltakozó fejléces mód funkciót használja, minden feladat esetében ugyanúgy tölthet fejléces vagy előnyomott papírokat a tálcába, akár egyoldalas, akár kétoldalas nyomtatásról, illetve másolásról van szó. Ha ezt az üzemmódot használja, úgy töltse be a papírt, ahogyan az automatikus kétoldalas nyomtatáshoz szokta.

Használat előtt engedélyezze a funkciót a termék kezelőpanelén. Ha a funkciót Windows operációs rendszer alatt kívánja használni, engedélyezze a funkciót a nyomtató-illesztőprogramban is, majd állítsa be a használni kívánt papír típusát a nyomtató-illesztőprogramban.

#### **Engedélyezze a váltakozó fejléces módot a termék kezelőpanelén.**

- 1. Nyomja meg a Kezdőképernyő  $\bigcap$  gombot a készülék kezelőpaneljén.
- **2.** Nyissa meg a következő menüket:
	- Adminisztráció
	- Tálcák kezelése
	- Váltakozó fejléces mód
- **3.** Válassza az Engedélyezve lehetőséget, majd érintse meg a Mentés gombot vagy nyomja meg az OK gombot.

#### **Nyomtatás váltakozó fejléces módban (Windows)**

Ha a Windows operációs rendszerben váltakozó fejléces módban kíván nyomtatni, mindegyik nyomtatási feladatnál végezze el az alábbi eljárást.

- **1.** A szoftveralkalmazásban válassza a **Nyomtatás** lehetőséget.
- **2.** Válassza ki a készüléket, majd kattintson a **Tulajdonságok** vagy a **Beállítások** gombra.
- **3.** Kattintson a **Speciális** fülre.
- **4.** Nyissa le a **Nyomtatófunkciók** listát.
- **5.** Nyissa meg a **Váltakozó fejléces mód** legördülő listát, majd kattintson a **Be** opcióra.
- **6.** Kattintson az **Alkalmaz** gombra.
- **7.** Kattintson a **Papír/Minőség** lapra.
- **8.** A **Papírtípus** legördülő listán kattintson a **További lehetőségek** opcióra.
- **9.** Nyissa le a **Típus:** listát. .
- **10.** Nyissa le az **Egyéb** opciók listáját, majd kattintson a **Fejléces** opcióra. Kattintson az **OK** gombra.
- **11.** Az **OK** gombra kattintva zárja be a **Dokumentum tulajdonságai** párbeszédpanelt. A **Nyomtatás** párbeszédpanelen kattintson az **OK** gombra a feladat kinyomtatásához.

## <span id="page-35-0"></span>**Borítékok betöltése**

### **Bevezetés**

A következő információk bemutatják a borítékok betöltését. Boríték nyomtatásához csak az 1. tálcát használja. A 1. tálca legfeljebb 10 borítékot képes befogadni

**MEGJEGYZÉS:** Nyomtatás előtt válassza ki a megfelelő papírtípust a nyomtató-illesztőprogramban.

## **A boríték tájolása**

A borítékokat az alábbi tájolások valamelyikével töltse be:

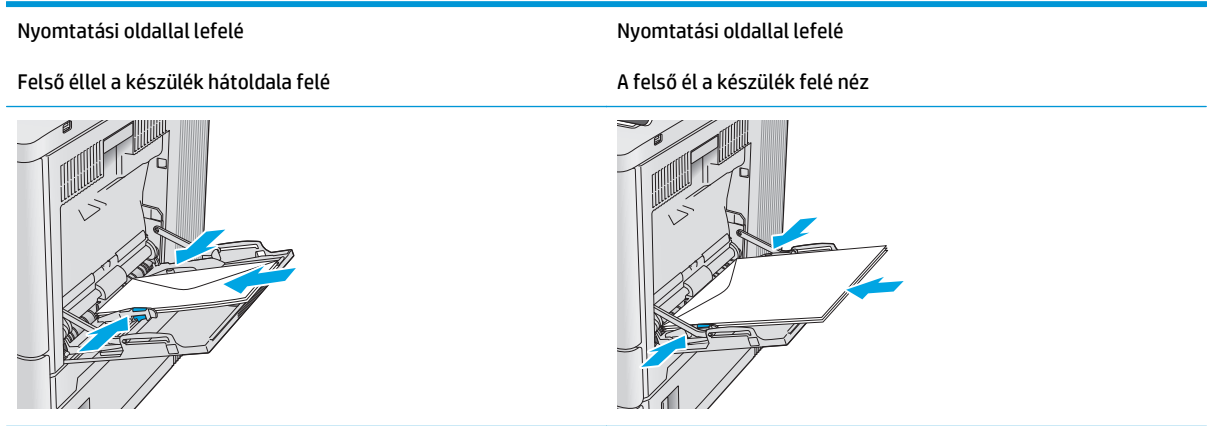
# **Címkék betöltése és nyomtatása**

#### **Bevezetés**

Címkeívek nyomtatásához használja a 2. tálcát vagy az opcionális 550 lapos papíradagolók egyikét. Az 1. tálca nem támogatja a címkék használatát.

Ha kézi adagolással szeretne címkéket nyomtatni, az alábbi lépéseket követve válassza ki a megfelelő beállításokat a nyomtató-illesztőprogramban, majd a nyomtatási feladat nyomtatóra történő elküldése után töltse be a címkéket a tálcába. Kézi adagolás esetén a nyomtató addig vár a feladat indításával, amíg nem érzékeli a tálca kinyitását, majd visszazárását.

#### **Kézi adagolású címkék**

- **1.** A szoftveralkalmazásban válassza a **Nyomtatás** lehetőséget.
- **2.** A nyomtatók listájáról válassza ki a nyomtatót, majd kattintson a **Tulajdonságok** vagy **Beállítások** gombra, vagy érintse meg azokat a nyomtató-illesztőprogram megnyitásához.
- **WEGJEGYZÉS:** A gomb neve a különböző szoftveres programokban eltérő lehet.
- **MEGJEGYZÉS:** A funkciók Windows 8 vagy 8.1 kezdőképernyőről való eléréséhez válassza ki az **Eszközök**, majd a **Nyomtatás** lehetőséget, végül pedig a nyomtatót.
- **3.** Kattintson a **Papír/Minőség** fülre vagy érintse meg azt.
- **4.** A **Papírméret** legördülő listáról válassza ki a megfelelő méretet a címkeívek számára.
- **5.** A **Papírtípus** legördülő listáról válassza ki a **Címkék** elemet.
- **6.** A **Papírforrás** legördülő listáról válassza ki a **Kézi adagolás** lehetőséget.
- **MEGJEGYZÉS:** Kézi adagolás esetén a nyomtató az adott papírméretre konfigurált legalacsonyabb számú tálcából nyomtat, így nincs szükség egy konkrét tálca kijelölésére. Ha például a 2. tálca konfigurálva van címkék nyomtatására, a nyomtató ebből a tálcából végzi a nyomtatást. Ha egy 3. tálca is telepítve van, és azt címkék nyomtatására konfigurálták, a 2. tálcát viszont nem konfigurálták erre a funkcióra, a nyomtató a 3. tálcából végzi a nyomtatást.
- **7.** Az **OK** gombra kattintva zárja be a **Dokumentum tulajdonságai** párbeszédpanelt.
- **8.** A **Nyomtatás** párbeszédpanelen kattintson az **OK** gombra a feladat kinyomtatásához.

**9.** Töltse be a címkeíveket a nyomtatandó oldallal felfelé úgy, hogy az ív teteje a nyomtató jobb oldala felé nézzen.

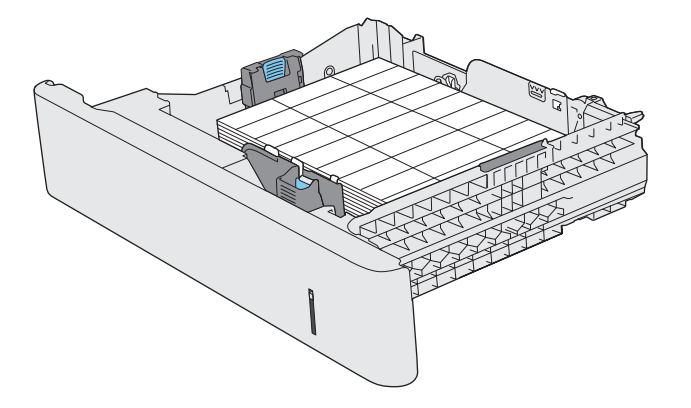

# **3 Kellékek, tartozékok és alkatrészek**

- [Kellékek, tartozékok és alkatrészek rendelése](#page-39-0)
- [A festékkazetták cseréje](#page-42-0)
- A festékgyűjtő[-egység cseréje](#page-47-0)

#### **További tudnivalók:**

Folytassa a következő címen: [www.hp.com/support/colorljM552,](http://www.hp.com/support/colorljM552) [www.hp.com/support/colorljM553](http://www.hp.com/support/colorljM553).

A HP mindenre kiterjedő terméksúgója az alábbi információkat tartalmazza:

- Telepítés és konfigurálás
- Tanulás és használat
- Hibaelhárítás
- Szoftverfrissítések letöltése
- Csatlakozás a támogatási fórumokhoz
- Garanciális és szabályzati információk keresése

# <span id="page-39-0"></span>**Kellékek, tartozékok és alkatrészek rendelése**

### **Megrendelés**

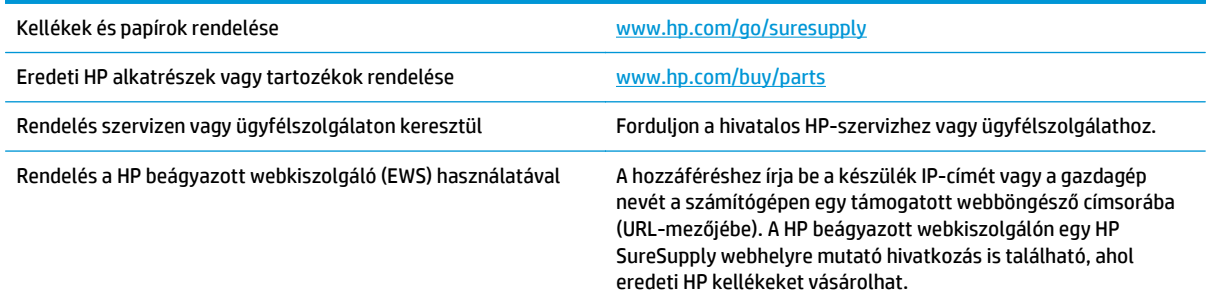

### **Kellékek és tartozékok**

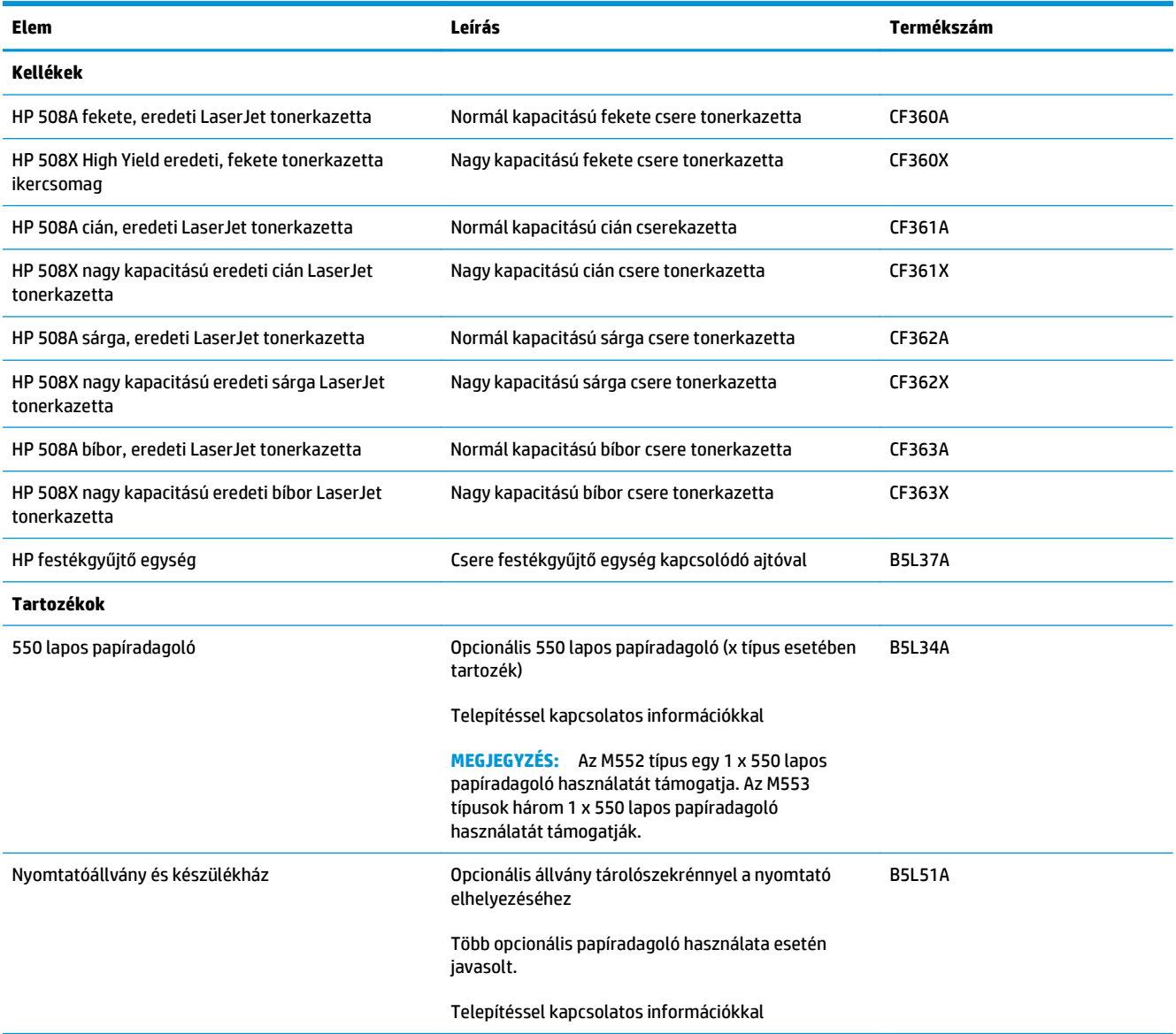

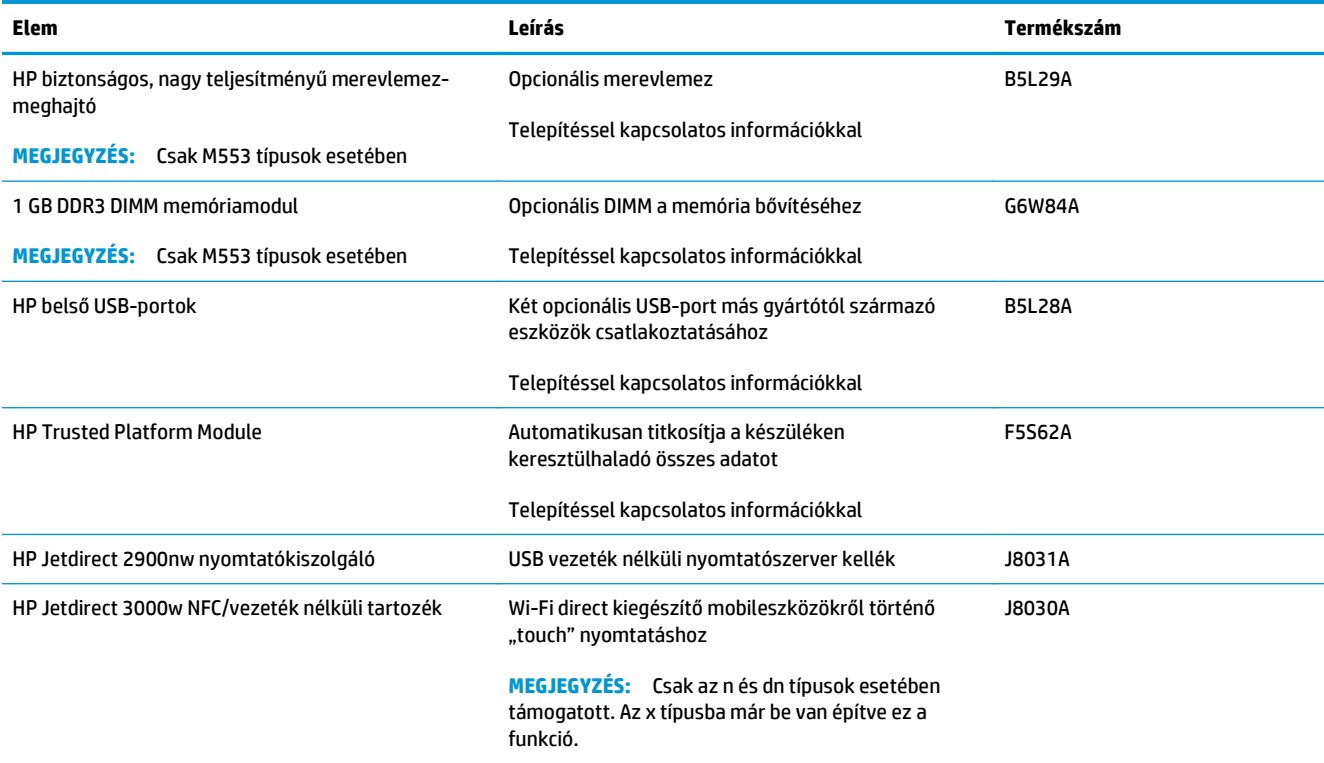

### **Vásárló által cserélhető alkatrészek**

Számos HP LaserJet készülék esetében elérhetők vásárló által cserélhető (CSR) alkatrészek a javítási idő csökkentése érdekében. A CSR-programra vonatkozó további információk és a program előnyeinek bemutatása a [www.hp.com/go/csr-support](http://www.hp.com/go/csr-support) és a [www.hp.com/go/csr-faq](http://www.hp.com/go/csr-faq) oldalon olvasható.

Eredeti HP cserealkatrészek a [www.hp.com/buy/parts](http://www.hp.com/buy/parts) oldalon vagy valamelyik hivatalos HP szervizközponttal vagy ügyfélszolgálattal kapcsolatba lépve rendelhetők meg. A megrendeléshez az alábbiak valamelyikére lesz szükség: cikkszám, sorozatszám (a nyomtató hátoldalán található), termékszám vagy a termék neve.

- A **Kötelező** megjelölésű, vásárló által cserélhető alkatrészeket a vásárlónak kell telepítenie, hacsak a megfelelő díjszabás ellenében nem bízza meg a HP szakemberét a művelet elvégzésével. A HP termékgarancia nem terjed ki ezen alkatrészek helyszínen vagy a vásárlás helyén történő terméktámogatására.
- Az **Opcionális** jelzővel ellátott, vásárló által cserélhető alkatrészeket kérésre a HP szakembere külön költség felszámítása nélkül is telepítheti a termékre vonatkozó garancia érvényességi ideje alatt.

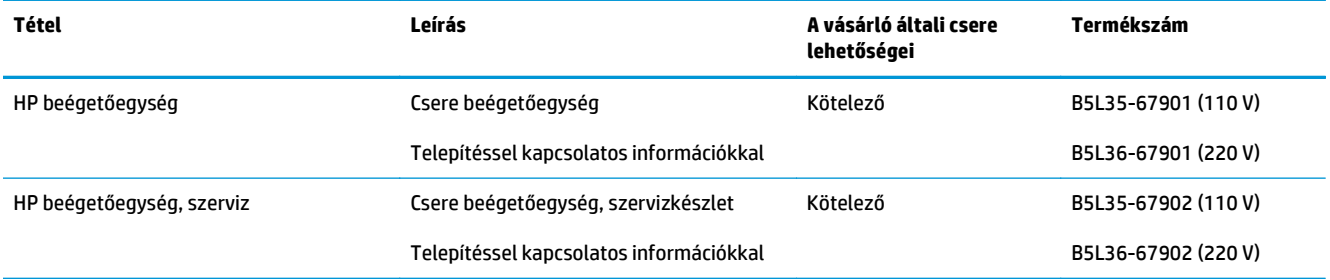

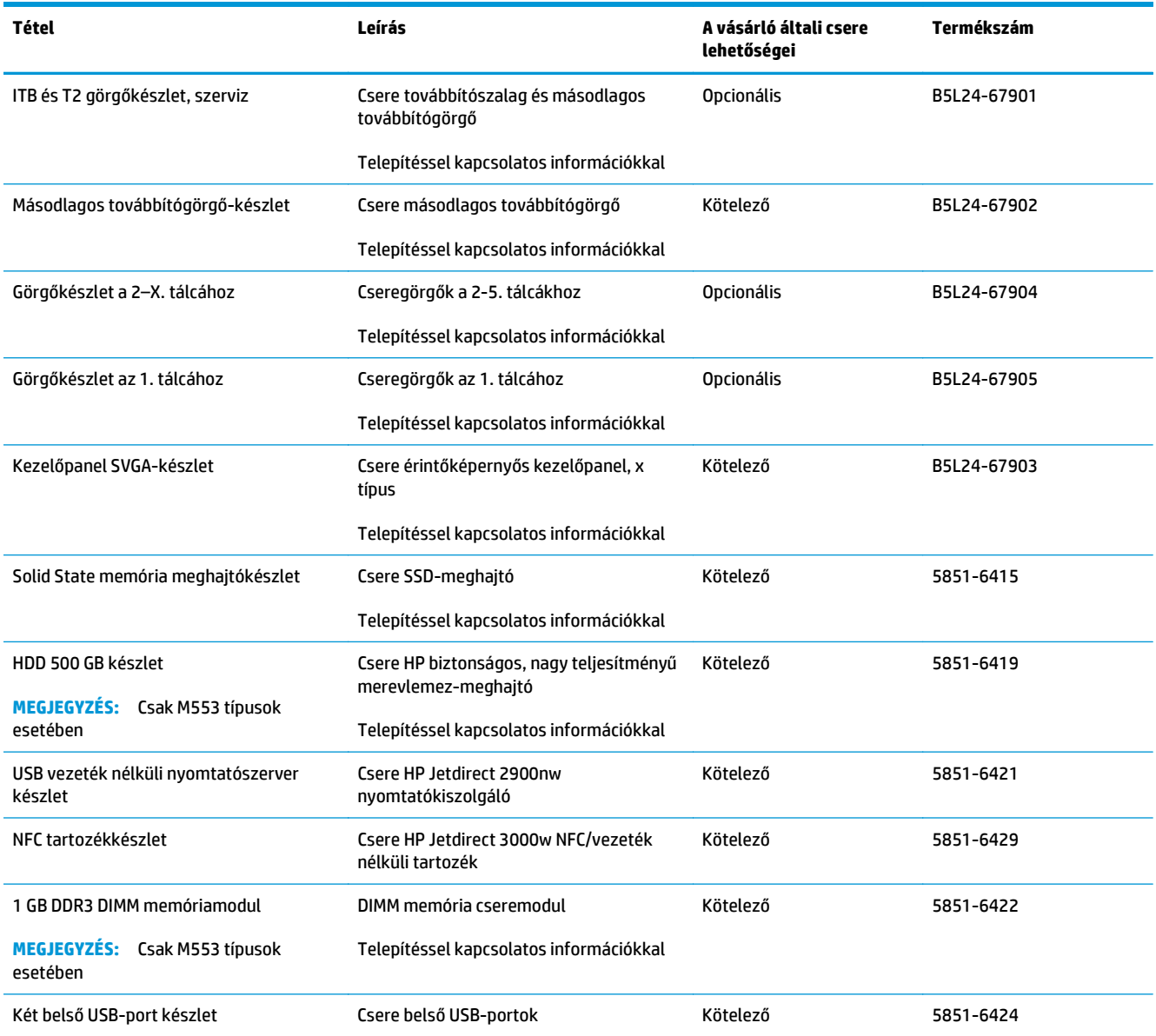

# <span id="page-42-0"></span>**A festékkazetták cseréje**

#### **Bevezetés**

Az alábbi információk részletesen bemutatják a készülékhez használható tonerkazettákat és azok cseréjére vonatkozó utasításokat.

- Tonerkazetta-információ
- [A kazetták eltávolítása és cseréje](#page-43-0)

#### **Tonerkazetta-információ**

A készülék jelzi, ha a tonerkazettában lévő festék szintje alacsony vagy nagyon alacsony. A tonerkazetták tényleges hátralévő élettartama sok tényezőtől függ. Célszerű lehet kéznél tartani egy csere tonerkazettát arra az esetre, ha a nyomtatási minőség már nem elfogadható.

Kazetták vásárlásához vagy a kazetta és a készülék kompatibilitásának ellenőrzéséhez látogasson el a HP SureSupply oldalra a [www.hp.com/go/suresupply](http://www.hp.com/go/suresupply) címen. Görgessen az oldal aljára, és győződjön meg róla, hogy az Ön számára megfelelő ország/térség van kiválasztva.

A készülék négy színnel dolgozik. Az egyes színekhez külön festékkazettát használ: sárga (Y), cián (C), bíbor (M) és fekete (K). A festékkazetták az elülső ajtó belsejében vannak.

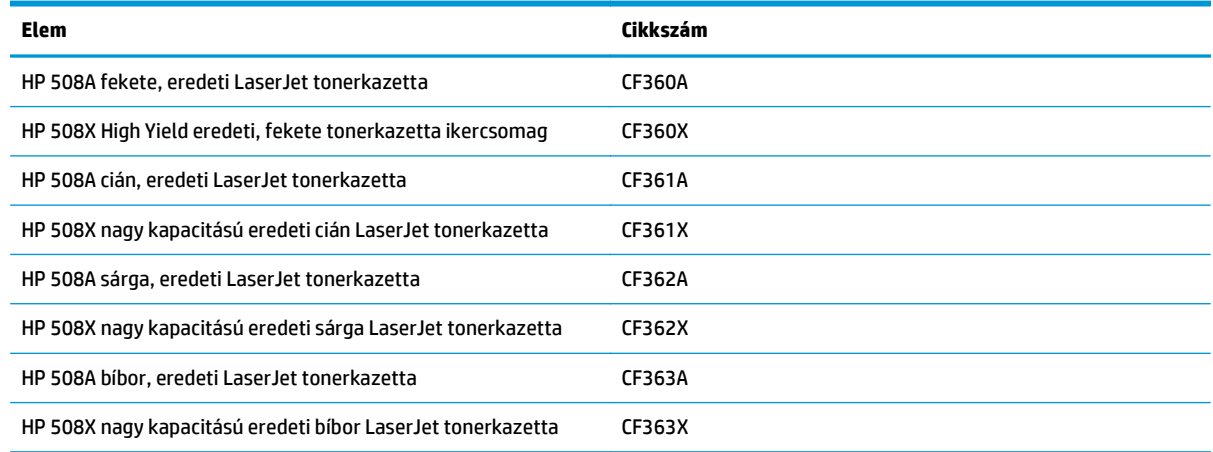

#### **MEGJEGYZÉS:** A nagy kapacitású kazetták több tonert tartalmaznak a normál kazettáknál a több kinyomtatott oldal érdekében. További tudnivalók: [www.hp.com/go/learnaboutsupplies](http://www.hp.com/go/learnaboutsupplies).

Ne vegye ki a tonerkazettát a csomagolásából, amíg nem kell kazettát cserélni.

**VIGYÁZAT!** A tonerkazetta károsodásának megelőzése érdekében ne tegye ki azt néhány percnél hosszabb ideig fénynek. Takarja le a zöld képalkotó dobot, ha a tonerkazettát hosszabb időre el kell távolítani a készülékből.

A következő ábrán láthatók a festékkazetta alkatrészei.

<span id="page-43-0"></span>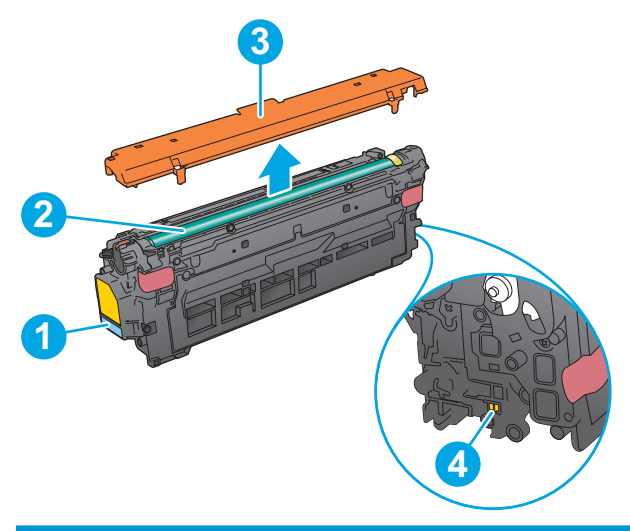

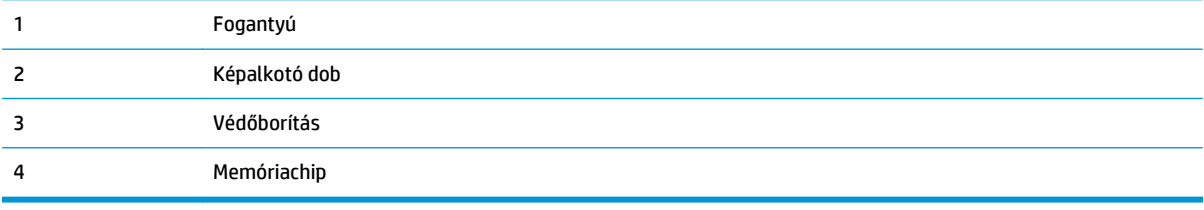

- **VIGYÁZAT!** Ha festék került a ruhájára, száraz törlővel törölje le a festéket, és hideg vízben mossa ki a ruhát. A forró víz hatására megköt a festék a szövetben.
- **WEGJEGYZÉS:** A használt tonerkazetták újrahasznosítására vonatkozó információk a kazetta dobozán találhatók.

### **A kazetták eltávolítása és cseréje**

**1.** Nyissa ki az elülső ajtót.

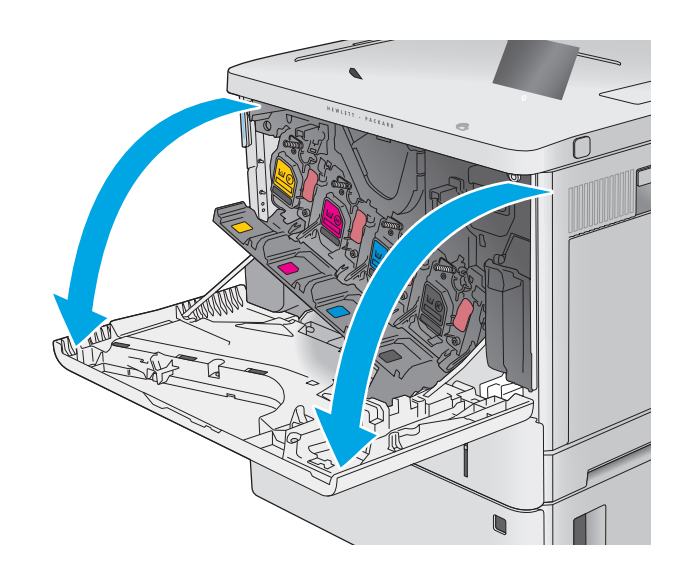

**2.** Fogja meg a használt festékkazetta fogantyúját és kifelé húzva távolítsa el a kazettát.

**3.** Vegye ki az új tonerkazettát a védőborításból a műanyag csík letépésével és a csomagolás kinyitásával. Őrizzen meg minden csomagolóanyagot a használt tonerkazetta újrahasznosításához.

**4.** Fogja meg a festékkazetta két oldalát, és rázza meg a kazettát 5-6 alkalommal.

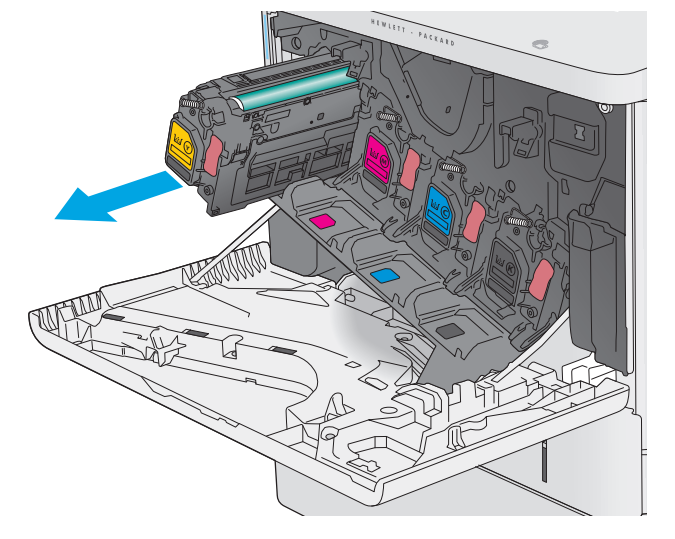

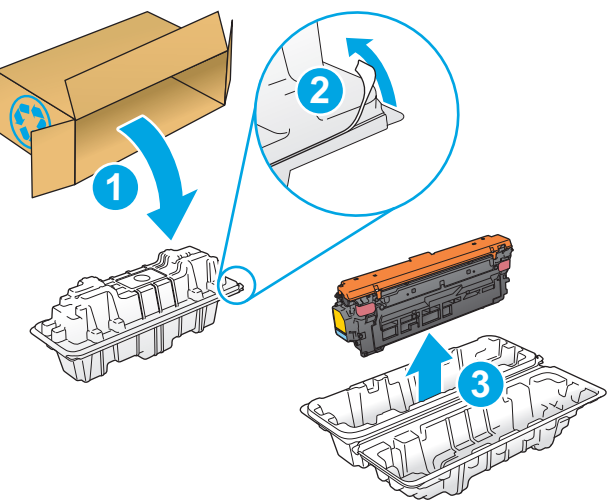

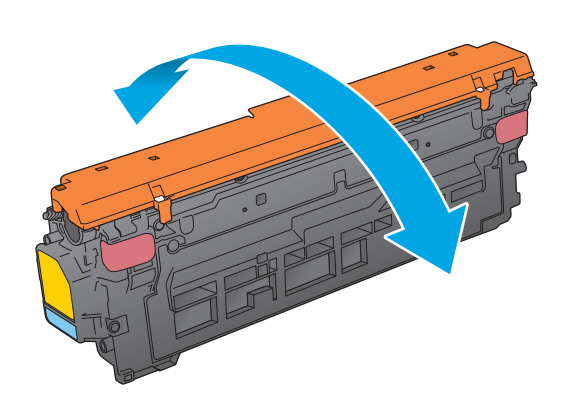

**5.** Távolítsa el a védőborítást az új festékkazettáról.

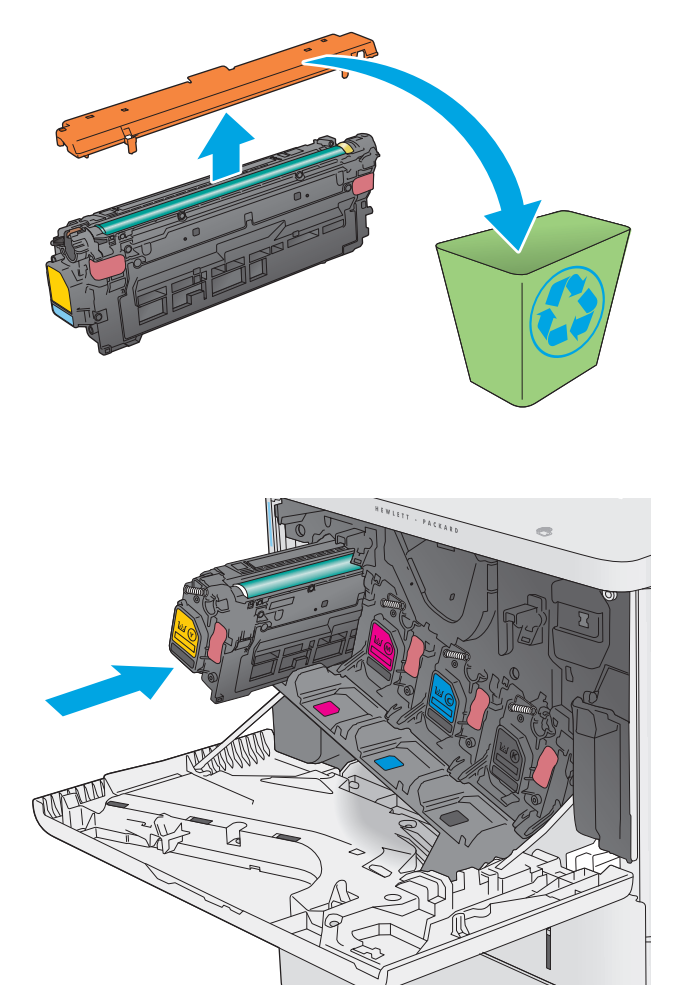

**6.** Tartsa a tonerkazettát egy kézzel alul, miközben a kazetta fogantyúját fogja a másik kezével. Igazítsa a tonerkazettát a polcon lévő nyíláshoz, és csúsztassa be a készülékbe.

**MEGJEGYZÉS:** Ne érintse meg a zöld képalkotó dobot. A képalkotó dobra kerülő ujjlenyomatok nyomtatási problémákat okozhatnak.

**7.** Zárja be az elülső ajtót.

**8.** Csomagolja be a használt tonerkazettát és a védőborítást az új kazetta dobozába.

> Az Egyesült Államokban és Kanadában díjmentesített szállítási címke is található a dobozban. Más ország esetén látogasson el a [www.hp.com/recycle](http://www.hp.com/recycle) oldalra a díjmentesített szállítási címke kinyomtatásához.

Ragassza a díjmentesített szállítási címkét a dobozra és küldje vissza a használt kazettát a HP-nek újrahasznosítás céljára.

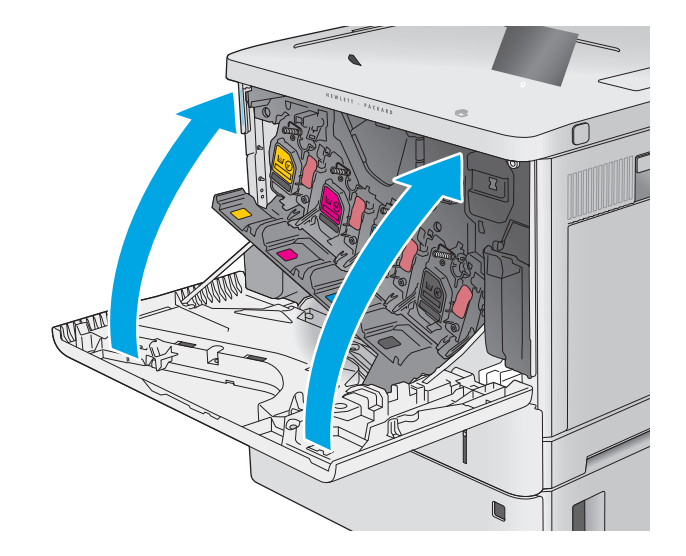

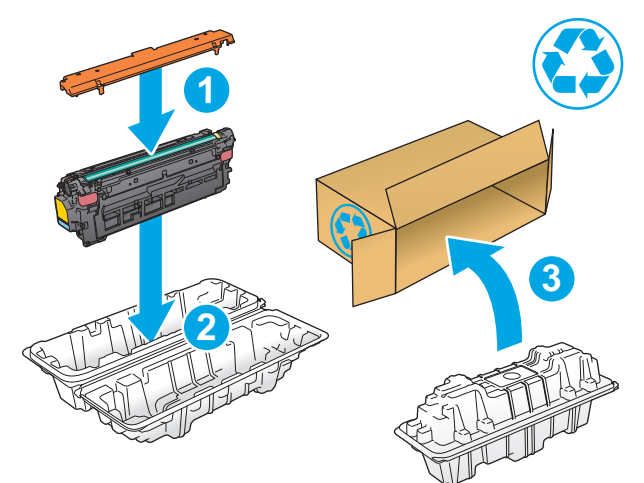

# <span id="page-47-0"></span>**A festékgyűjtő-egység cseréje**

### **Bevezetés**

Az alábbi információk részletesen bemutatják a készülékhez használható festékgyűjtő-egységeket és azok cseréjére vonatkozó utasításokat.

A készülék jelzi, ha egy festékgyűjtő-egység majdnem megtelt, és amikor teljesen megtelt. Amikor teljesen megtelik, akkor a nyomtatás leáll, amíg nem cserélik ki a festékgyűjtő egységet.

Festékgyűjtő egység (cikkszám: B5L37A) vásárlásához látogasson el a HP Parts Store weboldalára a [www.hp.com/buy/parts](http://www.hp.com/buy/parts) címen.

- **MEGJEGYZÉS:** A festékgyűjtő egységet egyszeri használatra tervezték. Ne kísérelje meg a festékgyűjtő egység kiürítését és ismételt felhasználását. Ellenkező esetben a festék kiborulhat a készülék belsejében, ami a nyomtatási minőség romlását eredményezheti. Használat után küldje vissza a festékgyűjtő egységet a HP Planet Partners programja részére az újrahasznosítás céljából.
- **VIGYÁZAT!** Ha festék került a ruhájára, száraz törlővel törölje le a festéket, és hideg vízben mossa ki a ruhát. A forró víz hatására megköt a festék a szövetben.

### **A festékgyűjtő egység eltávolítása és cseréje**

**1.** Nyissa ki az elülső ajtót.

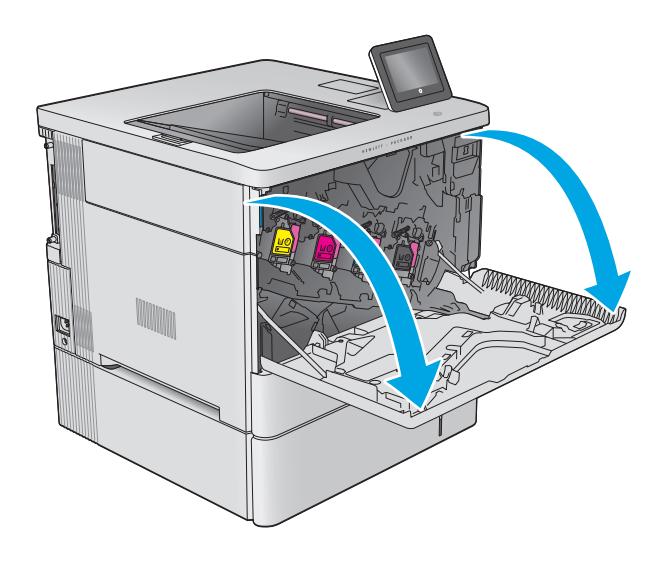

**2.** Nyissa ki a festékgyűjtő egység ajtaját a készülék bal felső oldalán.

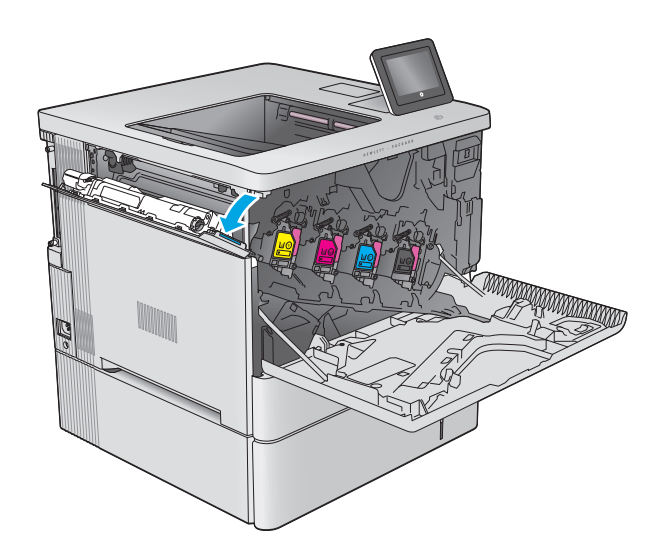

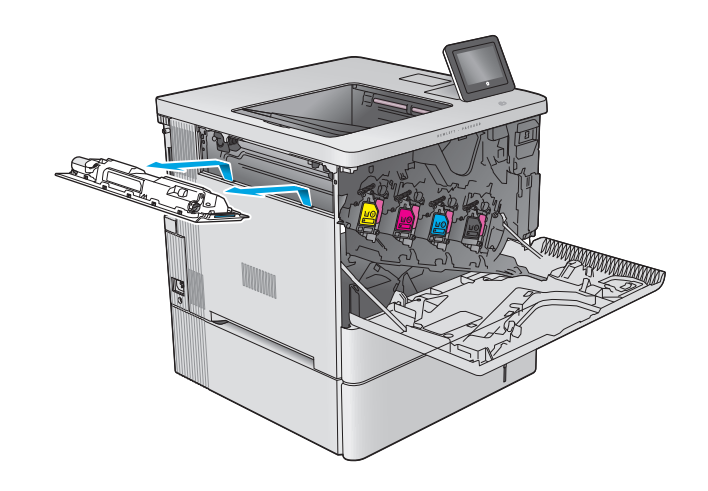

**4.** Csomagolja ki az új festékgyűjtő egységet.

**3.** Húzza ki a festékgyűjtő egységet és a

csatlakoztatott ajtót.

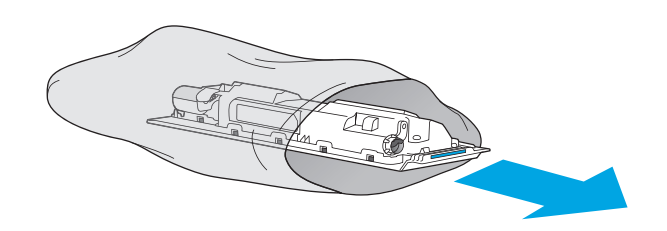

**5.** Helyezze be a készülékbe az új festékgyűjtő egységet és a csatlakoztatott ajtót. Igazítsa az ajtón lévő füleket a készülék nyílásaihoz.

**6.** Zárja be a festékgyűjtő egység ajtaját.

 $\mathbb{E}[\mathbf{F} \mathbf{E}[\mathbf{F} \mathbf{F}]\mathbf{F}^T]$ 

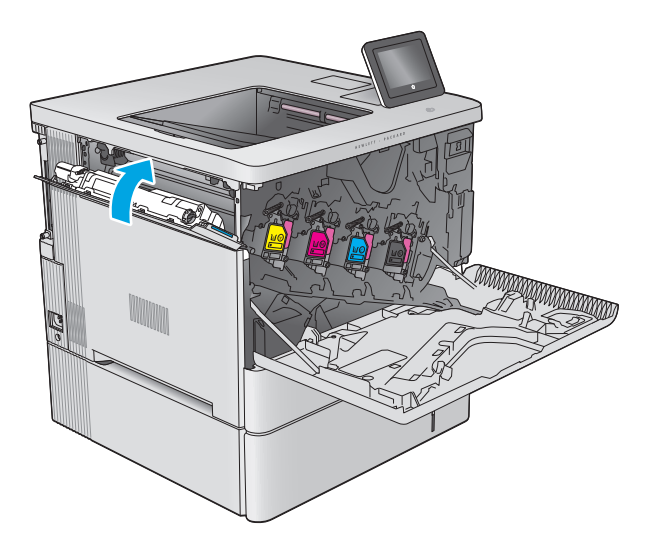

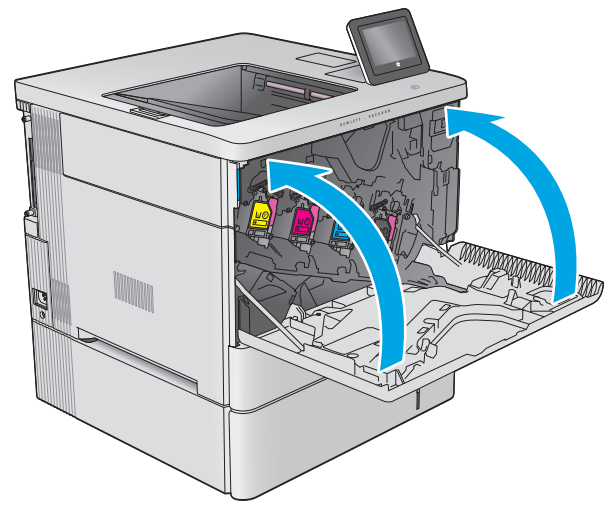

**7.** Zárja be az elülső ajtót.

A régi festékgyűjtő egység újrahasznosításához kövesse az új festékgyűjtő egységhez mellékelt utasításokat.

# **4 Nyomtatás**

- [Nyomtatási feladatok \(Windows\)](#page-51-0)
- [Nyomtatási feladatok \(OS X\)](#page-56-0)
- [A nyomtatási feladatok tárolása a készüléken kés](#page-58-0)őbbi nyomtatáshoz
- [Mobil nyomtatás](#page-62-0)
- [Nyomtatás USB-portról](#page-65-0)

#### **További tudnivalók:**

Folytassa a következő címen: [www.hp.com/support/colorljM552,](http://www.hp.com/support/colorljM552) [www.hp.com/support/colorljM553](http://www.hp.com/support/colorljM553).

A HP mindenre kiterjedő terméksúgója az alábbi információkat tartalmazza:

- Telepítés és konfigurálás
- Tanulás és használat
- Hibaelhárítás
- Szoftverfrissítések letöltése
- Csatlakozás a támogatási fórumokhoz
- Garanciális és szabályzati információk keresése

## <span id="page-51-0"></span>**Nyomtatási feladatok (Windows)**

### **Nyomtatás (Windows)**

A következő eljárás ismerteti a Windows rendszeren történő alapvető nyomtatási folyamatot.

- **1.** A szoftveralkalmazásban válassza a **Nyomtatás** lehetőséget.
- **2.** Válassza ki a készüléket a nyomtatók listájáról. A beállítások módosításához kattintson a **Tulajdonságok** vagy **Beállítások** gombra, vagy érintse meg azokat a nyomtató-illesztőprogram megnyitásához.
- **WEGJEGYZÉS:** A gomb neve a különböző szoftveres programokban eltérő lehet.
- **MEGJEGYZÉS:** A funkciók Windows 8 vagy 8.1 kezdőképernyőről való eléréséhez válassza ki az **Eszközök**, majd a **Nyomtatás** lehetőséget, végül pedig a nyomtatót.

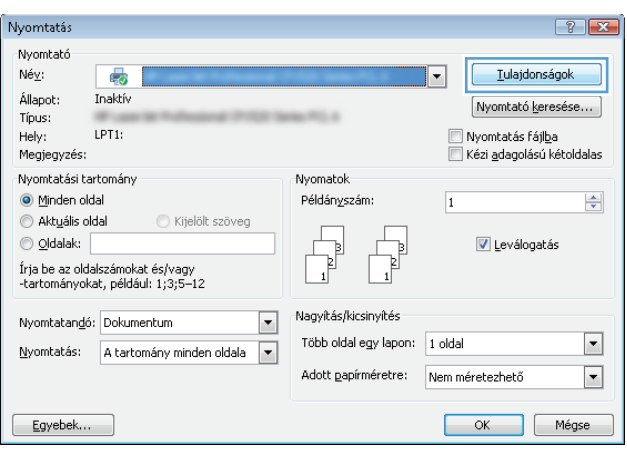

**3.** Az elérhető opciók konfigurálásához kattintson a nyomtató-illesztőprogram füleire, vagy érintse meg azokat. Például a papír tájolását a **Kivitelezés** lapon állíthatja be, a papírforrást, a papírtípust, a papírméretet és a minőségi beállításokat pedig a **Papír/Minőség** részen.

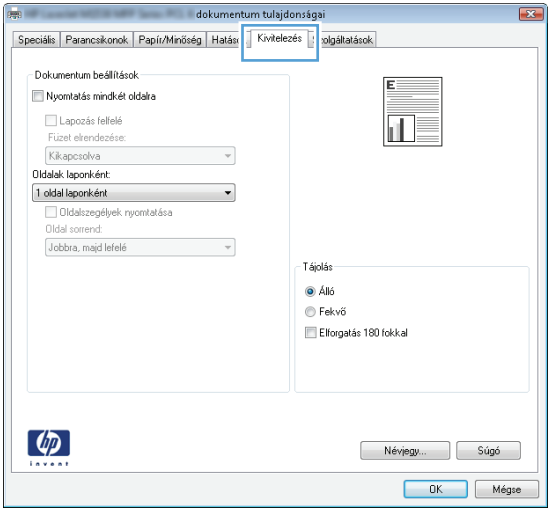

- **4.** Kattintson az **OK** gombra, vagy érintse meg azt a **Nyomtatás** párbeszédablakba történő visszatéréshez. Válassza ki a nyomtatandó példányszámot ezen a képernyőn.
- **5.** A feladat kinyomtatásához kattintson az **OK** gombra vagy érintse meg azt.

#### **Automatikus nyomtatás mindkét oldalra (Windows)**

Ez az eljárás automatikus duplex egységet tartalmazó készülékekhez használatos. Ha a készülékben nincs automatikus duplex egység, vagy ha a duplex által nem támogatott papírt kíván használni, manuálisan lehet mindkét oldalra nyomtatni.

- **1.** A szoftveralkalmazásban válassza a **Nyomtatás** lehetőséget.
- **2.** A nyomtatók listájáról válassza ki a készüléket, majd kattintson a **Tulajdonságok** vagy **Beállítások** gombra, vagy érintse meg azokat a nyomtató-illesztőprogram megnyitásához.
- **WEGJEGYZÉS:** A gomb neve a különböző szoftveres programokban eltérő lehet.
- **MEGJEGYZÉS:** A funkciók Windows 8 vagy 8.1 kezdőképernyőről való eléréséhez válassza ki az **Eszközök**, majd a **Nyomtatás** lehetőséget, végül pedig a nyomtatót.
- **3.** Kattintson **Kivitelezés** fülre vagy érintse meg azt.
- **4.** Jelölje be a **Nyomtatás mindkét oldalra** jelölőnégyzetet. Az **OK** gombra kattintva zárja be a **Dokumentum tulajdonságai** párbeszédpanelt.
- **5.** A **Nyomtatás** párbeszédpanelen kattintson az **OK** gombra a feladat kinyomtatásához.

#### **Nyomtatás mindkét oldalra kézi átfordítással (Windows)**

Ez az eljárás a telepített automatikus duplex egységet nem tartalmazó készülékekhez vagy a duplex egység által nem támogatott papírra történő nyomtatáskor használatos.

- **1.** A szoftveralkalmazásban válassza a **Nyomtatás** lehetőséget.
- **2.** A nyomtatók listájáról válassza ki a készüléket, majd kattintson a **Tulajdonságok** vagy **Beállítások** gombra, vagy érintse meg azokat a nyomtató-illesztőprogram megnyitásához.
- **WEGJEGYZÉS:** A gomb neve a különböző szoftveres programokban eltérő lehet.
- **MEGJEGYZÉS:** A funkciók Windows 8 vagy 8.1 kezdőképernyőről való eléréséhez válassza ki az **Eszközök**, majd a **Nyomtatás** lehetőséget, végül pedig a nyomtatót.
- **3.** Kattintson **Kivitelezés** fülre vagy érintse meg azt.
- **4.** Jelölje be a **Nyomtatás mindkét oldalra (kézi átfordítással)** jelölőnégyzetet. A feladat első oldalainak kinyomtatásához kattintson az **OK** gombra.
- **5.** Vegye ki a kinyomtatott köteget a kimeneti tálcából és helyezze az 1. tálcába.
- **6.** Ha a rendszer kéri, a folytatáshoz érintse meg a megfelelő gombot a kezelőpanelen.

#### **Több oldal nyomtatása egy lapra (Windows)**

- **1.** A szoftveralkalmazásban válassza a **Nyomtatás** lehetőséget.
- **2.** A nyomtatók listájáról válassza ki a készüléket, majd kattintson a **Tulajdonságok** vagy **Beállítások** gombra, vagy érintse meg azokat a nyomtató-illesztőprogram megnyitásához.
- **WEGJEGYZÉS:** A gomb neve a különböző szoftveres programokban eltérő lehet.
- **MEGJEGYZÉS:** A funkciók Windows 8 vagy 8.1 kezdőképernyőről való eléréséhez válassza ki az **Eszközök**, majd a **Nyomtatás** lehetőséget, végül pedig a nyomtatót.
- **3.** Kattintson **Kivitelezés** fülre vagy érintse meg azt.
- **4.** Válassza ki az **Oldalak laponként** legördülő menüből az egy lapra nyomtatni kívánt oldalak számát.
- **5.** Válassza ki a megfelelő opciókat az **Oldalszegély nyomtatása**, az **Oldalsorrend**, illetve a **Tájolás** beállításhoz. Az **OK** gombra kattintva zárja be a **Dokumentum tulajdonságai** párbeszédpanelt.
- **6.** A **Nyomtatás** párbeszédpanelen kattintson az **OK** gombra a feladat kinyomtatásához.

#### **A papírtípus kiválasztása (Windows)**

- **1.** A szoftveralkalmazásban válassza a **Nyomtatás** lehetőséget.
- **2.** A nyomtatók listájáról válassza ki a készüléket, majd kattintson a **Tulajdonságok** vagy **Beállítások** gombra, vagy érintse meg azokat a nyomtató-illesztőprogram megnyitásához.
- **MEGJEGYZÉS:** A gomb neve a különböző szoftveres programokban eltérő lehet.
- **MEGJEGYZÉS:** A funkciók Windows 8 vagy 8.1 kezdőképernyőről való eléréséhez válassza ki az **Eszközök**, majd a **Nyomtatás** lehetőséget, végül pedig a nyomtatót.
- **3.** Kattintson a **Papír/Minőség** fülre vagy érintse meg azt.
- **4.** A **Papírtípus** legördülő listán kattintson a **További lehetőségek** opcióra.
- **5.** Jelenítse meg **A típus** lista opcióit.
- **6.** Jelenítse meg azt a papírtípus-kategóriát, amelyik leginkább megfelel a használni kívánt papírnak.
- **7.** Jelölje ki a használt papír típusának megfelelő beállítást, majd kattintson az **OK** gombra.
- **8.** Az **OK** gombra kattintva zárja be a **Dokumentum tulajdonságai** párbeszédpanelt. A **Nyomtatás** párbeszédpanelen kattintson az **OK** gombra a feladat kinyomtatásához.

Ha a tálcát konfigurálni kell, a tálca beállítására felszólító üzenet jelenik meg a termék kezelőpanelén.

- **9.** Töltse be a tálcába a megadott típusú és méretű papírt, majd zárja vissza a tálcát.
- **10.** Érintse meg az OK gombot a megállapított méret és típus elfogadásához, vagy érintse meg a Módosítás gombot más papírméret vagy -típus választásához.
- **11.** Válassza ki a megfelelő méretet és típust, majd érintse meg az OK gombot.

#### **További nyomtatási feladatok**

Folytassa a következő címen: [www.hp.com/support/colorljM552,](http://www.hp.com/support/colorljM552) [www.hp.com/support/colorljM553](http://www.hp.com/support/colorljM553).

Tájékoztatást talál a különleges nyomtatási feladatokról is, mint például:

- Nyomtatási parancsikonok vagy előzetes beállítások létrehozása és használata
- Papírméret kiválasztása vagy egyedi papírméret használata
- Oldal tájolásának kiválasztása
- Füzet készítése
- Dokumentum méretének beállítása adott papírmérethez
- A dokumentum első, illetve utolsó oldalának nyomtatása különböző papírra
- Vízjelek nyomtatása a dokumentumra

# <span id="page-56-0"></span>**Nyomtatási feladatok (OS X)**

### **A nyomtatás (OS X)**

A következő eljárás ismerteti az OS X rendszeren történő alapvető nyomtatási folyamatot.

- **1.** Válassza a **Fájl** menü **Nyomtatás** parancsát.
- **2.** Válassza ki a terméket.
- **3.** Kattintson a **Részletek megjelenítése** elemre, majd válassza az egyéb menüket a nyomtatási beállítások módosításához.
- **4.** Kattintson a **Nyomtatás** gombra.

#### **Automatikus kétoldalas nyomtatás (OS X)**

- **MEGJEGYZÉS:** Az alábbi információk azokra a termékekre vonatkoznak, amelyek rendelkeznek automatikus duplex egységgel.
- **MEGJEGYZÉS:** Ez a funkció a HP nyomtató-illesztőprogram telepítésekor érhető el. Az AirPrint használatakor lehetséges, hogy nem érhető el.
	- **1.** Válassza a **Fájl** menü **Nyomtatás** parancsát.
	- **2.** Válassza ki a terméket.
	- **3.** Kattintson a **Részletek megjelenítése** elemre, majd az **Elrendezés** menüre.
	- **4.** A **Kétoldalas** legördülő menüben válassza ki a kívánt kötési beállítást.
	- **5.** Kattintson a **Nyomtatás** gombra.

#### **Nyomtatás mindkét oldalra kézi átfordítással (OS X)**

- **MEGJEGYZÉS:** Ez a funkció a HP nyomtató-illesztőprogram telepítésekor érhető el. Az AirPrint használatakor lehetséges, hogy nem érhető el.
	- **1.** Válassza a **Fájl** menü **Nyomtatás** parancsát.
	- **2.** Válassza ki a terméket.
	- **3.** Kattintson a **Részletek megjelenítése** elemre, majd a **Kézi kétoldalas** menüre.
	- **4.** Kattintson a **Kézi kétoldalas** mezőre, és jelöljön ki egy kötési lehetőséget.
	- **5.** Kattintson a **Nyomtatás** gombra.
	- **6.** Menjen a nyomtatóhoz, és távolítsa el az 1. tálcában lévő üres papírokat.
	- **7.** Vegye ki a kinyomtatott köteget a kimeneti tálcából, és helyezze a már nyomtatott oldalával lefelé az adagolótálcába.
	- **8.** Ha a rendszer kéri, a folytatáshoz érintse meg a megfelelő gombot a kezelőpanelen.

### **Több oldal nyomtatása egy lapra (OS X)**

- **1.** Válassza a **Fájl** menü **Nyomtatás** parancsát.
- **2.** Válassza ki a terméket.
- **3.** Kattintson a **Részletek megjelenítése** elemre, majd az **Elrendezés** menüre.
- **4.** Adja meg az **Oldalak száma laponként** legördülő menüben, hogy hány oldalt szeretne nyomtatni az egyes lapokra.
- **5.** Az **Elrendezés iránya** részben adja meg az oldalak sorrendjét és elrendezési módját a lapon.
- **6.** A **Szegélyek** menüben jelölje ki a lapon az egyes oldalak köré nyomtatandó szegély típusát.
- **7.** Kattintson a **Nyomtatás** gombra.

#### **Papírtípus kiválasztása (OS X)**

- **1.** Válassza a **Fájl** menü **Nyomtatás** parancsát.
- **2.** Válassza ki a terméket.
- **3.** Kattintson a **Részletek megjelenítése** elemre, majd a **Média és minőség** menüre, vagy a **Papír/ minőség** menüre.
- **4.** Válassza ki a használni kívánt típust a **Médiatípus** legördülő listáról.
- **5.** Kattintson a **Nyomtatás** gombra.

#### **További nyomtatási feladatok**

Folytassa a következő címen: [www.hp.com/support/colorljM552,](http://www.hp.com/support/colorljM552) [www.hp.com/support/colorljM553](http://www.hp.com/support/colorljM553).

Tájékoztatást talál a különleges nyomtatási feladatokról is, mint például:

- Nyomtatási parancsikonok vagy előzetes beállítások létrehozása és használata
- Papírméret kiválasztása vagy egyedi papírméret használata
- Oldal tájolásának kiválasztása
- Füzet készítése
- Dokumentum méretének beállítása adott papírmérethez
- A dokumentum első, illetve utolsó oldalának nyomtatása különböző papírra
- Vízjelek nyomtatása a dokumentumra

## <span id="page-58-0"></span>**A nyomtatási feladatok tárolása a készüléken későbbi nyomtatáshoz**

#### **Bevezetés**

Az alábbi tudnivalók a készüléken tárolt dokumentumok létrehozási és nyomtatási eljárásairól tartalmaznak információkat. Ez a funkció alapértelmezés szerint engedélyezve van a készüléken.

- Tárolt feladat létrehozása (Windows)
- [Tárolt feladat létrehozása \(OS X\)](#page-59-0)
- [Tárolt feladat nyomtatása](#page-60-0)
- [Tárolt feladat törlése](#page-60-0)

#### **Tárolt feladat létrehozása (Windows)**

Lehetőség van feladatok tárolására a terméken,hogy azokat később bármikor kinyomtathassa.

- **MEGJEGYZÉS:** Az Ön nyomtató-illesztőprogramjának megjelenése eltérhet az itt bemutatottól,de a lépések megegyeznek.
	- **1.** A szoftveralkalmazásban válassza a **Nyomtatás** lehetőséget.
	- **2.** Válassza ki a készüléket a nyomtatók listájáról,majd válassza a **Tulajdonságok** vagy a **Beállítások** elemet (a név a különböző szoftveres programokban eltérő lehet).
	- **MEGJEGYZÉS:** A funkciók Windows 8 vagy 8.1 Start képernyőről történő eléréséről válassza az **Eszközök**,majd a **Nyomtatás** elemet,végül pedig válassza ki a nyomtatót.

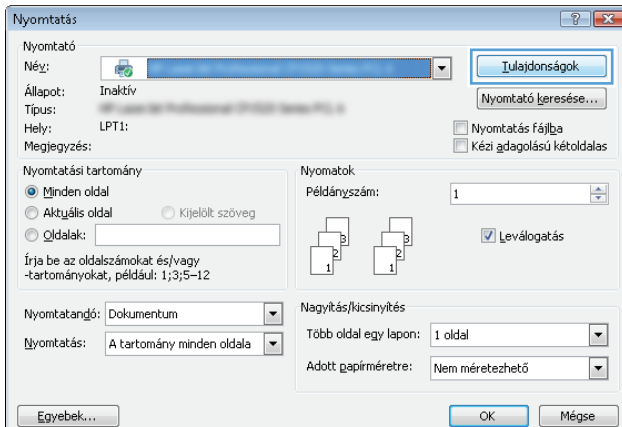

<span id="page-59-0"></span>**3.** Kattintson a **Feladattárolás** fülre.

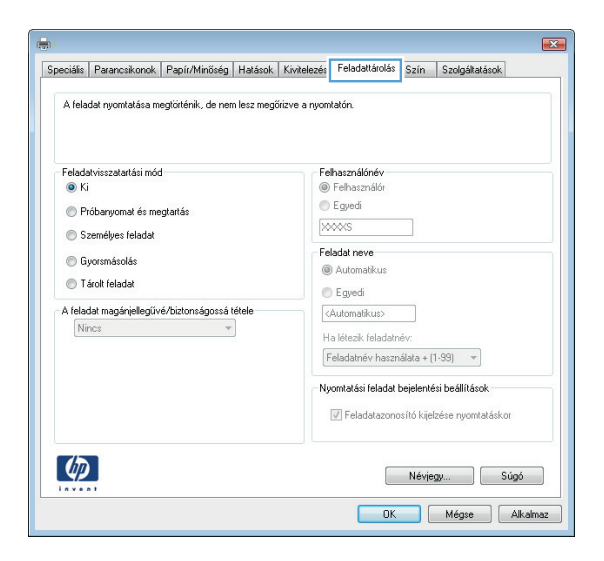

- **4.** Válassza a **Feladattárolási mód** lehetőséget.
	- **Próbanyomat és megtartás**: Nyomtasson ki egy példányt a termékből,olvassa át,majd nyomtasson további példányokat.
	- **Személyes feladat**: A készülék addig nem nyomtatja ki a feladatot,amíg le nem kéri a kezelőpanelen. Ebben a feladattárolási módban választhat a **feladat magánjellegűvé/ biztonságossá tétele** beállításai közül. Ha PIN-kódot rendel a feladathoz,azt meg kell adnia a kezelőpanelen. Ha titkosítja a feladatot,adja meg a megnyitáshoz szükséges jelszót a kezelőpanelen.
	- **Gyorsmásolás**: A másolási feladatot a kívánt számú példányban kinyomtathatja,és a készülék memóriájába is elmentheti későbbi nyomtatás céljából.
	- **Tárolt feladat**: A feladat elmentése esetén azt később más felhasználók is kinyomtathatják. Ebben a feladattárolási módban választhat a **feladat magánjellegűvé/biztonságossá tétele** beállításai közül. Ha PIN-kódot rendel a feladathoz,a nyomtatást végző személynek meg kell adnia a kódot a kezelőpanelen. Ha titkosítja a feladatot,a nyomtatást végző személynek meg kell adnia a jelszót a kezelőpanelen.
- **5.** Ha egyedi felhasználói nevet vagy feladatnevet szeretne használni,kattintson az **Egyedi** gombra,majd adja meg a felhasználói nevet,illetve a feladat nevét.

Válassza ki a használni kívánt opciót arra az esetre,ha már egy másik tárolt feladat rendelkezik ezzel a névvel:

- **Használja a feladatnevet + (1-99)**: A feladat nevének végére fűzzön egyedi azonosítószámot.
- **Meglévő fájl cseréje**: A meglévő tárolt feladatot írja felül az újjal.
- **6.** Az **OK** gombra kattintva zárja be a **Dokumentum tulajdonságai** párbeszédpanelt. A **Nyomtatás** párbeszédpanelen kattintson az **OK** gombra a feladat nyomtatásához.

#### **Tárolt feladat létrehozása (OS X)**

Lehetőség van feladatok tárolására a terméken,hogy azokat később bármikor kinyomtathassa.

- <span id="page-60-0"></span>**1.** Válassza a **Fájl** menü **Nyomtatás** parancsát.
- **2.** A **Nyomtató** menüben válassza ki a terméket.
- **3.** Alapértelmezés szerint a nyomtató-illesztőprogram a **Példányok és oldalak** menüt jeleníti meg. Nyissa meg a menük legördülő listáját,majd kattintson a **Feladattárolás** menüre.
- **4.** A **Mód** legördülő listájában válassza ki a tárolt feladat típusát.
	- **Próbanyomat és megtartás**: Nyomtasson ki egy példányt a termékből,olvassa át,majd nyomtasson további példányokat.
	- **Személyes feladat**: A készülék addig nem nyomtatja ki a feladatot,amíg le nem kéri a kezelőpanelen. Ha PIN-kódot rendel a feladathoz,azt meg kell adnia a kezelőpanelen.
	- **Gyorsmásolás**: A másolási feladatot a kívánt számú példányban kinyomtathatja,és a készülék memóriájába is elmentheti későbbi nyomtatás céljából.
	- **Tárolt feladat**: A feladat elmentése esetén azt később más felhasználók is kinyomtathatják. Ha PIN-kódot rendel a feladathoz,a nyomtatást végző személynek meg kell adnia a kódot a kezelőpanelen.
- **5.** Ha egyedi felhasználói nevet vagy feladatnevet szeretne használni,kattintson az **Egyedi** gombra,majd adja meg a felhasználói nevet,illetve a feladat nevét.

Válassza ki a használni kívánt opciót arra az esetre,ha már egy másik tárolt feladat rendelkezik ezzel a névvel.

- **Használja a feladatnevet + (1-99)**: A feladat nevének végére fűzzön egyedi azonosítószámot.
- **Meglévő fájl cseréje**: A meglévő tárolt feladatot írja felül az újjal.
- **6.** Ha a 3. lépésben a **Tárolt feladat** vagy a **Személyes feladat** lehetőséget választotta,a feladatot PINkóddal védheti. Adjon meg egy négyjegyű számot a **Nyomtatás PIN-kóddal** mezőben. Amikor más felhasználók megpróbálják kinyomtatni ezt a nyomtatási feladatot,ezt a PIN-kódot kell megadniuk.
- **7.** A feladat feldolgozásához kattintson a **Nyomtatás** gombra.

#### **Tárolt feladat nyomtatása**

Az alábbi eljárás végrehajtásával nyomtathatók a készülék memóriájában tárolt feladatok.

- **1.** Érintse meg vagy nyomja meg a Kezdőképernyő  $\bigcap$  gombot a készülék kezelőpanelén.
- **2.** Válassza a Megnyitás a készülék memóriájából lehetőséget.
- **3.** Válassza ki a mappa nevét,amelyben a feladat tárolva van.
- **4.** Adja meg a feladat nevét. Ha a feladat magánjellegű vagy titkosított,írja be a PIN-kódot vagy a jelszót.
- **5.** Állítsa be a példányszámot,majd a feladat nyomtatásához érintse meg az Indítás @ gombot vagy nyomja meg az OK gombot.

#### **Tárolt feladat törlése**

Ha tárolt feladatot küld a memóriába,a készülék minden azonos felhasználó- és feladatnévvel rendelkező korábbi feladatot felülír. Ha már nincs olyan feladat,amelynek felhasználói és feladatneve ugyanaz,és további helyre van szükség,a készülék más tárolt feladatokat is törölhet,kezdve a legrégebbivel. A

készüléken tárolható feladatok számát az Általános beállítások menüből,a készülék kezelőpaneljéről módosíthatja.

A készülék memóriájában tárolt feladatokat az alábbi eljárást követve törölheti.

- **1.** Érintse meg vagy nyomja meg a Kezdőképernyő **g**ombot a készülék kezelőpanelén.
- **2.** Válassza a Megnyitás a készülék memóriájából lehetőséget.
- **3.** Adja meg a feladatot tároló mappa nevét.
- **4.** Válassza ki a feladat nevét,majd válassza a Törlés gombot.
- **5.** Ha a feladat magánjellegű vagy titkos,írja be a PIN-kódot vagy a jelszót,majd válassza a Törlés gombot.

# <span id="page-62-0"></span>**Mobil nyomtatás**

#### **Bevezetés**

A HP több mobil és ePrint megoldást kínál a laptopról,táblaszámítógépről,okostelefonról,illetve más mobileszközről HP nyomtatóra történő vezeték nélküli nyomtatás lehetővé tételére. A teljes lista megtekintéséhez és a legjobb kiválasztásához lásd: [www.hp.com/go/LaserJetMobilePrinting](http://www.hp.com/go/LaserJetMobilePrinting) (csak angol nyelvű).

- Wi-Fi Direct és NFC nyomtatás
- **HP ePrint e-mailen keresztül**
- **[HP ePrint szoftver](#page-63-0)**
- **[AirPrint](#page-64-0)**
- [Android beágyazott nyomtatás](#page-64-0)

#### **Wi-Fi Direct és NFC nyomtatás**

A HP a Wi-Fi és NFC (Near Field Communication) nyomtatást kínál a támogatott HP Jetdirect NFC & Wireless tartozékkal rendelkező nyomtatók esetében. Ez a tartozék külön vásárolható meg a hardver beillesztésére szolgáló rekesszel (HIP) rendelkező HP LaserJet nyomtatókhoz.

Vezeték nélküli tartozék használatával a következő eszközökről nyomtathat vezeték nélkül:

- Apple AirPrint funkciót vagy HP ePrint alkalmazást futtató iPhone, iPad vagy iPod touch eszközök
- HP ePrint alkalmazást vagy Android beépített nyomtatási megoldást támogató Android mobilkészülékek
- HP ePrint szoftvert használó számítógépek és Mac eszközök

A HP vezeték nélküli nyomtatással kapcsolatos további információkért látogasson el a következő helyre: [www.hp.com/go/wirelessprinting](http://www.hp.com/go/wirelessprinting).

#### **HP ePrint e-mailen keresztül**

A HP ePrint segítségével úgy nyomtathatja ki a dokumentumokat, hogy e-mail mellékletben elküldi őket a készülék e-mail címére bármilyen, e-mail küldésre alkalmas eszközről.

**MEGJEGYZÉS:** Ehhez a funkcióhoz lehetséges, hogy a készüléken a firmware frissítésére van szükség.

A HP ePrint használatához a készüléknek eleget kell tennie az alábbi követelményeknek:

- A készüléknek csatlakoznia kell egy vezetékes vagy vezeték nélküli hálózatra, és rendelkeznie kell interneteléréssel.
- A HP Web Services funkciót engedélyezni kell a készüléken, a terméket pedig regisztrálni kell a HP Connected vagy HP ePrint Center szolgáltatásra.

Engedélyezze a HP webszolgáltatásokat, és regisztráljon a HP Connected vagy a HP ePrint Center funkcióra a következő lépésekkel:

**1.** Nyissa meg a HP beépített webszerver (EWS) lapot:

<span id="page-63-0"></span>**a. 4 soros kezelőpanelek:** Nézze meg az IP-címet a kezelőpanel kijelzőjén.

**Érintőképernyős kezelőpanelek:** Érintse meg a Hálózat gombot a kezelőpanel kezdőképernyőjén az IP-cím vagy az állomásnév megjelenítéséhez.

**b.** Nyisson meg egy böngészőt, és írja be a címsorába az IP-címet vagy az állomásnevet pontosan úgy, ahogyan a készülék kezelőpaneljén látható. Nyomja le a számítógép billentyűzetének Enter billentyűjét. Megjelenik a HP beépített webszerver.

https://10.10.XXXXX/

**MEGJEGYZÉS:** Ha a Webböngésző a **Probléma van a weboldal biztonsági tanúsítványával** üzenetet jeleníti meg az EWS megnyitására tett kísérlet során, kattintson a **Továbblépés erre a weboldalra (nem ajánlott)** lehetőségre.

A **Továbblépés erre a weboldalra (nem ajánlott)** lehetőség kiválasztása nem tesz kárt a számítógépben, amíg a HP termékhez tartozó EWS-ben navigál.

- **2.** Kattintson a **HP webszolgáltatások** fülre.
- **3.** Válassza a Webszolgáltatások engedélyezésére szolgáló lehetőséget.

**MEGJEGYZÉS:** A webes szolgáltatások engedélyezése percekig is eltarthat.

**4.** HP ePrint fiók létrehozásához és a beállítási folyamat befejezéséhez látogasson el a [www.hpconnected.com](http://www.hpconnected.com) vagy a [www.hp.com/go/eprintcenter](http://www.hp.com/go/eprintcenter) webhelyre.

#### **HP ePrint szoftver**

A HP ePrint szoftverrel egyszerű a nyomtatás Windows vagy Mac rendszerű asztali számítógépről vagy laptopról bármilyen HP ePrint-kompatibilis készülékre. Ezzel a szoftverrel könnyedén megtalálhatja a HP Connected fiókhoz társított HP ePrint-kompatibilis készülékeket. A HP célnyomtató lehet az irodában vagy a világ egy távoli pontján.

- **Windows:** A szoftver telepítése után válassza az alkalmazásban a **Nyomtatás** lehetőséget, majd válassza a telepített nyomtatók listájában a **HP ePrint** lehetőséget. A nyomtatási beállítások konfigurálásához kattintson a **Tulajdonságok** gombra.
- **Mac:** A szoftvertelepítést követően válassza ki a **Fájl**, majd a **Nyomtatás** elemet, végül a **PDF** elem melletti nyilat (az illesztőprogram képernyőjén balra alul). Válassza a **HP ePrint** elemet.

Windows operációs rendszer esetében a HP ePrint szoftver a hálózathoz (LAN vagy WAN) csatlakozó helyi nyomtatókról, támogatott UPD PostScript® termékek segítségével történő nyomtatást is támogatja.

Windows és Mac rendszerből is lehetséges az IPP nyomtatás LAN vagy WAN hálózatra csatlakozó, az ePCL használatát támogató termékekre.

A Windows és Mac is támogatja a PDF dokumentumok nyomtatását nyilvános nyomtatási helyekre, továbbá a HP ePrint használatát e-mailen és felhő alapú technológián keresztül.

Az illesztőprogramokat és a további információkat a [www.hp.com/go/eprintsoftware](http://www.hp.com/go/eprintsoftware) címen találja.

**MEGJEGYZÉS:** A HP ePrint szoftver technikai értelemben véve nem nyomtató-illesztőprogram, hanem egy Mac számítógépekhez készült PDF-segédprogram.

**WEGJEGYZÉS:** A HP ePrint szoftver nem támogatja az USB-s nyomtatást.

#### <span id="page-64-0"></span>**AirPrint**

Az Apple AirPrint szolgáltatáson keresztüli közvetlen nyomtatás az iOS 4.2 vagy újabb,illetve az OS X 10.7 Lion vagy újabb verziójú Mac számítógépek esetében támogatott. Az AirPrint szolgáltatással közvetlenül nyomtathat a készülékkel iPad,iPhone (3GS vagy újabb) vagy iPod touch (harmadik generációs vagy újabb) eszközről az alábbi mobil alkalmazásokban:

- **Mail**
- **Photos**
- **Safari**
- **iBooks**
- Más gyártótól származó alkalmazások

Az AirPrint használatához a készüléknek és az Apple-eszköznek ugyanarra a vezeték nélküli hálózatra kell csatlakoznia. Az AirPrint használatával,illetve az AirPrint szolgáltatással kompatibilis HP készülékekkel kapcsolatban a következő terméktámogatási webhelyen található további információ:

[www.hp.com/support/colorljM552,](http://www.hp.com/support/colorljM552) [www.hp.com/support/colorljM553](http://www.hp.com/support/colorljM553)

**WEGJEGYZÉS:** Az AirPrint USB-csatlakozást nem támogat.

#### **Android beágyazott nyomtatás**

A HP beépített nyomtatási megoldása Android és Kindle készülékek számára lehetővé teszi, hogy ezen mobilkészülékek a vezeték nélküli nyomtatáshoz automatikusan megtalálják a vezeték nélküli hálózaton vagy vezeték nélküli tartományban található HP nyomtatókat és nyomtassanak azokról. A nyomtatási megoldást a támogatott operációs rendszerek tartalmazzák, ezért nem szükséges illesztőprogramot telepíteni vagy szoftvert letölteni.

Az Android beágyazott nyomtatás használatára és a támogatott Android készülékekre vonatkozó további információkat itt találja: [www.hp.com/support/colorljM552](http://www.hp.com/support/colorljM552), [www.hp.com/support/colorljM553.](http://www.hp.com/support/colorljM553)

# <span id="page-65-0"></span>**Nyomtatás USB-portról**

#### **Bevezetés**

Ez a készülék támogatja a könnyen elérhető USB-portról történő nyomtatást, így gyorsan nyomtathat ki fájlokat anélkül, hogy számítógépről kellene elküldenie őket. A készülékhez szabványos USB flash meghajtók csatlakoztathatók a kezelőpanel melletti USB-portba. A következő fájltípusokat támogatja:

- .pdf
- .prn
- .pcl
- .ps
- .cht

#### **USB-port engedélyezése nyomtatásra**

Az USB-port alapértelmezés szerint le van tiltva. A funkció használata előtt engedélyezze az USB-portot. A port engedélyezéséhez hajtsa végre az alábbi eljárások valamelyikét:

#### **Az USB-port engedélyezése a kezelőpanel-menükről**

- **1.** Nyomja meg a Kezdőképernyő **(a)** gombot a készülék kezelőpaneljén.
- **2.** Nyissa meg a következő menüket:
	- Adminisztráció
	- Általános beállítások
	- USB-eszközről való beolvasás engedélyezése
- **3.** Válassza az Engedélyezve lehetőséget, majd érintse meg a Mentés gombot vagy nyomja meg az OK gombot.

#### **Az USB-port engedélyezése a HP beépített webszerverről (csak a hálózathoz csatlakoztatott készülékek esetében)**

- **1.** Nyissa meg a HP beépített webszervert (EWS):
	- **a. 4 soros kezelőpanelek:** Nézze meg az IP-címet a kezelőpanel kijelzőjén.

**Érintőképernyős kezelőpanelek:** Érintse meg a Hálózat gombot a kezelőpanel kezdőképernyőjén az IP-cím vagy az állomásnév megjelenítéséhez.

**b.** Nyisson meg egy böngészőt, és írja be a címsorába az IP-címet vagy az állomásnevet pontosan úgy, ahogyan a készülék kezelőpaneljén látható. Nyomja le a számítógép billentyűzetének Enter billentyűjét. Megnyílik a beépített webszerver.

https://10.10.XXXXX/

**MEGJEGYZÉS:** Ha a Webböngésző a **Probléma van a weboldal biztonsági tanúsítványával** üzenetet jeleníti meg az EWS megnyitására tett kísérlet során, kattintson a **Továbblépés erre a weboldalra (nem ajánlott)** lehetőségre.

A **Továbblépés erre a weboldalra (nem ajánlott)** lehetőség kiválasztása nem tesz kárt a számítógépben, amíg a HP termékhez tartozó EWS-ben navigál.

- **2.** Nyissa meg a **Nyomtatás** lapot.
- **3.** A képernyő bal oldalán kattintson a **Lekérés USB-eszközről beállítása** elemre.
- **4.** Jelölje be a **Lekérés USB-eszközről engedélyezése** jelölőnégyzetet.
- **5.** Kattintson az **Alkalmaz** gombra.

#### **USB-dokumentumok nyomtatása**

- **1.** Helyezze az USB flash meghajtót a könnyen elérhető USB portba.
- **MEGJEGYZÉS:** Előfordulhat, hogy a port le van fedve. Egyes készülékek esetében a fedelet fel lehet nyitni. Más készülékek esetében a fedelet ki kell húzni az eltávolításához.
- **2.** A készülék érzékeli az USB flash meghajtót. A meghajtó eléréséhez nyomja vagy érintse meg az OK gombot, vagy ha felszólítást kap, jelölje meg a Megnyitás USB-eszközről lehetőséget az elérhető alkalmazások listájában. Megnyílik a Megnyitás USB-eszközről képernyő.
- **3.** Válassza ki a nyomtatni kívánt dokumentum nevét.
- **MEGJEGYZÉS:** Lehet, hogy a dokumentum egy mappában van. Szükség esetén nyissa meg a mappákat.
- **4.** A példányszám beállításához válassza a Példányszám elemet, majd a billentyűzet segítségével módosítsa a példányszámot.
- **5.** A dokumentum nyomtatásához érintse meg az Indítás @ gombot vagy nyomja meg az OK gombot.

# **5 A készülék kezelése**

- Haladó szintű [konfigurálás a HP beágyazott webszerver \(EWS\) segítségével](#page-69-0)
- [Speciális beállítás HP Utility OS X operációs rendszerhez segédprogrammal](#page-76-0)
- [IP hálózati beállítások konfigurálása](#page-78-0)
- [A készülék biztonsági funkciói](#page-82-0)
- [Takarékossági beállítások](#page-85-0)
- [HP Web Jetadmin](#page-87-0)
- [Szoftver- és firmware-frissítések](#page-88-0)

#### **További tudnivalók:**

Folytassa a következő címen: [www.hp.com/support/colorljM552,](http://www.hp.com/support/colorljM552) [www.hp.com/support/colorljM553](http://www.hp.com/support/colorljM553).

A HP mindenre kiterjedő terméksúgója az alábbi információkat tartalmazza:

- Telepítés és konfigurálás
- Tanulás és használat
- Hibaelhárítás
- Szoftverfrissítések letöltése
- Csatlakozás a támogatási fórumokhoz
- Garanciális és szabályzati információk keresése

## <span id="page-69-0"></span>**Haladó szintű konfigurálás a HP beágyazott webszerver (EWS) segítségével**

#### **Bevezetés**

- A HP beépített webszerver (EWS) elérése
- [A HP beépített webszerver funkciói](#page-70-0)

A HP beépített webszerver segítségével a készülék kezelőpanelje helyett a számítógépről is vezérelheti a nyomtatási funkciókat.

- A készülék állapotinformációinak megtekintése.
- A fogyóeszközök hátralevő élettartamának meghatározása és új fogyóeszközök rendelése.
- Tálcakonfigurációk megtekintése és módosítása
- A készülék kezelőpanelje menükonfigurációjának megtekintése és módosítása
- Belső oldalak megtekintése és nyomtatása
- Értesítés fogadása a készülék és a fogyóeszközök eseményeiről
- A hálózati konfiguráció megtekintése és módosítása.

A HP beépített webszerver csak IP alapú hálózatokra csatlakoztatott készülék esetében működik. A HP beépített webszerver nem támogatja az IPX alapú készülékcsatlakoztatást. A HP beépített webszerver megnyitásához és használatához nincs szükség internet-hozzáférésre.

A hálózathoz csatlakoztatott készülék esetében a HP beépített webszerver automatikusan rendelkezésre áll.

**MEGJEGYZÉS:** A HP beépített webszerver nem elérhető a hálózati tűzfalon keresztül.

#### **A HP beépített webszerver (EWS) elérése**

**1. 4 soros kezelőpanelek:** Nézze meg az IP-címet a kezelőpanel kijelzőjén.

**Érintőképernyős kezelőpanelek:** Érintse meg a Hálózat gombot a kezelőpanel kezdőképernyőjén az IP-cím vagy az állomásnév megjelenítéséhez.

**2.** Nyisson meg egy böngészőt, és írja be a címsorába az IP-címet vagy az állomásnevet pontosan úgy, ahogyan a készülék kezelőpaneljén látható. Nyomja le a számítógép billentyűzetének Enter billentyűjét. Megjelenik a HP beépített webszerver.

https://10.10.XXXXX/

**MEGJEGYZÉS:** Ha a Webböngésző a **Probléma van a weboldal biztonsági tanúsítványával** üzenetet jeleníti meg az EWS megnyitására tett kísérlet során, kattintson a **Továbblépés erre a weboldalra (nem ajánlott)** lehetőségre.

A **Továbblépés erre a weboldalra (nem ajánlott)** lehetőség kiválasztása nem tesz kárt a számítógépben, amíg a HP termékhez tartozó EWS-ben navigál.

A HP beépített webszerver csak akkor használható, ha a böngésző eleget tesz az alábbi követelményeknek:

- <span id="page-70-0"></span>● Windows: Microsoft Internet Explorer 5.01 vagy újabb verzió, illetve Netscape 6.2 vagy újabb verzió
- Mac OS X: Bonjour szolgáltatást vagy IP-címet használó Safari vagy Firefox
- **Linux: Csak Netscape Navigator**
- HP-UX 10 és HP-UX 11: Netscape Navigator 4.7

#### **A HP beépített webszerver funkciói**

- Információ lap
- [Általános lap](#page-71-0)
- [Nyomtatás lap](#page-71-0)
- [Hibaelhárítás lap](#page-72-0)
- [Biztonság lap](#page-72-0)
- [HP webszolgáltatások lap](#page-73-0)
- [Hálózatkezelés lap](#page-73-0)
- [Egyéb hivatkozások lista](#page-75-0)

#### **Információ lap**

#### **5-1. táblázat: HP beépített webszerver Információ lap**

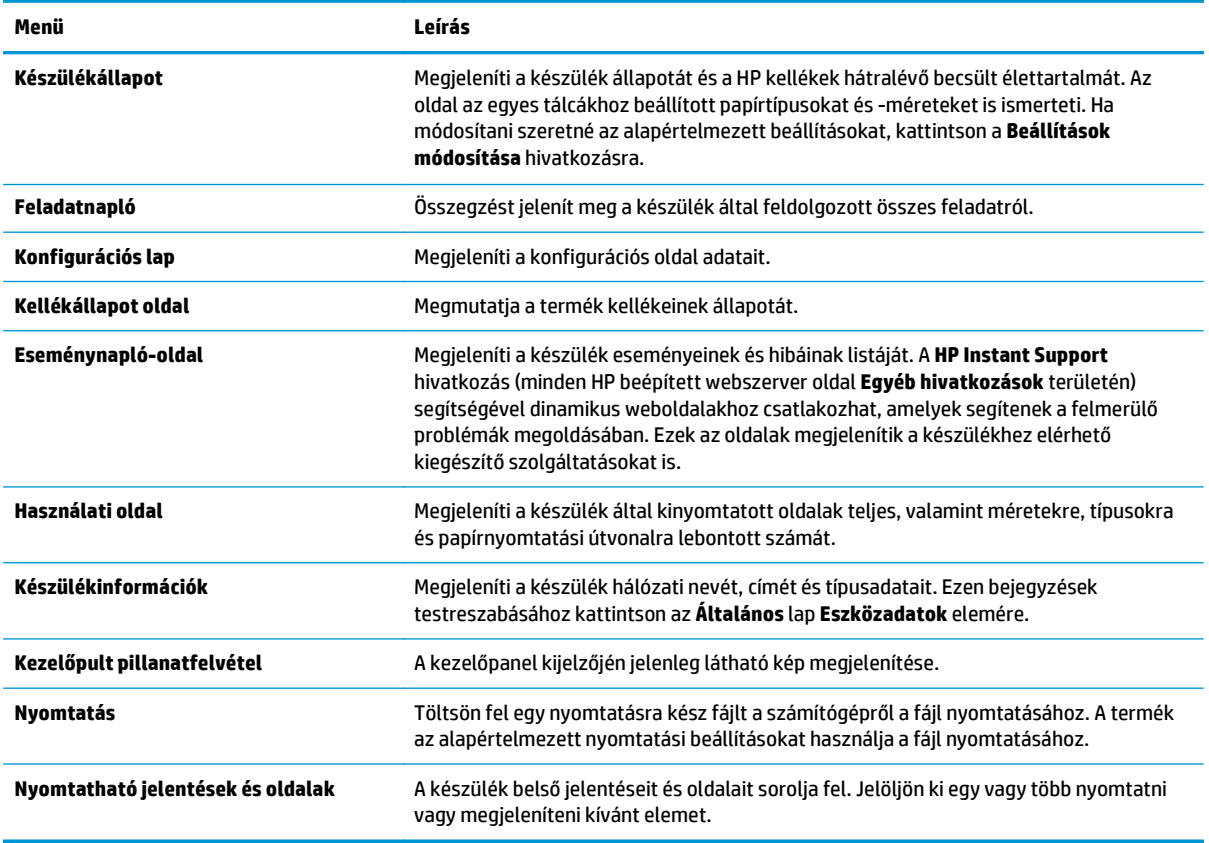

### <span id="page-71-0"></span>**Általános lap**

#### **5-2. táblázat: HP beépített webszerver Általános lap**

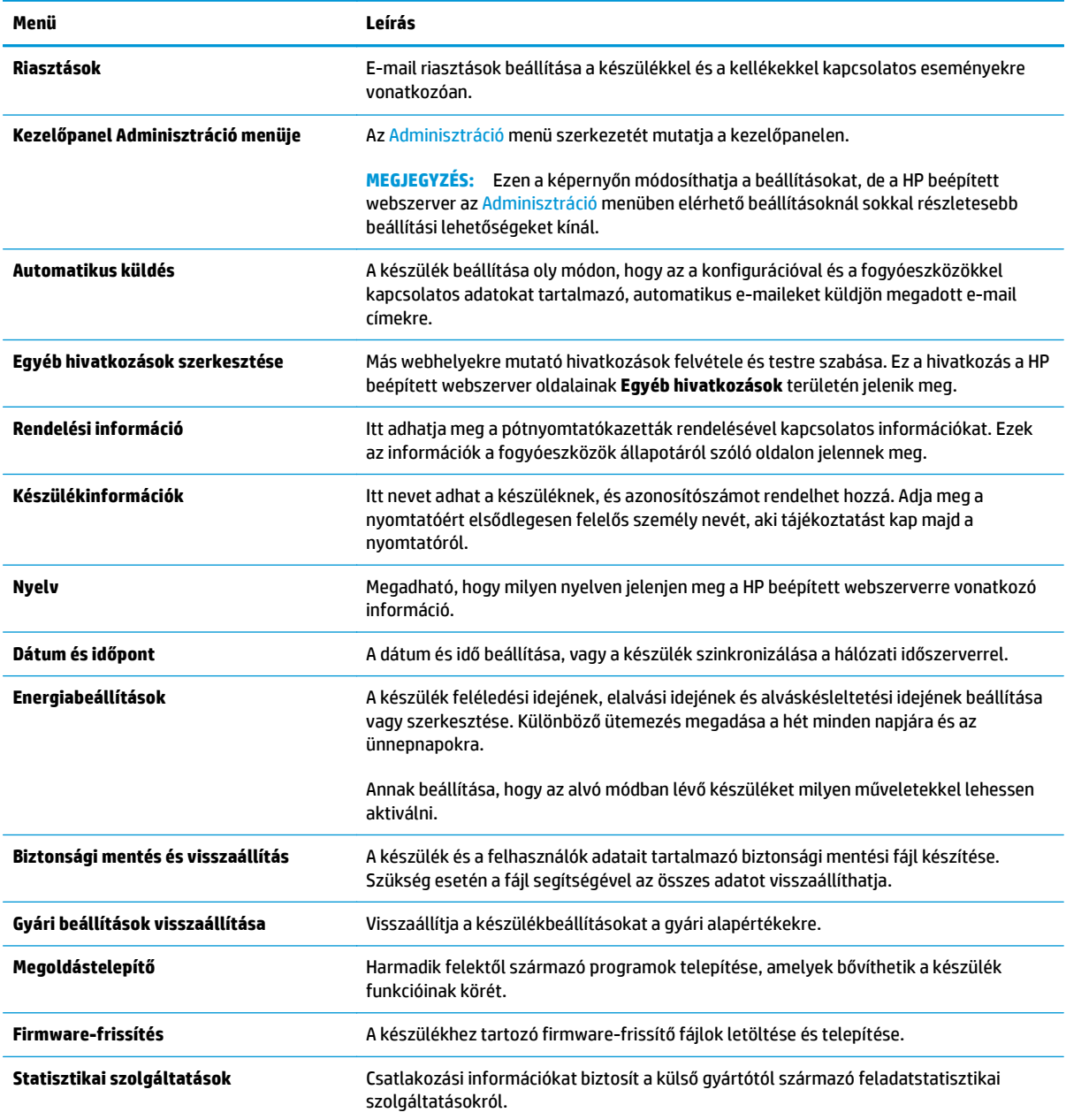

#### **Nyomtatás lap**

#### **5-3. táblázat: HP beépített webszerver Nyomtatás lap**

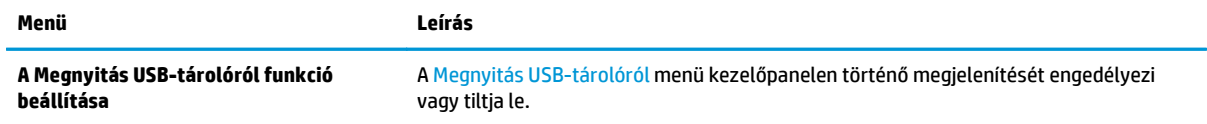
#### **5-3. táblázat: HP beépített webszerver Nyomtatás lap (folytatás)**

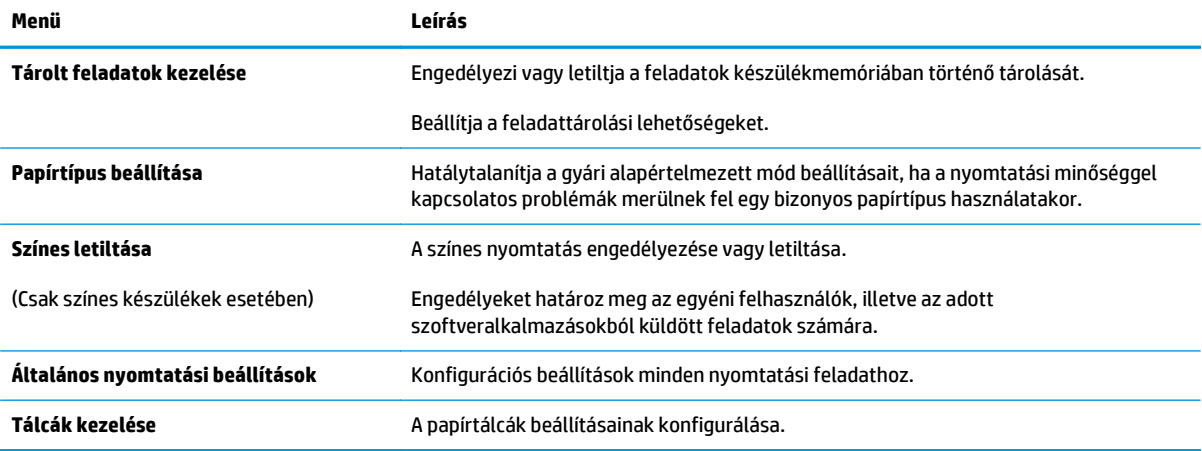

#### **Hibaelhárítás lap**

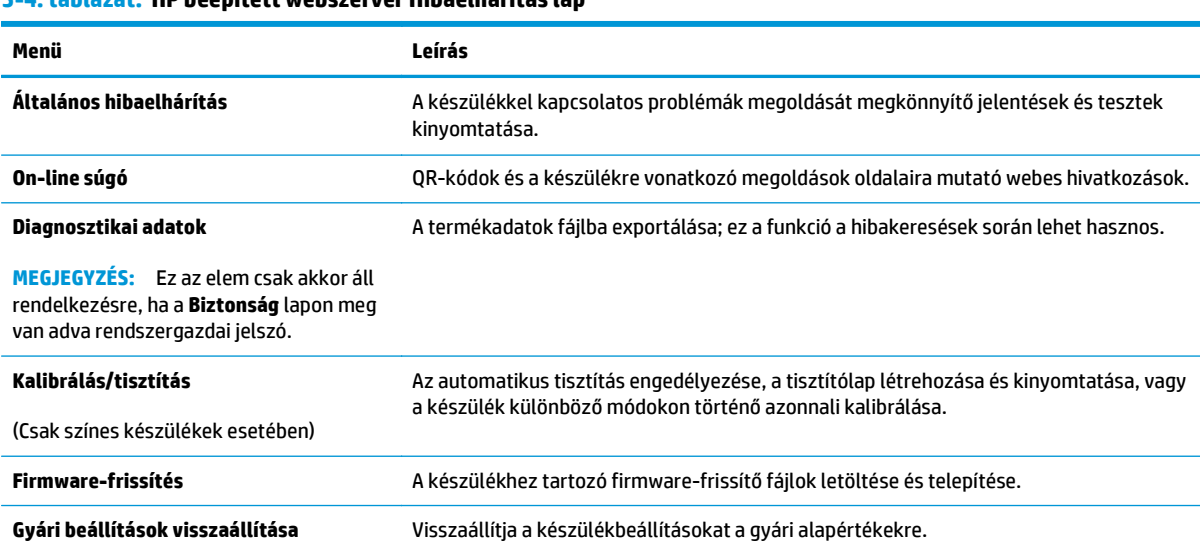

#### **5-4. táblázat: HP beépített webszerver Hibaelhárítás lap**

#### **Biztonság lap**

#### **5-5. táblázat: HP beépített webszerver Biztonság lap**

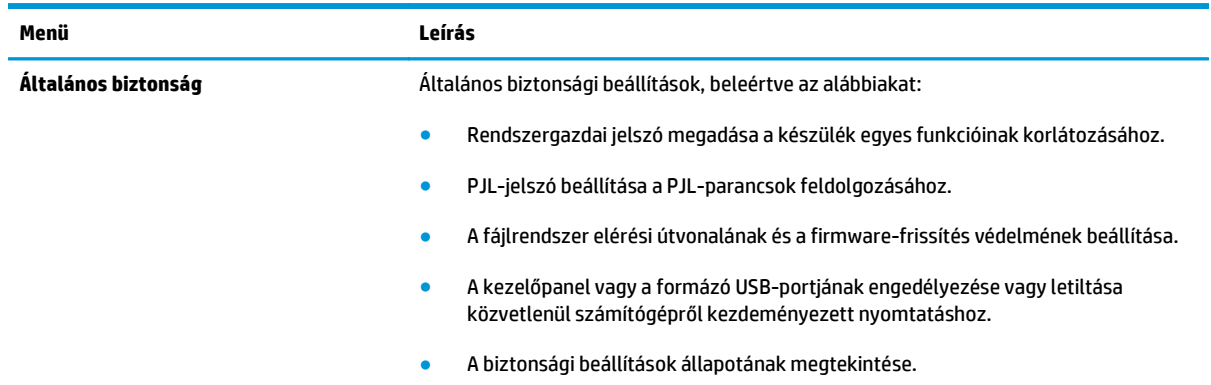

#### **5-5. táblázat: HP beépített webszerver Biztonság lap (folytatás)**

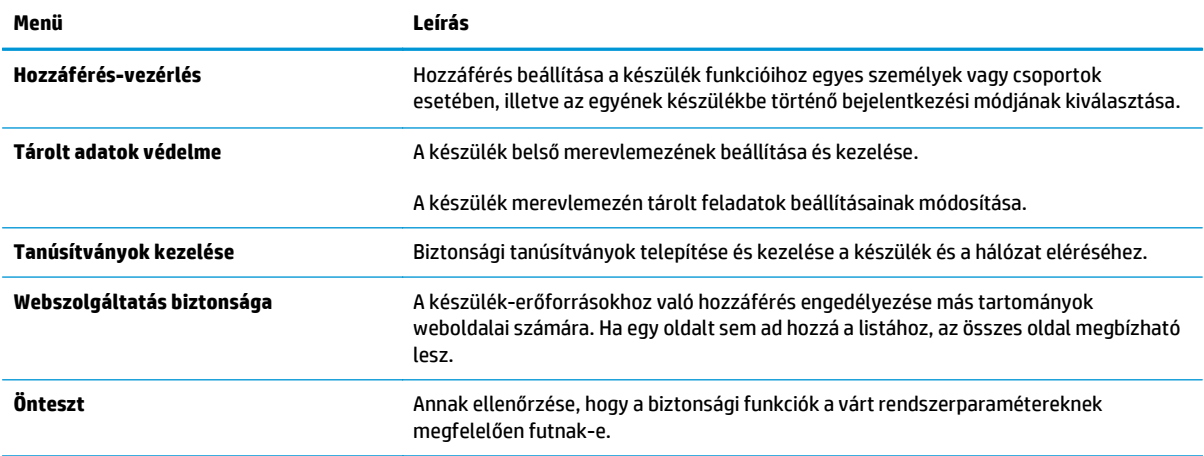

#### **HP webszolgáltatások lap**

A **HP webszolgáltatások** lap használatával konfigurálhatja és engedélyezheti a HP webszolgáltatásokat a termékhez. A HP ePrint funkció használatához engedélyeznie kell a HP webszolgáltatásokat.

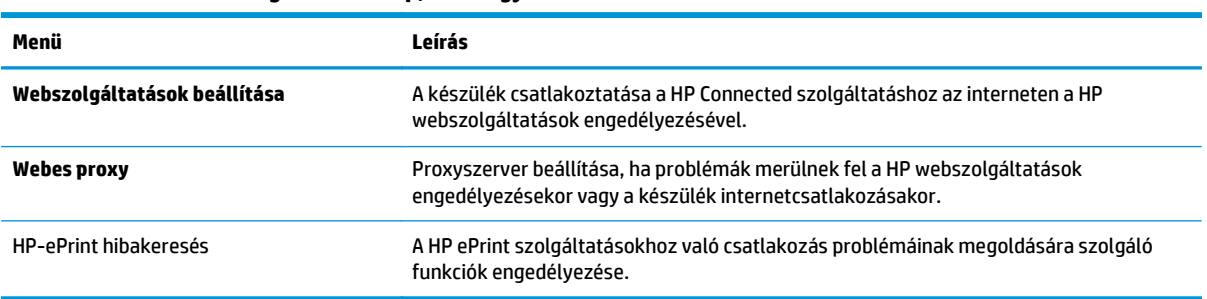

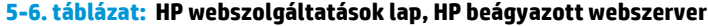

#### **Hálózatkezelés lap**

A **Hálózatkezelés** lap az IP-alapú hálózathoz való csatlakozás során használt hálózati beállítások megadására és védelmére szolgál. Ez a lap nem jelenik meg, ha a készülék más típusú hálózathoz csatlakozik.

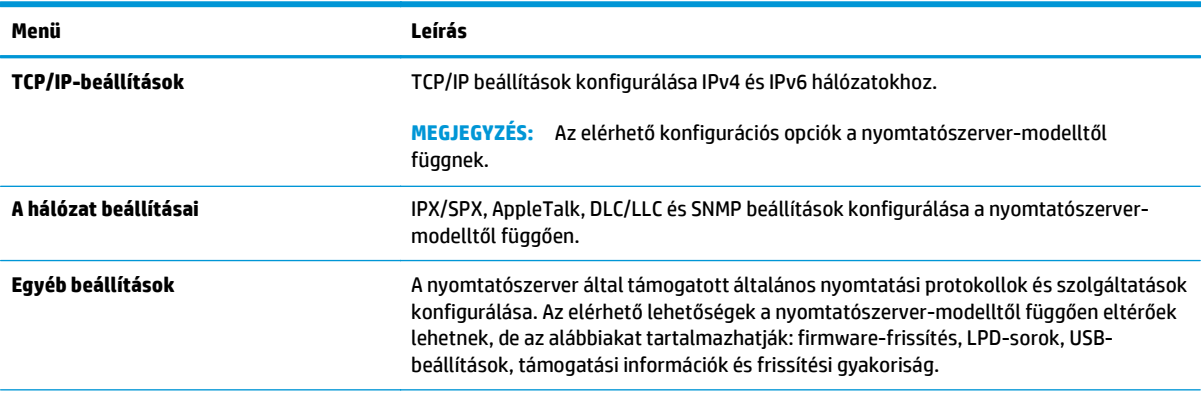

#### **5-7. táblázat: HP beépített webszerver Hálózatkezelés lap**

#### **5-7. táblázat: HP beépített webszerver Hálózatkezelés lap (folytatás)**

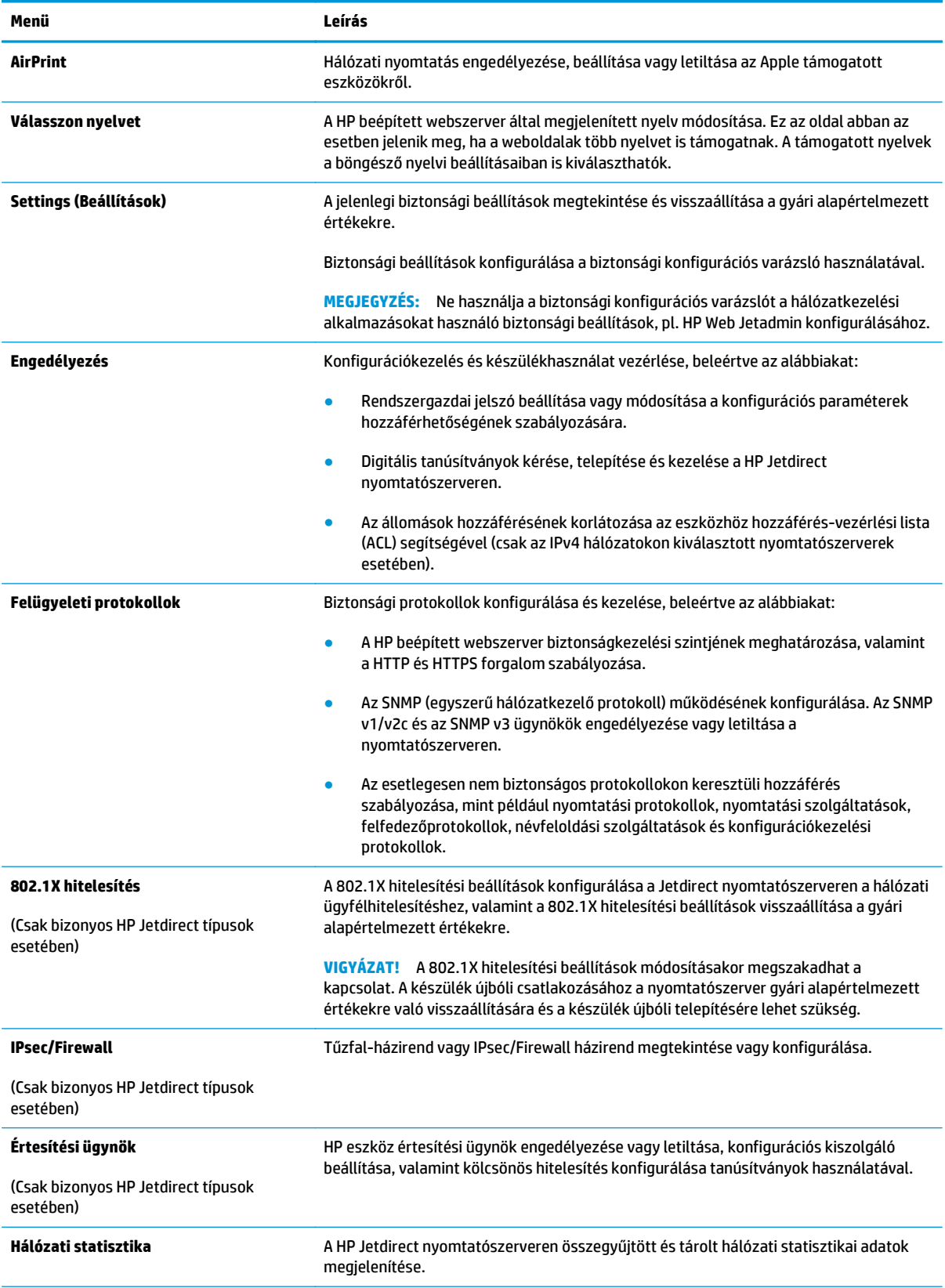

#### **5-7. táblázat: HP beépített webszerver Hálózatkezelés lap (folytatás)**

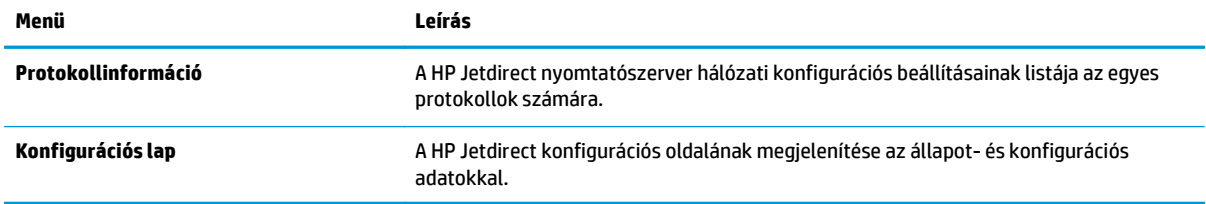

#### **Egyéb hivatkozások lista**

**MEGJEGYZÉS:** Az **Egyéb hivatkozások** listán megjelenő hivatkozások konfigurálása az **Egyéb hivatkozások szerkesztése** menü használatával az **Általános** lapon. Az alapértelmezett hivatkozások a következők:

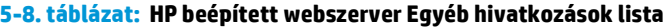

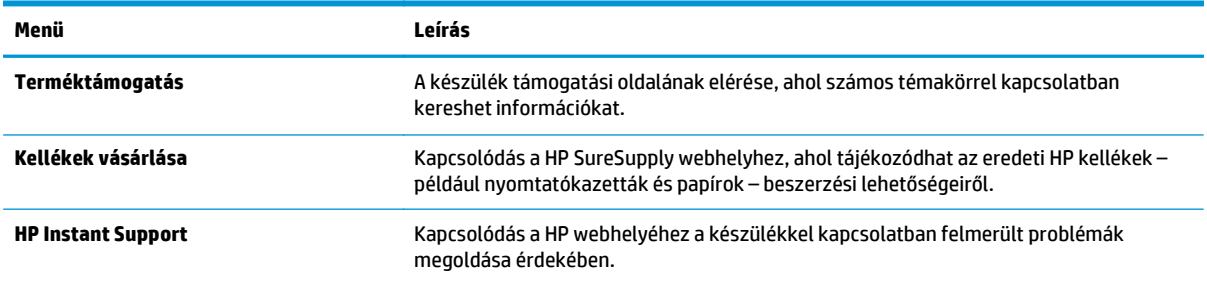

# **Speciális beállítás HP Utility OS X operációs rendszerhez segédprogrammal**

A HP Utility segítségével a számítógépén ellenőrizheti a készülék állapotát, vagy megtekintheti és módosíthatja a készülék beállításait.

A HP Utility akkor használható, ha a készülék USB-kábellel csatlakozik, vagy TCP/IP alapú hálózathoz van csatlakoztatva.

#### **A HP Utility megnyitása**

- **1.** Nyissa meg a számítógépen a **System Preferences** (Rendszerbeállítások) menüt, azután kattintson a **Print & Fax** (Nyomtatás és fax), **Print & Scan** (Nyomtatás és beolvasás), vagy a **Printers & Scanners** (Nyomtatók és lapolvasók) ikonra.
- **2.** Válassza ki a készüléket a listán.
- **3.** Kattintson az **Options & Supplies** (Beállítások és kellékek) gombra.
- **4.** Kattintson a **Utility** (Segédprogram) fülre.
- **5.** Kattintson az **Open Printer Utility** (Nyomtatósegéd megnyitása) gombra.

#### **HP Utility funkciók**

A HP Utility eszköztára a következő elemeket tartalmazza:

- **Eszközök**: A HP Utility eszköztára által talált Mac termékek megjelenítéséhez vagy elrejtéséhez kattintson erre a gombra.
- **Minden beállítás**: Kattintson erre a gombra a HP Utility fő nézetéhez történő visszatéréshez.
- **HP ügyfélszolgálat**: Kattintson erre a gombra egy böngésző megnyitásához, és HP támogatási webhelyére történő ugráshoz.
- **Kellékek:** Kattintson erre a gombra a HP SureSupply webhely megnyitásához.
- **Regisztráció**: Kattintson erre a gombra a HP regisztrációs webhely megnyitásához.
- **Újrahasznosítás**: Kattintson erre a gombra a HP Planet Partners Recycling Program webhelyének megnyitásához.

A HP Utility több lapból áll, amelyeket a **Minden beállítás** lista elemeire kattintva nyithat meg. A következő táblázat a HP Utility segédprogramban rendelkezésre álló feladatokat ismerteti.

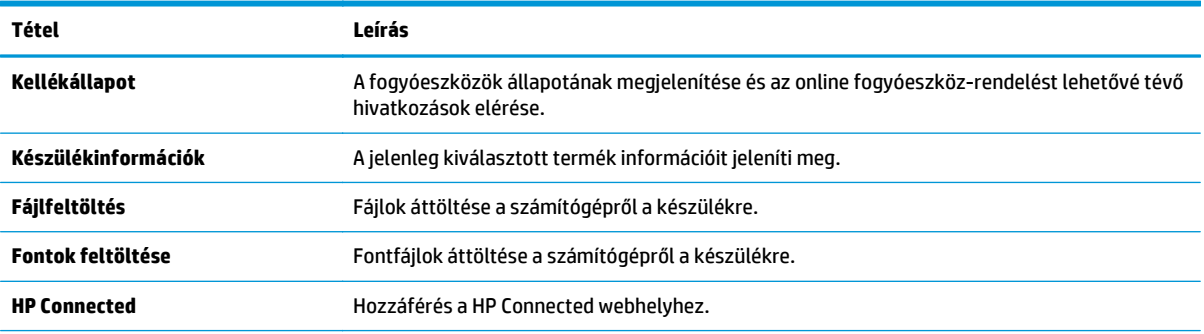

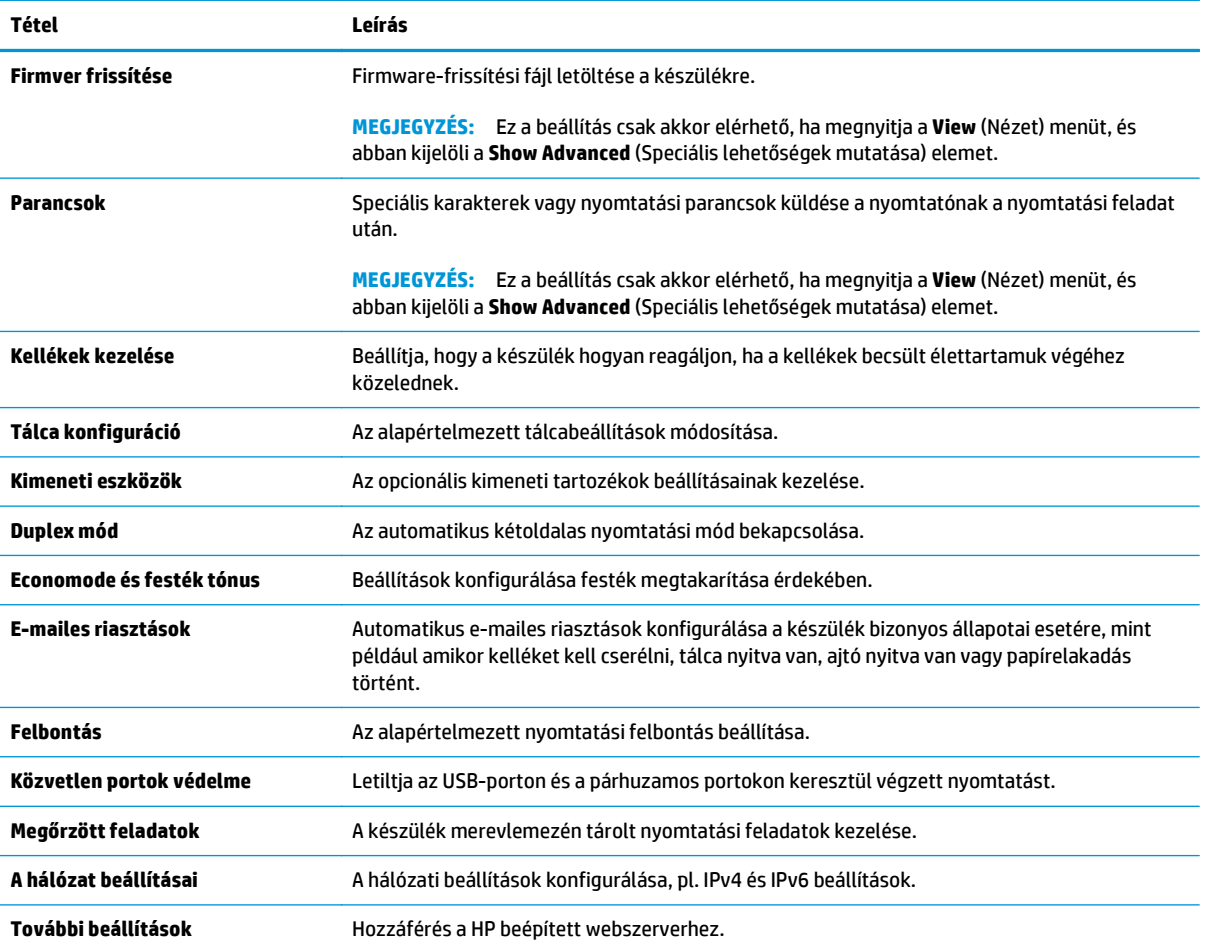

# **IP hálózati beállítások konfigurálása**

- Nyomtatómegosztásra vonatkozó nyilatkozat
- Hálózati beállítások megtekintése és módosítása
- A termék átnevezése a hálózaton
- [IPv4 TCP/IP-paraméterek kézi beállítása a kezel](#page-79-0)őpanelen
- [IPv6 TCP/IP-paraméterek kézi beállítása a kezel](#page-80-0)őpanelen
- [Kapcsolati sebesség és duplex beállítások](#page-80-0)

#### **Nyomtatómegosztásra vonatkozó nyilatkozat**

A HP nem támogatja az egyenrangú hálózati működést, mivel ezt a szolgáltatást a Microsoft operációs rendszerek biztosítják, nem pedig a HP nyomtató-illesztőprogramok. Keresse fel a Microsoft webhelyét a [www.microsoft.com](http://www.microsoft.com) címen.

#### **Hálózati beállítások megtekintése és módosítása**

A HP beépített webszerver segítségével megtekintheti vagy módosíthatja az IP-konfigurációs beállításokat.

- **1.** Nyissa meg a HP beépített webszerver (EWS) lapot:
	- **a. 4 soros kezelőpanelek:** Nézze meg az IP-címet a kezelőpanel kijelzőjén.

**Érintőképernyős kezelőpanelek:** Érintse meg a Hálózat gombot a kezelőpanel kezdőképernyőjén az IP-cím vagy az állomásnév megjelenítéséhez.

**b.** Nyisson meg egy böngészőt, és írja be a címsorába az IP-címet vagy az állomásnevet pontosan úgy, ahogyan a készülék kezelőpaneljén látható. Nyomja le a számítógép billentyűzetének Enter billentyűjét. Megjelenik a HP beépített webszerver.

https://10.10.XXXXV

**MEGJEGYZÉS:** Ha a Webböngésző a **Probléma van a weboldal biztonsági tanúsítványával** üzenetet jeleníti meg az EWS megnyitására tett kísérlet során, kattintson a **Továbblépés erre a weboldalra (nem ajánlott)** lehetőségre.

A **Továbblépés erre a weboldalra (nem ajánlott)** lehetőség kiválasztása nem tesz kárt a számítógépben, amíg a HP termékhez tartozó EWS-ben navigál.

**2.** Kattintson a **Hálózatkezelés** fülre, hogy hozzájusson a hálózati információhoz. Szükség szerint módosítsa a beállításokat.

#### **A termék átnevezése a hálózaton**

A készülék egyedi azonosíthatósága érdekében valamelyik hálózaton való átnevezéséhez használja a HP beépített webszervert.

**1.** Nyissa meg a HP beépített webszerver (EWS) lapot:

<span id="page-79-0"></span>**a. 4 soros kezelőpanelek:** Nézze meg az IP-címet a kezelőpanel kijelzőjén.

**Érintőképernyős kezelőpanelek:** Érintse meg a Hálózat gombot a kezelőpanel kezdőképernyőjén az IP-cím vagy az állomásnév megjelenítéséhez.

**b.** Nyisson meg egy böngészőt, és írja be a címsorába az IP-címet vagy az állomásnevet pontosan úgy, ahogyan a készülék kezelőpaneljén látható. Nyomja le a számítógép billentyűzetének Enter billentyűjét. Megjelenik a HP beépített webszerver.

https://10.10.XXXXX/

**MEGJEGYZÉS:** Ha a Webböngésző a **Probléma van a weboldal biztonsági tanúsítványával** üzenetet jeleníti meg az EWS megnyitására tett kísérlet során, kattintson a **Továbblépés erre a weboldalra (nem ajánlott)** lehetőségre.

A **Továbblépés erre a weboldalra (nem ajánlott)** lehetőség kiválasztása nem tesz kárt a számítógépben, amíg a HP termékhez tartozó EWS-ben navigál.

- **2.** Kattintson az **Általános** fülre.
- **3.** Az alapértelmezett készüléknév az **Eszközadatok** oldal **Eszköznév** mezőjében olvasható. Ezt a nevet módosíthatja a készülék egyedi azonosítása érdekében.

**WEGJEGYZÉS:** A lap többi mezőjének kitöltése opcionális.

**4.** A módosítások mentéséhez kattintson az **Alkalmaz** gombra.

#### **IPv4 TCP/IP-paraméterek kézi beállítása a kezelőpanelen**

A kezelőpanel Adminisztráció menüi segítségével manuálisan állíthatja be az IPv4-címet, az alhálózati maszkot és az alapértelmezett átjárót.

- **1.** Nyomja meg a Kezdőképernyő **(\*** gombot a készülék kezelőpaneljén.
- **2.** Nyissa meg a következő menüket:
	- Adminisztráció
	- A hálózat beállításai
	- Jetdirect menü
	- TCP/IP
	- IPV 4 beállítások
	- Konfigurációs mód
- **3.** Válassza a Manuális lehetőséget, majd érintse meg a Mentés gombot.
- **4.** Nyissa meg a Manuális beállítások menüt.
- **5.** Érintse meg az IP cím, Alhálózati maszk vagy Alapértelmezett átjáró lehetőséget.
- **6.** Érintse meg az első mezőt a billentyűzet megjelenítéséhez. Írja be a kívánt számot a mezőbe, majd érintse meg az OK gombot.

Ezt a lépést minden mező esetében ismételje meg, majd érintse meg a Mentés gombot.

### <span id="page-80-0"></span>**IPv6 TCP/IP-paraméterek kézi beállítása a kezelőpanelen**

A kezelőpanel Adminisztráció menüinek segítségével manuálisan állíthatja be az IPv6-címeket.

- 1. Nyomja meg a Kezdőképernyő **(a)** gombot a készülék kezelőpaneljén.
- **2.** A manuális konfigurálás engedélyezéséhez nyissa meg a következő menüket:
	- Adminisztráció
	- A hálózat beállításai
	- Jetdirect menü
	- TCP/IP
	- IPV6-beállítások
	- Cím
	- Kézi beállítások
	- Engedélyezés

Válassza a Be lehetőséget, majd érintse meg a Mentés gombot.

- **3.** A cím beállításához érintse meg a Cím gombot, majd érintse meg a mezőt a billentyűzet megnyitásához.
- **4.** Írja be a címet a billentyűzet segítségével, majd érintse meg az OK gombot.
- **5.** Érintse meg a Mentés gombot vagy nyomja meg az OK gombot.

#### **Kapcsolati sebesség és duplex beállítások**

**MEGJEGYZÉS:** Ez az információ csak Ethernet-hálózatokra érvényes. Nem vonatkozik vezeték nélküli hálózatokra.

A nyomtatószerver kapcsolati sebességének és kommunikációs módjának illeszkednie kell a hálózati hubhoz. A legtöbb helyzetben automatikus módban kell hagyni a készüléket. A kapcsolódási sebesség és a duplex beállítások hibás módosításai miatt előfordulhat, hogy a nyomtató nem tud kommunikálni más hálózati eszközökkel. Ha módosításokat kell végeznie, használja a készülék kezelőpaneljét.

- **MEGJEGYZÉS:** A nyomtató beállításának ugyanolyannak kell lennie, mint annak a hálózati eszköznek a beállítása (hálózati hub, switch, átjáró, útválasztó vagy számítógép).
- **MEGJEGYZÉS:** Ha ezeken a beállításokon változtat, az a készülék ki- majd visszakapcsolását okozza. Csak akkor módosítson, ha a készülék tétlen.
	- **1.** Nyomja meg a Kezdőképernyő **(a)** gombot a készülék kezelőpaneljén.
	- **2.** Nyissa meg a következő menüket:
		- Adminisztráció
		- A hálózat beállításai
		- Jetdirect menü
		- Kapcsolódási sebesség
- **3.** Válassza ki az alábbi lehetőségek egyikét:
	- Automatikus: A nyomtatószerver automatikusan konfigurálja magát a hálózaton megengedett legnagyobb kapcsolati sebességre és kommunikációs módra.
	- 10T Fél: 10 Megabájt/másodperc (Mbps), félduplex működés
	- 10T Teljes: 10 Mbps, teljes duplex működés
	- 10T Auto: 10 Mb/s, automatikus duplex működés
	- 100TX Fél: 100 Mbps, félduplex működés
	- 100TX Teljes: 100 Mbps, teljes duplex működés
	- 100TX Automat.: 100 Mb/s, automatikus duplex működés
	- 1000T Teljes: 1000 Mbps, teljes duplex működés
- **4.** Érintse meg a Mentés gombot vagy nyomja meg az OK gombot. A készülék kikapcsol, majd ismét bekapcsol.

# **A készülék biztonsági funkciói**

#### **Bevezetés**

A termék számos biztonsági funkciót tartalmaz, amelyekkel korlátozható a konfigurációs beállításokhoz hozzáférők személye, biztosíthatók az adatok, és megakadályozható az értékes hardver-összetevőkhöz való hozzáférés.

- Biztonsági nyilatkozatok
- IP Security (IP-biztonság)
- Rendszerjelszó hozzárendelése vagy módosítása a beágyazott webszerverrel
- [Bejelentkezés a készüléken](#page-83-0)
- [Titkosítás támogatása: HP nagy teljesítmény](#page-83-0)ű biztonságos merevlemezek
- [A formázó zárolása](#page-84-0)

#### **Biztonsági nyilatkozatok**

A készülék támogatja azokat a biztonsági szabványokat és ajánlott protokollokat, amelyek segítenek biztonságának megőrzésében, a hálózaton található kritikus információk védelmében, valamint a készülék felügyelete és karbantartása módjának egyszerűsítésében.

A HP biztonságos képkezelési és nyomtatási megoldásairól részletesebben olvashat a [www.hp.com/go/](http://www.hp.com/go/secureprinting) [secureprinting](http://www.hp.com/go/secureprinting) oldalon. Az oldalon a biztonsági funkciókra vonatkozó fehér könyvekre és GYIK dokumentumokra mutató hivatkozások találhatók.

### **IP Security (IP-biztonság)**

Az IP Security (IPsec) olyan protokollkészlet, amely ellenőrzi a készülékre irányuló és az onnan induló IPalapú hálózati forgalmat. Az IPsec gazdagép-gazdagép hitelesítést, adatintegritást és a hálózati kommunikáció titkosítását biztosítja.

Olyan készülékek esetében, amelyek hálózatra csatlakoznak, és rendelkeznek HP Jetdirect nyomtatószerverrel, a beépített webszerver **Hálózatkezelés** lapján konfigurálhatja az IPsec beállítást.

### **Rendszerjelszó hozzárendelése vagy módosítása a beágyazott webszerverrel**

A készülékhez és a HP beépített webszerverhez való hozzáféréshez jelöljön ki egy rendszergazdai jelszót, így a jogosulatlan felhasználók nem módosíthatják a készülék beállításait.

- **1.** Nyissa meg a HP beépített webszerver (EWS) lapot:
	- **a. 4 soros kezelőpanelek:** Nézze meg az IP-címet a kezelőpanel kijelzőjén.

**Érintőképernyős kezelőpanelek:** Érintse meg a Hálózat gombot a kezelőpanel kezdőképernyőjén az IP-cím vagy az állomásnév megjelenítéséhez.

<span id="page-83-0"></span>**b.** Nyisson meg egy böngészőt, és írja be a címsorába az IP-címet vagy az állomásnevet pontosan úgy, ahogyan a készülék kezelőpaneljén látható. Nyomja le a számítógép billentyűzetének Enter billentyűjét. Megjelenik a HP beépített webszerver.

https://10.10.XXXXX/

**MEGJEGYZÉS:** Ha a Webböngésző a **Probléma van a weboldal biztonsági tanúsítványával** üzenetet jeleníti meg az EWS megnyitására tett kísérlet során, kattintson a **Továbblépés erre a weboldalra (nem ajánlott)** lehetőségre.

A **Továbblépés erre a weboldalra (nem ajánlott)** lehetőség kiválasztása nem tesz kárt a számítógépben, amíg a HP termékhez tartozó EWS-ben navigál.

- **2.** Kattintson a **Biztonság** fülre.
- **3.** Nyissa meg az **Általános biztonság** menüt.
- **4.** A **Helyi rendszergazdai jelszó beállítása** területen írja be a jelszóval társítani kívánt nevet a **Felhasználónév** mezőbe.
- **5.** Írja be a jelszót az **Új jelszó** szövegmezőbe, majd írja be ismét a **Jelszó megerősítése** szövegmezőbe.
	- **MEGJEGYZÉS:** Meglévő jelszó cseréje esetén először a meglévő jelszót írja be a **Régi jelszó** mezőbe.
- **6.** Kattintson az **Alkalmaz** gombra.
- **WEGJEGYZÉS:** Jegyezze fel a jelszót, és tegye el biztonságos helyre.

#### **Bejelentkezés a készüléken**

A készülék kezelőpaneléről elérhető funkciók némelyike védetté tehető a jogosulatlan használattal szemben. Védett funkció esetén a készülék bejelentkezéshez köti a funkció használatát. Bejelentkezhet úgy is, hogy nem várja meg a figyelmeztetést, hanem kiválasztja a Bejelentkezés elemet a készülék kezdőképernyőjén.

A készülékbe történő bejelentkezéshez szükséges hitelesítő adatok jellemzően megegyeznek a hálózatba való bejelentkezéshez szükséges adatokkal. A hitelesítő adatokkal kapcsolatos kérdéseivel forduljon a készülék hálózati rendszergazdájához.

- 1. Nyomja meg a Kezdőképernyő **(a)** gombot a készülék kezelőpaneljén.
- **2.** Válassza ki a Bejelentkezés lehetőséget.
- **3.** Kövesse a megjelenő utasításokat a hitelesítő adatok megadásához.
- **MEGJEGYZÉS:** A készülék biztonságos működésének biztosítása érdekében a készülék használatának befejezésekor válassza a Kijelentkezés lehetőséget.

#### **Titkosítás támogatása: HP nagy teljesítményű biztonságos merevlemezek**

Ez a merevlemez hardveralapú titkosítást kínál, így az érzékeny adatok biztonságosan tárolhatók anélkül, hogy hatással lennének a készülék teljesítményére. Ez a merevlemez a legfrissebb Advanced Encryption Standard (AES) szabványt alkalmazza és számos időmegtakarítási szolgáltatást és robusztus funkciókat kínál.

A lemez konfigurálásához használja a HP beépített webszerver **Biztonság** menüjét.

## <span id="page-84-0"></span>**A formázó zárolása**

A formázó rendelkezik egy nyílással, amely használható biztonsági kábel csatlakoztatásához. A formázó lezárása megakadályozza, hogy valaki értékes alkatrészeket vegyen ki belőle.

# **Takarékossági beállítások**

## **Bevezetés**

- Sebesség és energiafelhasználás optimalizálása
- Állítsa be az alvásidőzítőt és konfigurálja a terméket 1 watt vagy annál kevesebb energia felhasználására

## **Sebesség és energiafelhasználás optimalizálása**

A sebesség optimalizálása és a feladatok első oldalának gyorsabb kinyomtatása érdekében a termék a feladatok nyomtatása között megőrzi a hőmérsékletét. Energiát takaríthat meg, ha úgy állítja be a készüléket, hogy lehűljön két feladat között. A készüléken négy fokozatban lehet állítani, hogy a gyorsaság vagy az energiatakarékosság élvezzen elsőbbséget.

- **1.** Nyomja meg a Kezdőképernyő  $\bigcap$  gombot a készülék kezelőpaneljén.
- **2.** Nyissa meg a következő menüket:
	- Adminisztráció
	- Általános beállítások
	- Energiabeállítások
	- Optimális sebesség/energiafelhasználás
- **3.** Válassza ki a használni kívánt opciót, majd érintse meg a Mentés gombot vagy nyomja meg az OK gombot.
	- **MEGJEGYZÉS:** Az alapértelmezett beállítás a Gyorsabb első oldal.

#### **Állítsa be az alvásidőzítőt és konfigurálja a terméket 1 watt vagy annál kevesebb energia felhasználására**

A készülék számos opcióval rendelkezik az energiatakarékos alvásidőzítés funkcióhoz. Az Alvás/ Automatikus kikapcsolás állapotba lépés időkésleltetése beállítható, és az Alvás/Automatikus kikapcsolás állapot során az energiafelhasználás a Feléledés/Automatikus bekapcsolás opció kiválasztása szerint változik.

- 1. Nyomja meg a Kezdőképernyő **(a)** gombot a készülék kezelőpaneljén.
- **2.** Nyissa meg a következő menüket:
	- Adminisztráció
	- Általános beállítások
	- Energiabeállítások
	- Alvási időzítő beállításai
- **3. Csak 4 soros kezelőpanelek esetében:** Válassza az Alvás-/Automatikus kikapcsolás időzítő elemet, majd válassza az Engedélyezve lehetőséget. Nyomja meg az OK gombot.
- **4.** Válassza az Alvás/Automatikus kikapcsolás ez után: lehetőséget.

**5.** A billentyűzet segítségével adja meg a megfelelő időszakot, majd érintse meg a Mentés gombot vagy nyomja meg az OK gombot.

**WEGJEGYZÉS:** Az alvó módba lépés alapértelmezett várakozási ideje 1 perc.

- **6.** Válassza ki a Feléledés/Automatikus bekapcsolás ezekhez az eseményekhez valamelyik opcióját:
	- Minden esemény: A készülék bármely nyomtatási feladat (USB-porton, hálózati porton vagy vezeték nélküli kapcsolaton keresztüli) fogadása esetén feléled, illetve abban az esetben is, ha valaki megnyomja a kezelőpanel valamelyik gombját vagy kinyitja valamelyik ajtót vagy tálcát.
	- Hálózati port: A készülék akkor éled fel, ha a hálózati porton keresztül érkezik nyomtatási feladat, vagy ha valaki megnyomja a kezelőpanel valamelyik gombját vagy kinyitja valamelyik ajtót vagy tálcát. **Ezzel a beállítással a termék Alvás/Automatikus kikapcsolás állapotban 1 watt vagy annál kevesebb energiát fogyaszt.**
	- Csak a tápkapcsoló gomb: A készülék csak akkor éled fel, ha valaki megnyomja a tápellátás gombot. **Ezzel a beállítással a termék Alvás/Automatikus kikapcsolás állapotban 1 watt vagy annál kevesebb energiát fogyaszt.**

## **HP Web Jetadmin**

A díjnyertes, iparágvezető HP Web Jetadmin eszköz a hálózati HP-eszközök – például nyomtatók, többfunkciós készülékek és digitális kézbesítők – széles körének hatékony kezelésére szolgál. Ez az integrált megoldás lehetővé teszi a nyomtatási és képfeldolgozási környezet távolból történő telepítését, felügyeletét, karbantartását, hibaelhárítását és védelmét, ami az időmegtakarítás, a költségek visszaszorítása és a befektetések értékének megőrzése révén végső soron az üzleti hatékonyság növelését eredményezi.

A HP rendszeres időközönként elérhetővé teszi a Web Jetadmin frissítéseit a készülék meghatározott funkcióinak támogatására. A frissítésekről a [www.hp.com/go/webjetadmin](http://www.hp.com/go/webjetadmin) webhely **Self Help and Documentation** (Súgó és dokumentáció) hivatkozására kattintva tájékozódhat.

# **Szoftver- és firmware-frissítések**

A HP rendszeresen frissíti a készülék firmware-ében elérhető funkciókat. A legújabb funkciók kihasználásához frissítse a készülék firmware-ét. A legújabb firmware frissítés letölthető az Internetről:

Folytassa a következő címen: [www.hp.com/support/colorljM552,](http://www.hp.com/support/colorljM552) [www.hp.com/support/colorljM553](http://www.hp.com/support/colorljM553). Kattintson az **Illesztőprogramok és szoftver** elemre.

# **6 Hibaelhárítás**

- [Ügyfélszolgálat](#page-91-0)
- A kezelő[panel súgója](#page-92-0)
- [A gyári alapértelmezések visszaállítása](#page-93-0)
- · A készülék kezelő[paneljén megjelenik a "Kazetta alacsony szinten" vagy a "Kazetta nagyon alacsony](#page-94-0) [szinten" üzenet](#page-94-0)
- [A készülék nem húz be papírt a papírtálcáról, vagy hibás a betöltés.](#page-96-0)
- [Papírelakadások elhárítása](#page-97-0)
- [A nyomtatási min](#page-112-0)őség javítása
- [Vezetékes hálózati problémák megoldása](#page-119-0)

#### **További tudnivalók:**

Folytassa a következő címen: [www.hp.com/support/colorljM552,](http://www.hp.com/support/colorljM552) [www.hp.com/support/colorljM553](http://www.hp.com/support/colorljM553).

A HP mindenre kiterjedő terméksúgója az alábbi információkat tartalmazza:

- Telepítés és konfigurálás
- Tanulás és használat
- Hibaelhárítás
- Szoftverfrissítések letöltése
- Csatlakozás a támogatási fórumokhoz
- Garanciális és szabályzati információk keresése

# <span id="page-91-0"></span>**Ügyfélszolgálat**

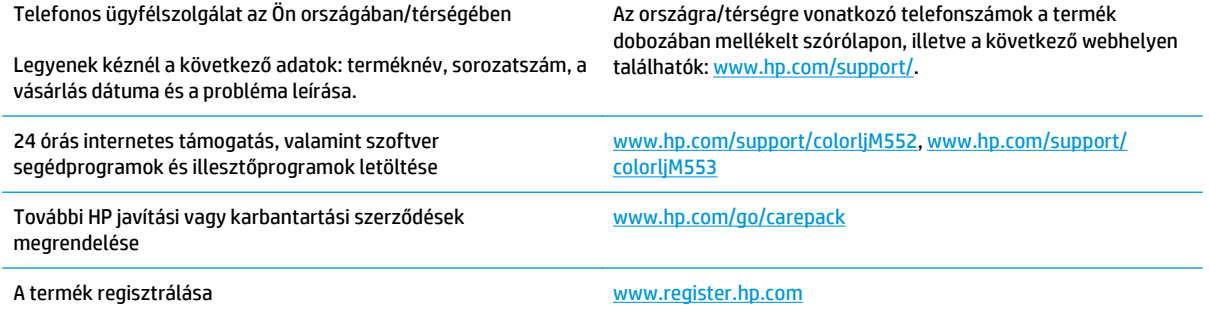

# <span id="page-92-0"></span>**A kezelőpanel súgója**

A készülékhez beépített súgórendszer tartozik, amely az egyes képernyők használatát ismerteti. A súgó megnyitásához érintse meg a képernyő jobb felső sarkában lévő Súgó @ gombot.

Egyes képernyők esetében a Súgó gomb egy globális menüt nyit meg, amelyben rákereshet adott témakörökre. A menüben található gombok megérintésével tallózhat a menüszerkezetben.

Bizonyos súgóképernyők animációkat tartalmaznak, amelyek bemutatják a folyamatok menetét, például az elakadások megszüntetésének módját.

Az egyéni feladatok beállításait tartalmazó képernyők esetében a Súgó gomb egy olyan témakört nyit meg, amely ismerteti a képernyőre vonatkozó opciókat.

Ha a készülék hibát jelez vagy figyelmeztetést jelenít meg, a probléma leírását tartalmazó üzenet megnyitásához érintse meg a Súgó @ gombot. Az üzenet a probléma megoldásában segítő utasításokat is tartalmazza.

# <span id="page-93-0"></span>**A gyári alapértelmezések visszaállítása**

## **Bevezetés**

A készülék eredeti gyári beállításokra történő visszaállításához használja az alábbi módszerek valamelyikét.

**MEGJEGYZÉS:** A gyári beállítások visszaállításakor előfordulhat, hogy visszaáll a készülék alapértelmezett nyelve.

## **Gyári alapbeállítások visszaállítása a készülék kezelőpaneljéről**

- 1. Nyomja meg a Kezdőképernyő **(a)** gombot a készülék kezelőpaneljén.
- **2.** Nyissa meg a következő menüket:
	- Adminisztráció
	- Általános beállítások
	- Gyári beállítások visszaállítása
- **3.** Megjelenik egy megerősítést kérő üzenet, amely arra hívja fel a figyelmet, hogy a visszaállítási művelet végrehajtása adatvesztéshez vezethet. A folyamat végrehajtásához válassza a Visszaállítás gombot.

**MEGJEGYZÉS:** A visszaállítási művelet befejeződését követően a készülék automatikusan újraindul.

#### **Gyári alapbeállítások visszaállítása a HP beépített webszerverről (csak a hálózathoz csatlakoztatott készülékek esetében)**

- **1.** Nyissa meg a HP beágyazott webszervert (EWS):
	- **a. 4 soros kezelőpanelek:** Nézze meg az IP-címet a kezelőpanel kijelzőjén.

**Érintőképernyős kezelőpanelek:** Érintse meg a Hálózat gombot a kezelőpanel kezdőképernyőjén az IP-cím vagy az állomásnév megjelenítéséhez.

**b.** Nyisson meg egy böngészőt, és írja be a címsorába az IP-címet vagy az állomásnevet pontosan úgy, ahogyan a készülék kezelőpaneljén látható. Nyomja le a számítógép billentyűzetének Enter billentyűjét. Megnyílik a beépített webszerver.

https://10.10.XXXXX/

**MEGJEGYZÉS:** Ha a Webböngésző a **Probléma van a weboldal biztonsági tanúsítványával** üzenetet jeleníti meg az EWS megnyitására tett kísérlet során, kattintson a **Továbblépés erre a weboldalra (nem ajánlott)** lehetőségre.

A **Továbblépés erre a weboldalra (nem ajánlott)** lehetőség kiválasztása nem tesz kárt a számítógépben, amíg a HP termékhez tartozó EWS-ben navigál.

- **2.** Kattintson az **Általános** fülre.
- **3.** A képernyő bal oldalán kattintson a **Gyári alapbeállítások visszaállítása** elemre.
- **4.** Kattintson a **Visszaállítás** gombra.

**MEGJEGYZÉS:** A visszaállítási művelet befejeződését követően a készülék automatikusan újraindul.

## <span id="page-94-0"></span>**A készülék kezelőpaneljén megjelenik a "Kazetta alacsony szinten" vagy a "Kazetta nagyon alacsony szinten" üzenet**

**Kazetta alacsony szinten**: A készülék jelzi, ha egy tonerkazettában kevés a festék. A tonerkazetta tényleges hátralévő élettartama eltérő lehet. Gondoskodjon arról, hogy legyen kéznél csere tonerkazetta, ha a nyomtatási minőség már nem elfogadható. A tonerkazettát nem kell most kicserélni.

**Kazetta nagyon alacsony szinten**: A készülék jelzi, ha a tonerkazettában lévő festék szintje rendkívül alacsony. A tonerkazetta tényleges hátralévő élettartama eltérő lehet. Gondoskodjon arról, hogy legyen kéznél csere tonerkazetta, ha a nyomtatási minőség már nem elfogadható. Ekkor a tonerkazettát nem kell cserélni, kivéve, ha a nyomtatási minőség már többé nem elfogadható.

Amint egy HP tonerkazetta elérte a **Nagyon alacsony szinten** jelzést, a rá vonatkozó HP Premium Protection jótállás érvényessége megszűnik.

## **A "Nagyon alacsony" beállítások módosítása**

Módosíthatja, hogyan viselkedjen a készülék, amikor a kellékek elérik a nagyon alacsony szintet. Ezeket a beállításokat nem kell újból megtennie, amikor új tonerkazettát helyez be.

- 1. Nyomja meg a Kezdőképernyő  $\bigcap$  gombot a készülék kezelőpaneljén.
- **2.** Nyissa meg a következő menüket:
	- Kellékek
	- Kellékek kezelése
	- Kellékbeállítások
	- Fekete kazetta vagy Színes kazetta
	- "Festékszint nagyon alacsony" állapot beállításai
- **3.** Válassza ki az alábbi lehetőségek egyikét:
	- A Leállítás opció kiválasztásával a készülék abbahagyja a nyomtatást, amint a kazettában a festékszint eléri a **Nagyon alacsony** szintet.
	- A Figyelmeztetés a folytatásra opció kiválasztásával a készülék abbahagyja a nyomtatást, amint a kazettában a festékszint eléri a **Nagyon alacsony** szintet. Nyugtázhatja a figyelmeztetést, illetve kicserélheti a kazettát a nyomtatás folytatásához.
	- A Folytatás opció kiválasztásával a készülék figyelmeztetést küld a kazetta alacsony festékszintjéről, és további beavatkozás nélkül folytatja a nyomtatást a **Nagyon alacsony** beállítást követően. Ez nem kielégítő nyomtatási minőséget eredményezhet.

#### **Faxként is használható készülékeknél**

Ha a Leállítás vagy a Figyelmeztetés a folytatásra lehetőséget választja, fennáll a kockázata, hogy a készülék a nyomtatás folytatásakor nem nyomtatja ki a faxokat. Ez abban az esetben fordulhat elő, ha a készülék a memória befogadóképességét meghaladó mennyiségű faxot fogadott a várakozás során.

A készülék képes megszakítás nélkül kinyomtatni a faxokat a Nagyon alacsony szint átlépése után is, ha a Folytatás lehetőséget választja a festékkazettánál, de a nyomtatási minőség ekkor romolhat.

## **Rendeljen kellékeket**

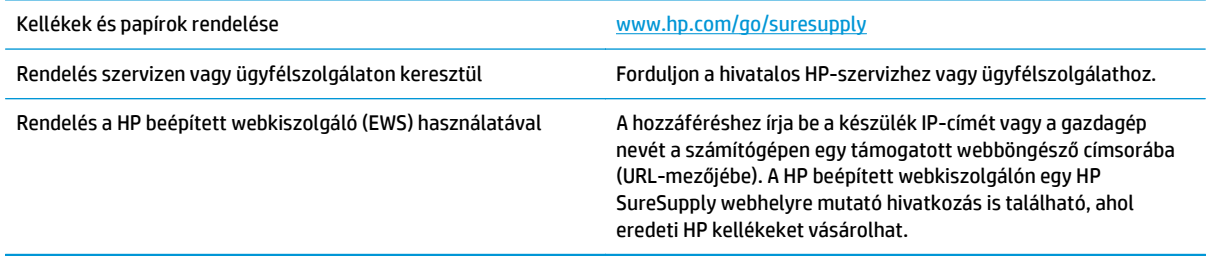

# <span id="page-96-0"></span>**A készülék nem húz be papírt a papírtálcáról, vagy hibás a betöltés.**

#### **Bevezetés**

Az alábbi megoldások segíthetnek a problémák elhárításában, ha a készülék nem húzza be a papírt valamelyik tálcáról vagy egyszerre több papírlapot húz be.

- A készülék nem húz be papírt
- A készülék egyszerre több lapot húz be

### **A készülék nem húz be papírt**

Ha a készülék nem húz be papírt a tálcáról, próbálkozzon az alábbi lehetőségekkel.

- **1.** Nyissa ki a készüléket, és távolítsa el az esetlegesen elakadt papírlapokat.
- **2.** Töltsön be a tálcára a feladatnak megfelelő méretű papírt.
- **3.** Ellenőrizze a termék kezelőpanelén, hogy helyes papírméret és -típus van-e beállítva.
- **4.** Győződjön meg róla, hogy a tálca papírvezetői a papírméretnek megfelelően vannak beállítva. Állítsa be megfelelően a papírvezetőket a tálcában.
- **5.** Nézze meg, hogy nem látható-e a készülék kezelőpaneljén a papír kézi adagolására felszólító figyelmeztetés. Töltsön be papírt, és folytassa.
- **6.** A tálca fölötti hengerek piszkosak lehetnek. Törölje le a hengereket langyos vízzel benedvesített szöszmentes ronggyal.

### **A készülék egyszerre több lapot húz be**

Ha a készülék egyszerre több lapot húz be a tálcáról, próbálkozzon az alábbi lehetőségekkel.

- **1.** Vegye ki a papírköteget a tálcából, hajlítgassa meg, fordítsa meg 180 fokkal, majd fordítsa át. *Ne pörgesse át a papírköteget.* Tegye vissza a papírköteget a tálcába.
- **2.** Csak olyan papírt használjon, amely megfelel az erre a termékre vonatkozó HP specifikációknak.
- **3.** Ne használjon gyűrött, összehajtott vagy sérült papírt. Ha szükséges, használjon másik csomagból vett papírt.
- **4.** Ellenőrizze, hogy a tálca nincs-e túltöltve. Ha a tálca túl van töltve, vegye ki a teljes papírköteget, igazítsa meg, majd helyezzen vissza a köteg egy részét a tálcára.
- **5.** Győződjön meg róla, hogy a tálca papírvezetői a papírméretnek megfelelően vannak beállítva. Állítsa be megfelelően a papírvezetőket a tálcában.
- **6.** Ellenőrizze, hogy a nyomtatási környezet megfelel-e a tájékoztatóban megadott követelményeknek.

# <span id="page-97-0"></span>**Papírelakadások elhárítása**

## **Bevezetés**

Az alábbi információk a készülék papírelakadásainak elhárítására vonatkozó utasításokat tartalmaznak.

- Elakadási helyek
- [Automatikus navigálás az elakadások elhárítása céljából](#page-98-0)
- Gyakori, visszatérő [papírelakadásokat tapasztal?](#page-98-0)
- [Papírelakadások megszüntetése az 1. tálcában](#page-98-0)
- [Papírelakadások megszüntetése a 2. tálcában](#page-100-0)
- [Elakadások elhárítása az opcionális 550 lapos tálcákban](#page-102-0)
- A jobb oldali ajtónál vagy a beégetőmű [környékén kialakult elakadás megszüntetése](#page-105-0)
- [Papírelakadások megszüntetése a kimeneti tálcában](#page-110-0)

### **Elakadási helyek**

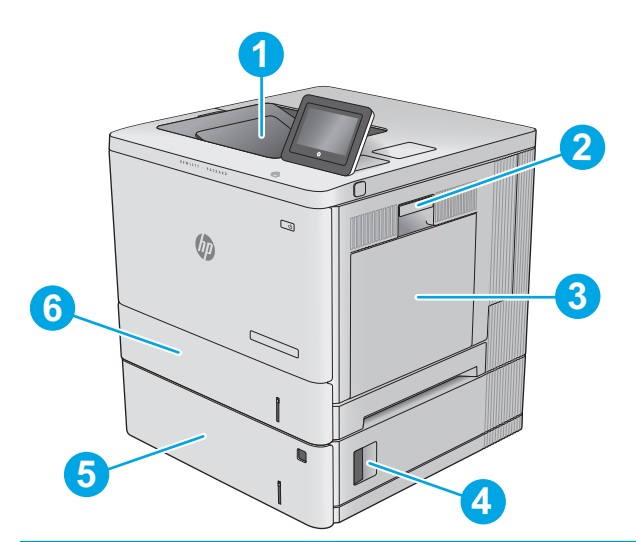

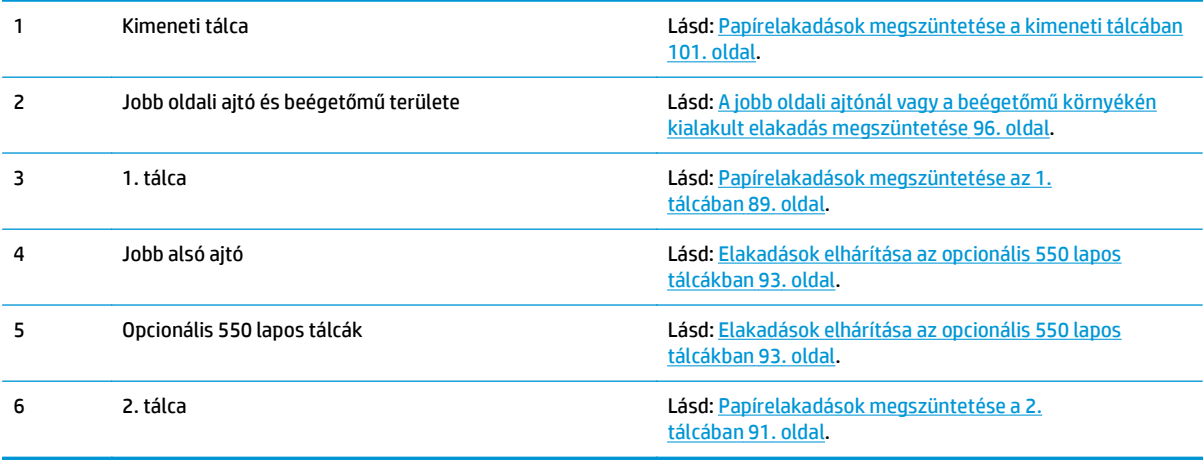

### <span id="page-98-0"></span>**Automatikus navigálás az elakadások elhárítása céljából**

Az automatikus navigálási funkció lépésenként megjeleníti a szükséges teendőket a vezérlőpulton, ezáltal segítséget nyújt az elakadások elhárításában. Amikor az egyik lépéssel végzett, a termék a következő lépéssel kapcsolatos instrukciókat mutatja egészen addig, amíg minden lépést el nem végez.

#### **Gyakori, visszatérő papírelakadásokat tapasztal?**

A papírelakadások gyakoriságának csökkentése céljából próbálkozzon az alábbi megoldásokkal.

- **1.** Csak olyan papírt használjon, amely megfelel az erre a termékre vonatkozó HP specifikációknak.
- **2.** Ne használjon gyűrött, összehajtott vagy sérült papírt. Ha szükséges, használjon másik csomagból vett papírt.
- **3.** Ne használjon olyan papírt, amelyre már nyomtattak vagy másoltak.
- **4.** Ellenőrizze, hogy a tálca nincs-e túltöltve. Ha a tálca túl van töltve, vegye ki a teljes papírköteget, igazítsa meg, majd helyezzen vissza a köteg egy részét a tálcára.
- **5.** Győződjön meg róla, hogy a tálca papírvezetői a papírméretnek megfelelően vannak beállítva. Állítsa a papírvezetőket úgy, hogy azok érintsék a papírköteget, de ne hajlítsák meg.
- **6.** Győződjön meg róla, hogy a tálca megfelelően be van helyezve a készülékbe.
- **7.** Ha nehéz, dombornyomásos vagy perforált papírra nyomtat, használja a kézi adagolás funkciót, és a lapokat egyenként adagolja.
- **8.** Nyissa meg a Tálcák menüt a készülék kezelőpaneljén. Győződjön meg róla, hogy a tálcát a papír méretének és típusának megfelelően állította-e be.
- **9.** Ellenőrizze, hogy a nyomtatási környezet megfelel-e a tájékoztatóban megadott követelményeknek.

### **Papírelakadások megszüntetése az 1. tálcában**

A következő eljárással megnézhet minden olyan, a 1. tálcához kapcsolódó helyet, ahol elakadás fordulhat elő. Elakadás esetén a kezelőpanelen egy animáció látható, amely segít az elakadás elhárításában.

**1.** Ha elakadt papír látható az 1. tálcán, annak eltávolításához óvatosan húzza egyenesen kifelé az elakadt papírt. Az üzenet törléséhez érintse meg az OK gombot.

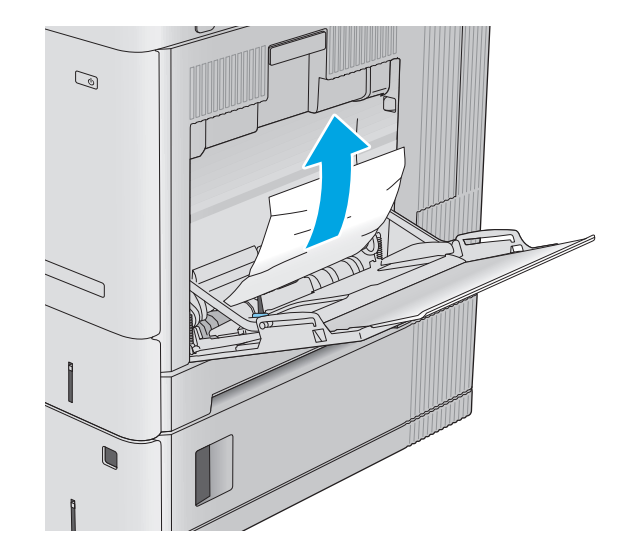

**2.** Ha nem lehet eltávolítani a papírt, vagy ha nem látható elakadt papír az 1. tálcán, vegyen ki minden maradék papírt a tálcáról, majd zárja be az 1. tálcát és nyissa ki a jobb oldali ajtót.

- **3.** Ha található ott elakadt papír, óvatosan húzza ki azt.
- 

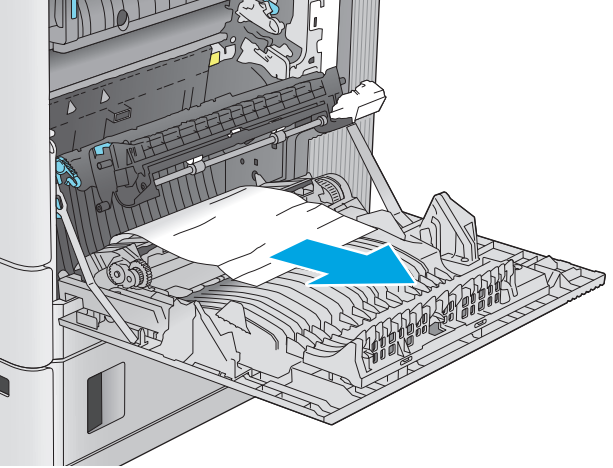

 $\mathcal{O}$ 

 $\sqrt{2}$ 

**4.** Csukja be a jobb oldali ajtót.

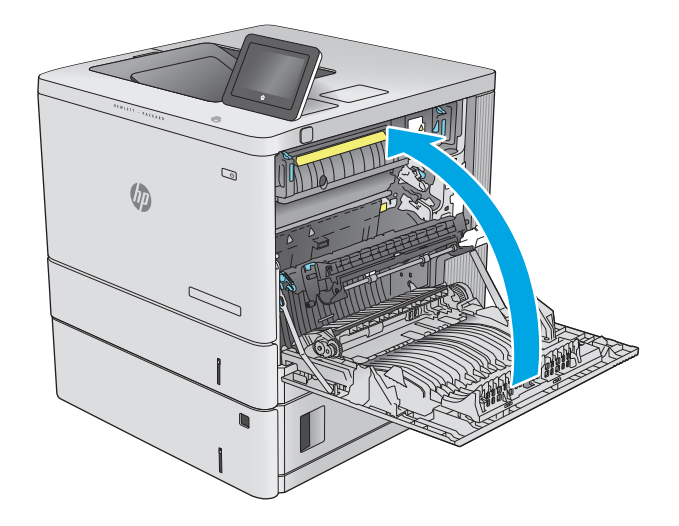

## <span id="page-100-0"></span>**Papírelakadások megszüntetése a 2. tálcában**

A következő eljárással megnézhet minden olyan, a 2. tálcához kapcsolódó helyet, ahol elakadás fordulhat elő. Elakadás esetén a kezelőpanelen egy animáció látható, amely segít az elakadás elhárításában.

**1.** Emelje fel a jobb oldali ajtón található reteszt a kioldásához.

**2.** Nyissa ki a jobb oldali ajtót.

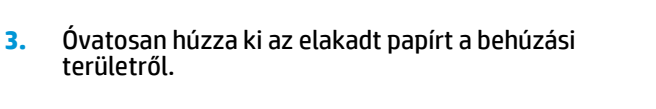

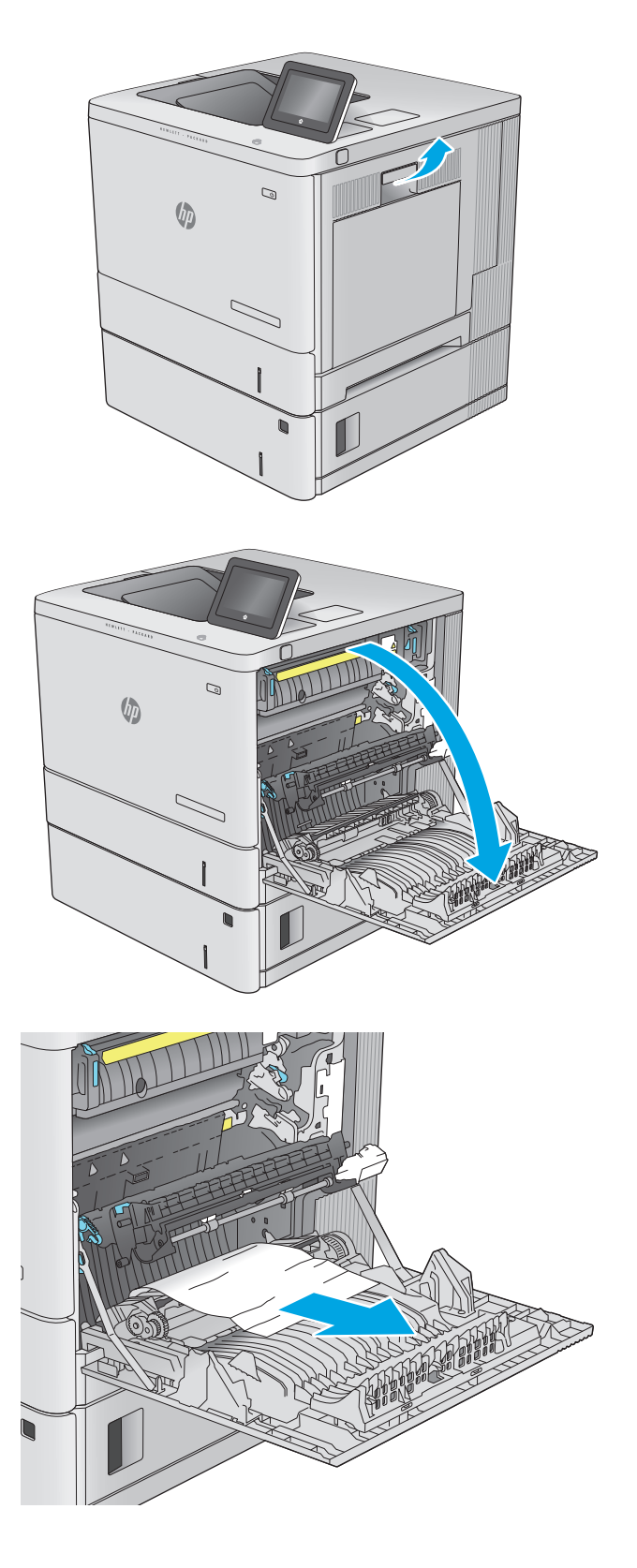

**4.** A tálcát húzva és enyhén felfelé emelve teljesen húzza ki a termékből.

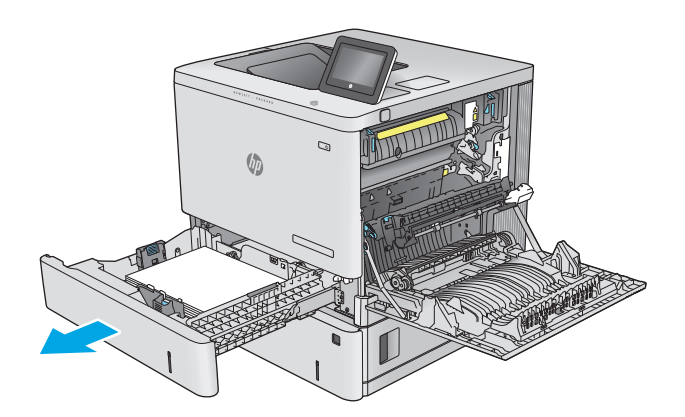

- - $\mathbb{Q}$  $\psi$

**5.** Távolítson el minden elakadt vagy sérült papírlapot. Ellenőrizze, hogy a tálca nincs-e túltöltve, és a papírvezetők megfelelően vannake beállítva.

**6.** Távolítsa el a tálca belsejében az adagológörgők között esetleg elakadt papírt. Először húzza a papírt balra, hogy kiszabadítsa azt, majd húzza előrefelé az eltávolításához.

<span id="page-102-0"></span>**7.** Helyezze be újra, majd csukja be a tálcát.

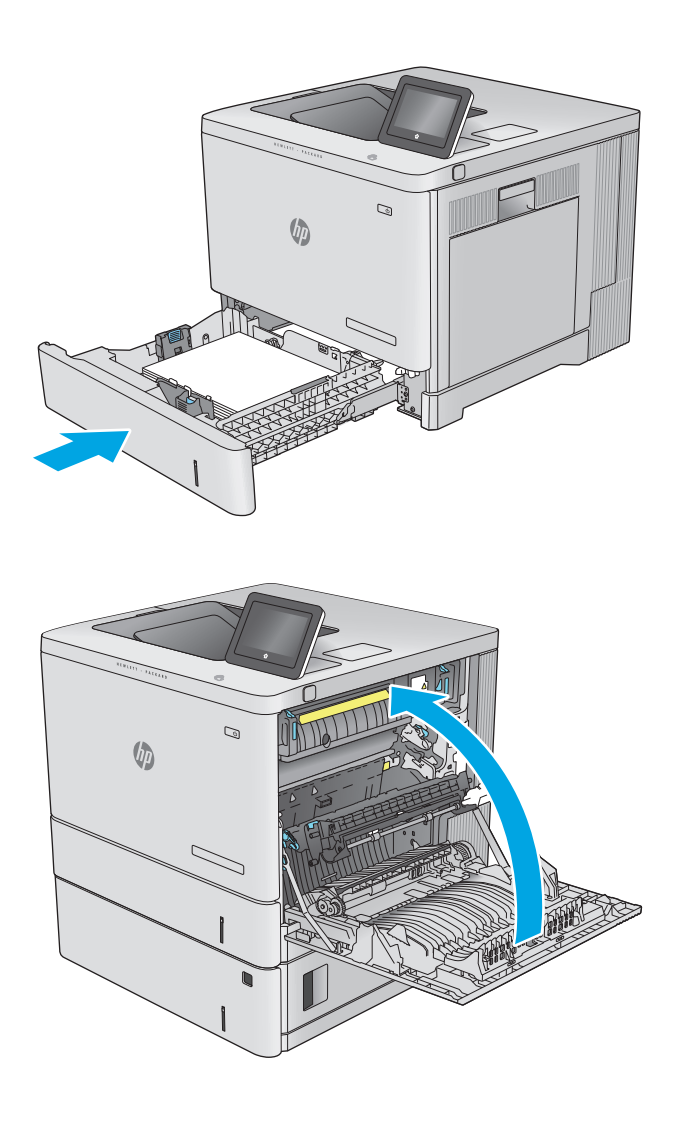

**8.** Csukja be a jobb oldali ajtót.

## **Elakadások elhárítása az opcionális 550 lapos tálcákban**

A következő eljárással megnézhet minden olyan, az 550 lapos papíradagolóval kapcsolatos helyet, ahol elakadás fordulhat elő. Elakadás esetén a kezelőpanelen egy animáció látható, amely segít az elakadás elhárításában.

**1.** Nyissa ki a jobb alsó ajtót.

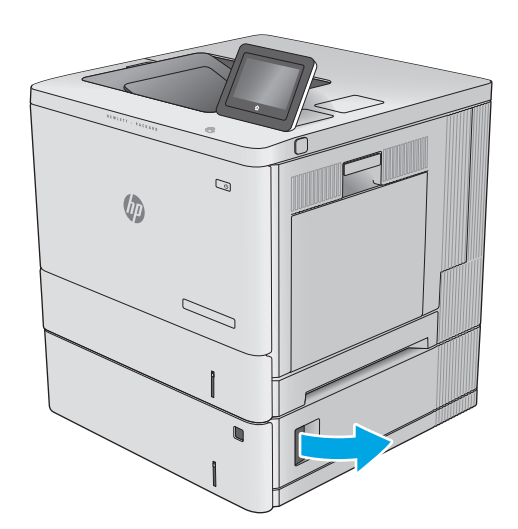

**2.** Óvatosan húzza ki az ott esetleg elakadt papírt.

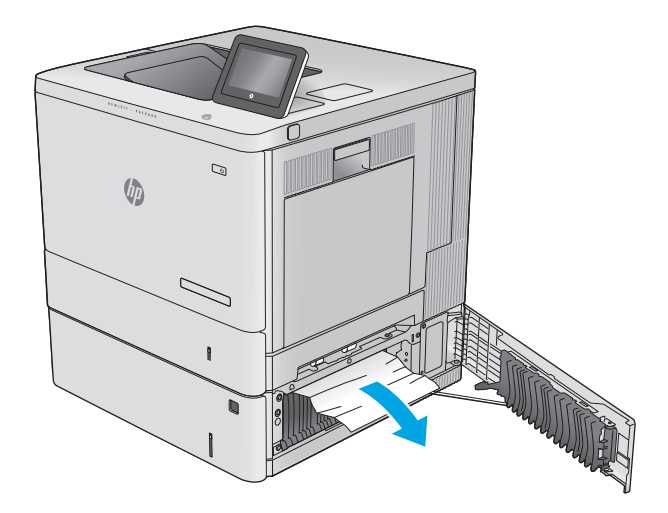

**3.** A tálcát húzva és enyhén felfelé emelve teljesen húzza ki a termékből.

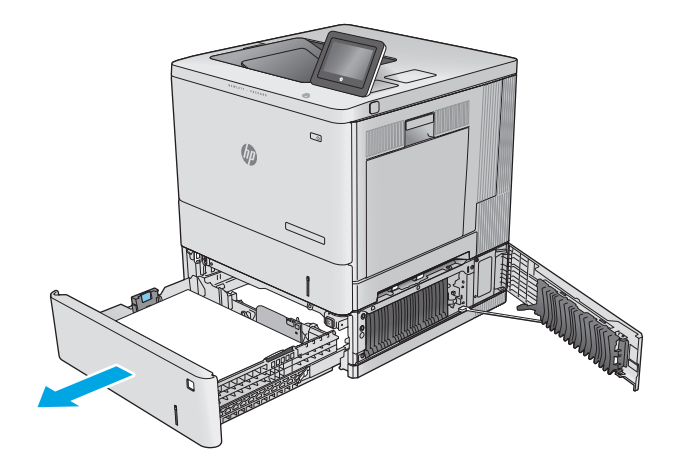

**4.** Távolítson el minden elakadt vagy sérült papírlapot. Ellenőrizze, hogy a tálca nincs-e túltöltve, és a papírvezetők megfelelően vannake beállítva.

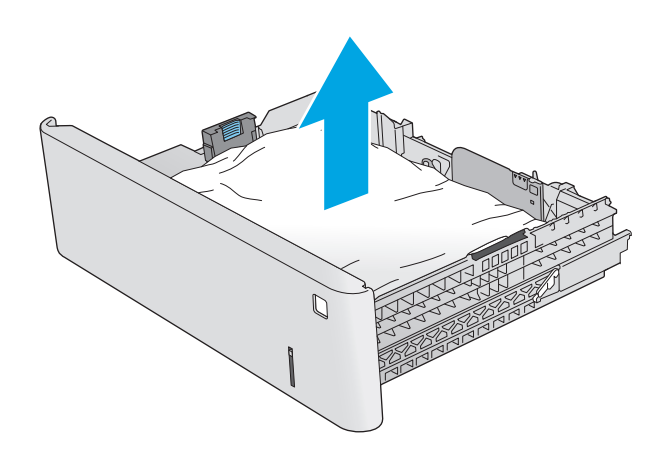

**5.** Távolítsa el a tálca belsejében az adagológörgők között esetleg elakadt papírt. Először húzza a papírt balra, hogy kiszabadítsa azt, majd húzza előrefelé az eltávolításához.

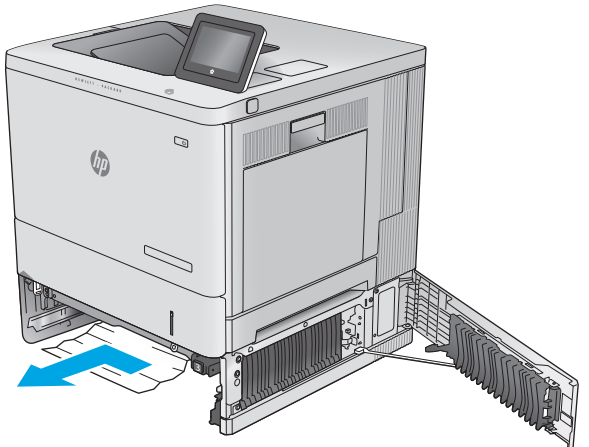

<span id="page-105-0"></span>**6.** Zárja be a jobb alsó ajtót.

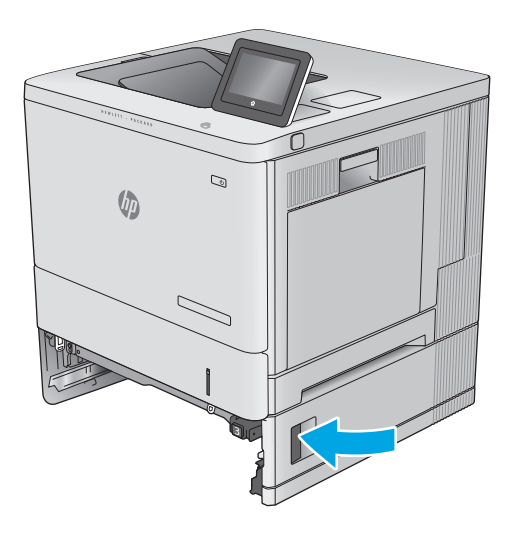

**7.** Helyezze be újra, majd csukja be a tálcát.

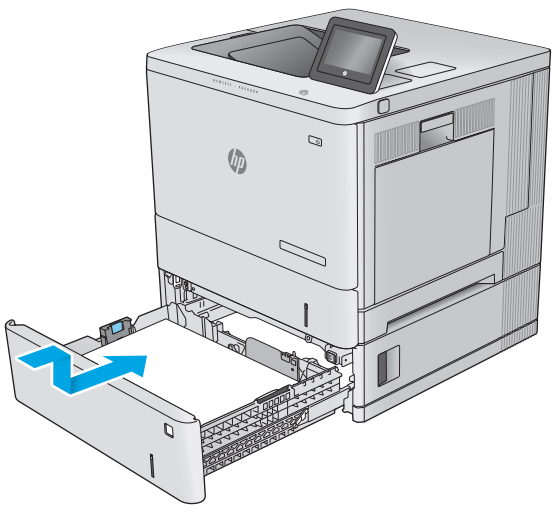

#### **A jobb oldali ajtónál vagy a beégetőmű környékén kialakult elakadás megszüntetése**

A következő eljárással megnézhet minden olyan helyet a jobb oldali ajtóban, ahol elakadás fordulhat elő. Elakadás esetén a kezelőpanelen egy animáció látható, amely segít az elakadás elhárításában.

**VIGYÁZAT!** A beégetőegység a készülék használata közben felforrósodhat. Várja meg, hogy a beégetőegység lehűljön, mielőtt valamilyen műveletet végezne vele.

**1.** Emelje fel a jobb oldali ajtón található reteszt a kioldásához.

**2.** Nyissa ki a jobb oldali ajtót.

**3.** Óvatosan húzza ki az elakadt papírt a behúzási területről.

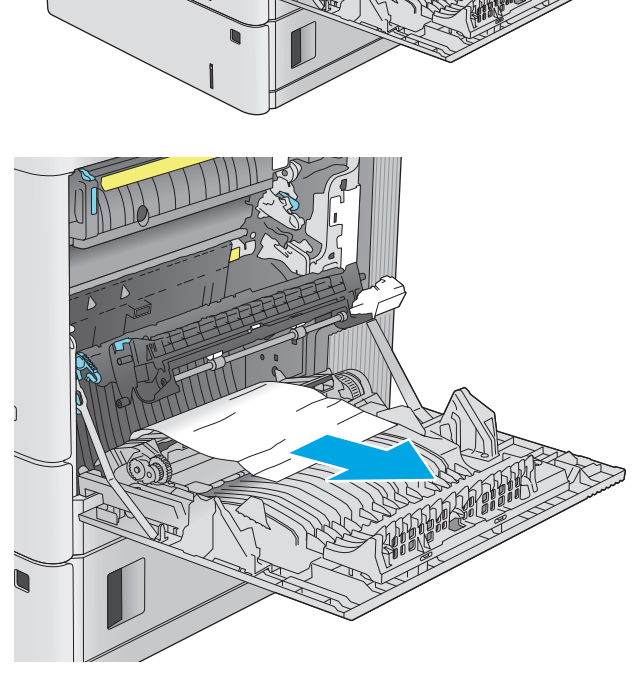

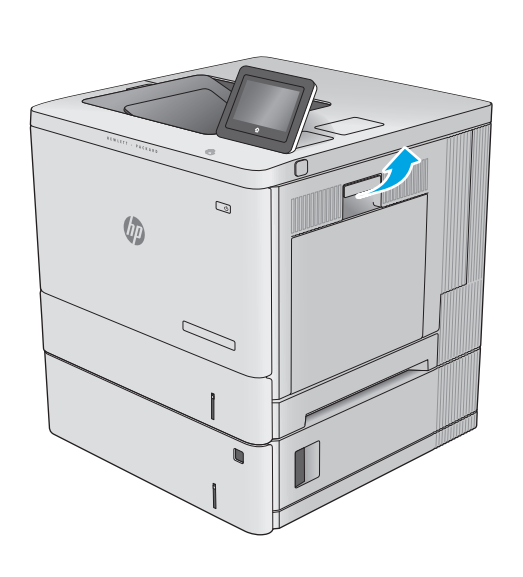

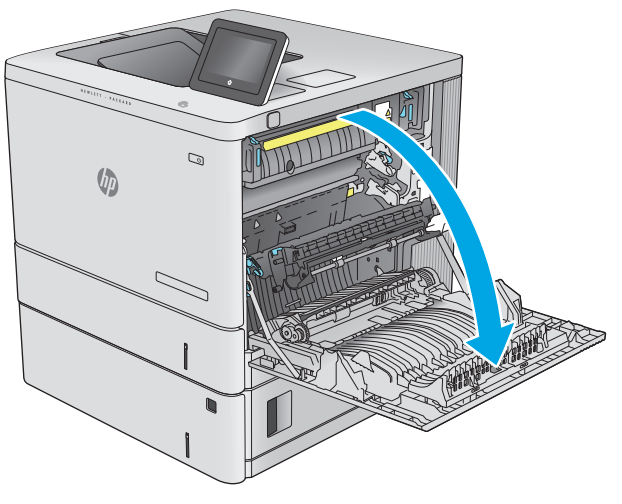

**4.** Zárja be a továbbítóegység ajtaját.

**5.** Az elakadáselhárításhoz használt fedél kinyitásához nyomja felfelé a zöld karokat.

**6.** Óvatosan húzza ki az ott esetleg elakadt papírt. Ha elszakad a papír, távolítson el minden maradványt.

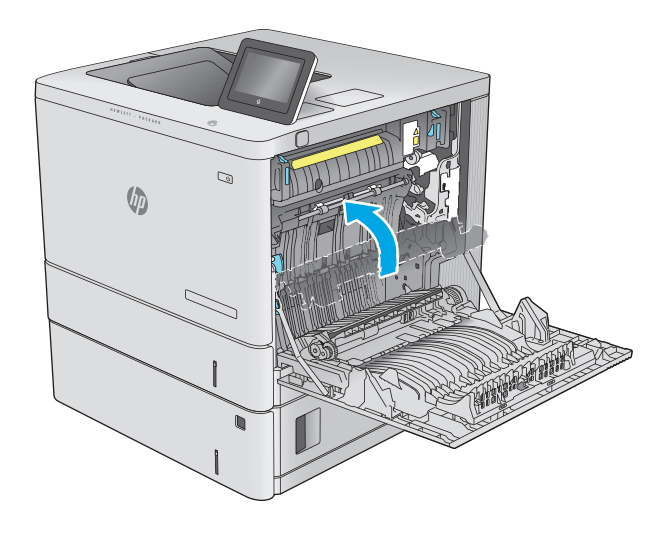

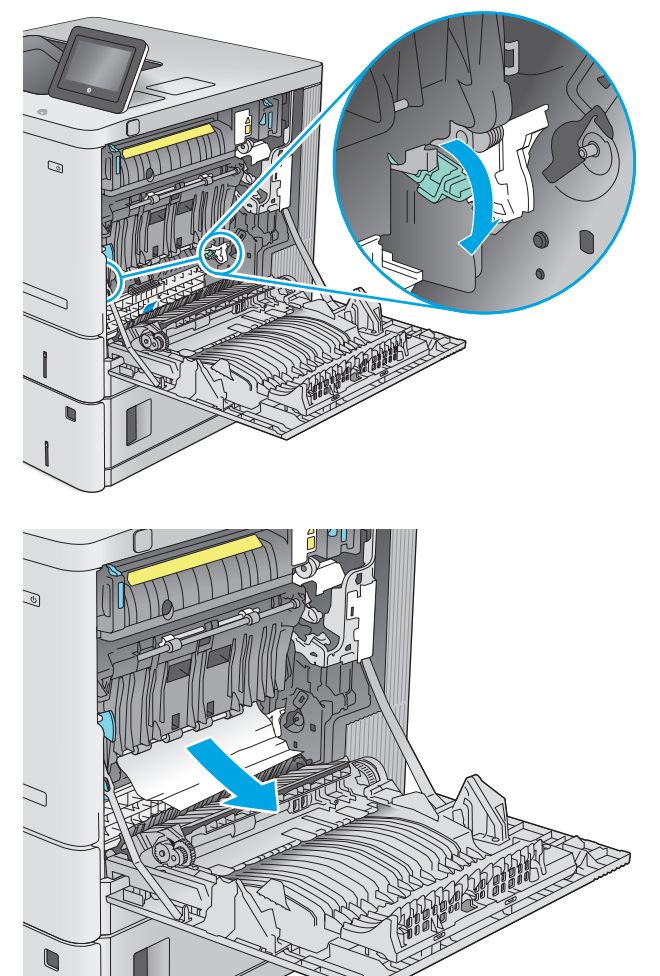
**7.** Csukja be az elakadáselhárításhoz használt fedelet, majd engedje le a továbbítóegységet.

**8.** Ha látható a papír, ahogy belép a beégetőmű alján, a papírt óvatosan lefelé húzva távolítsa el.

**VIGYÁZAT!** Ne érintse meg a továbbítóhengeren található habszivacsot. A szennyezőanyagok befolyásolhatják a nyomtatás minőségét.

**9.** Ha a papír a kimeneti tálca bemeneténél akadt el, óvatosan kifelé húzva távolítsa el a papírt.

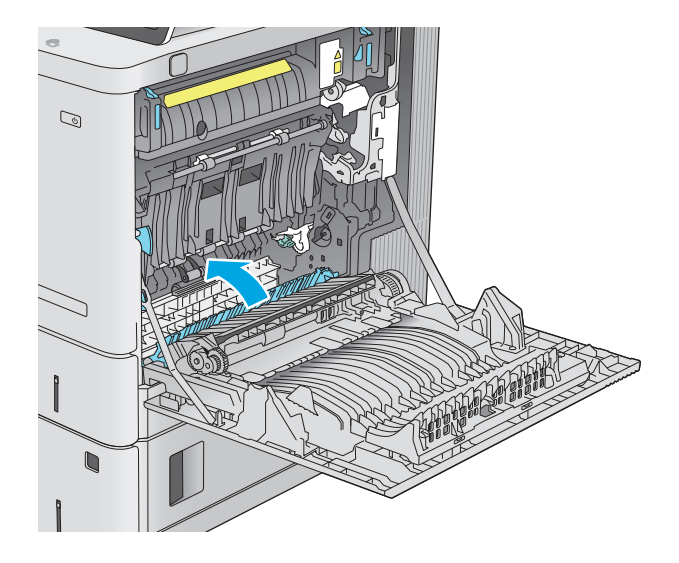

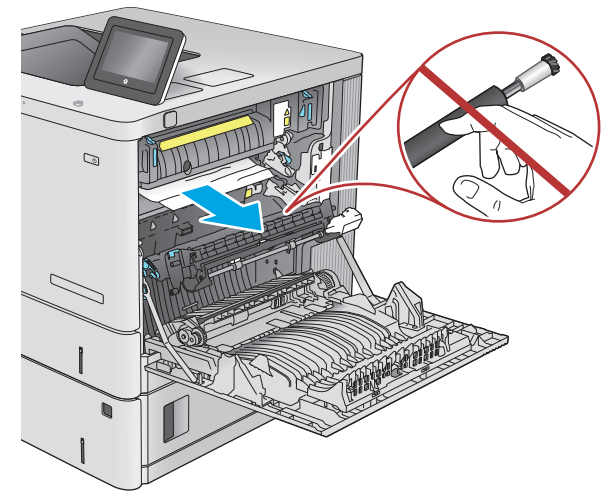

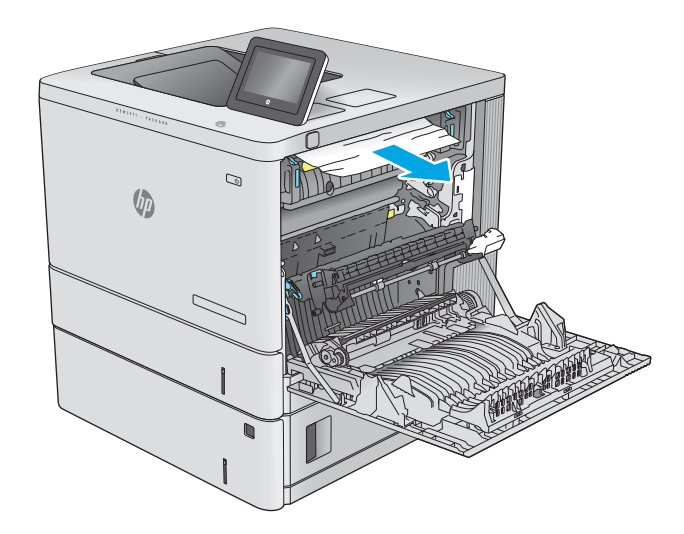

**10.** A papír a beégetőművön belül is elakadhat, ahol nem látható. Fogja meg a beégetőmű fogantyúit, emelje enyhén fel, és húzza egyenesen kifelé a beégetőmű kivételéhez.

**VIGYÁZAT!** A beégetőegység a készülék használata közben felforrósodhat. Várja meg, hogy a beégetőegység lehűljön, mielőtt valamilyen műveletet végezne vele.

**11.** Nyissa ki az elakadáselhárításhoz használt ajtót. Ha van elakadt papír a beégetőművön belül, az eltávolításához óvatosan húzza azt felfelé. Ha a papír elszakad, távolítsa el az összes papírdarabkát.

**VIGYÁZAT!** Ha a beégetőmű teste lehűlt, a belül található görgők még akkor is forrók lehetnek. Ne érintse meg a beégetőmű görgőit, amíg azok nem hűltek le. **<sup>1</sup>**

**12.** Zárja vissza az elakadáselhárításhoz használt ajtót, és nyomja vissza ütközésig a beégetőművet a készülékbe, amíg a helyére nem pattan.

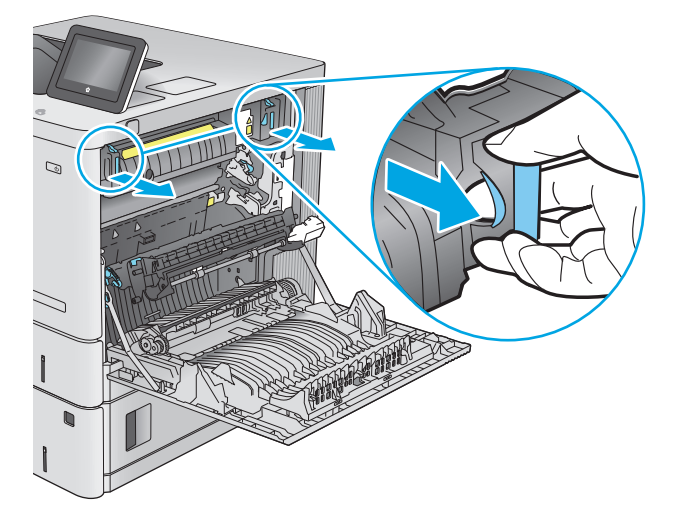

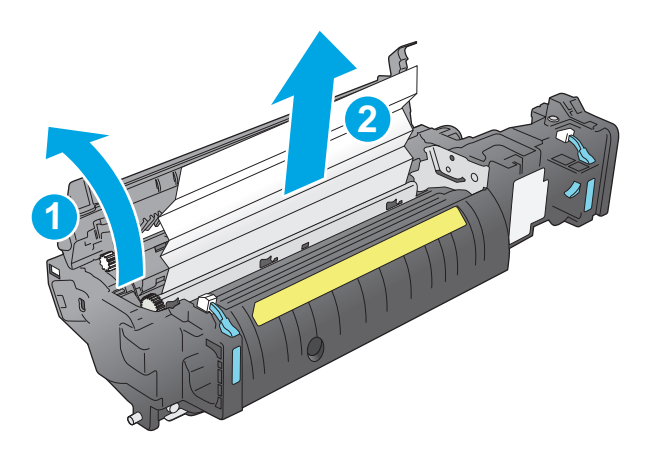

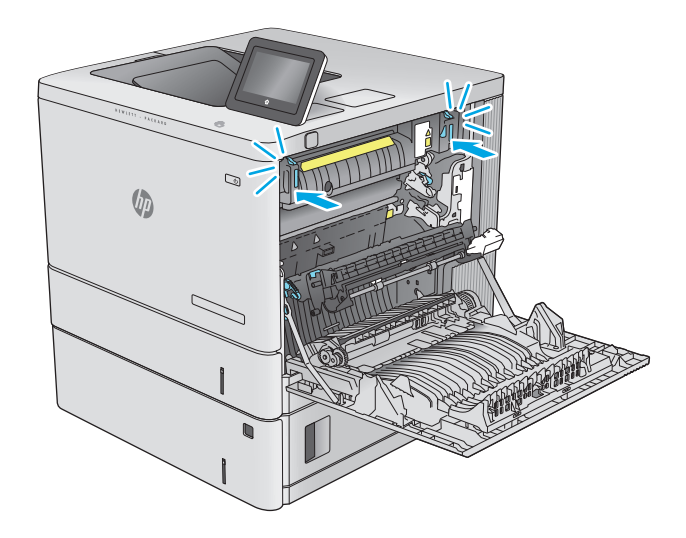

<span id="page-110-0"></span>**13.** Ellenőrizze, hogy nincs-e elakadt papír a jobb ajtó mögötti kétoldalas nyomtatási útvonalon, és ha van, távolítsa el azt.

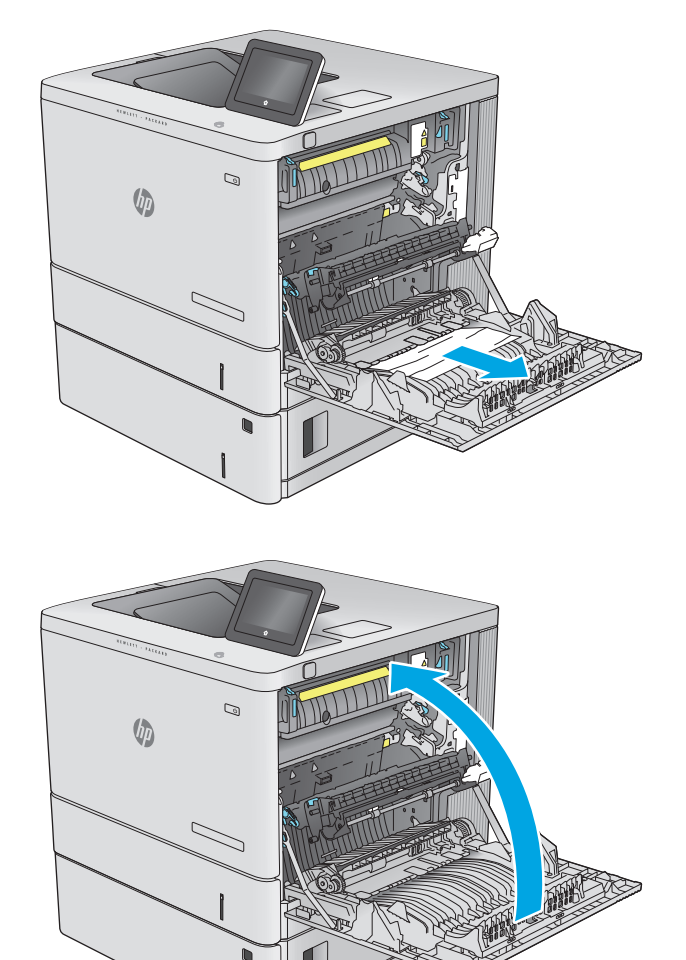

**14.** Csukja be a jobb oldali ajtót.

# **Papírelakadások megszüntetése a kimeneti tálcában**

A következő eljárással háríthatja el a kimeneti tálcán bekövetkező elakadásokat. Elakadás esetén a kezelőpanelen egy animáció látható, amely segít az elakadás elhárításában.

**1.** Ha papír látható a kimeneti tálcában, húzza ki a papírt a kezdőélénél fogva.

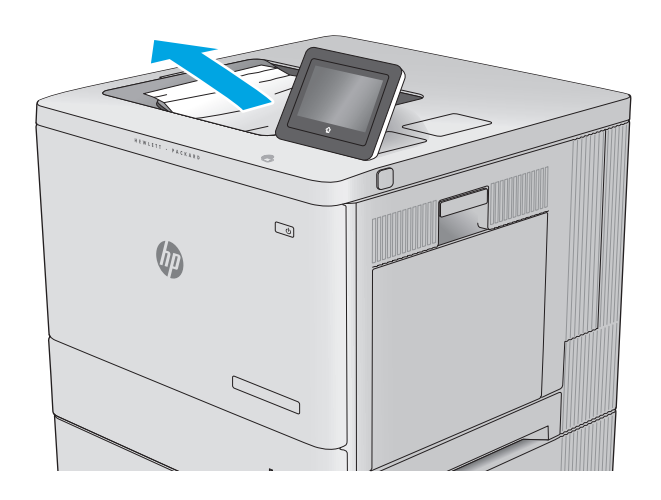

# **A nyomtatási minőség javítása**

# **Bevezetés**

Ha problémák mutatkoznak a készülékkel előállított nyomatok minőségében, az alább ismertetett sorrendben próbálkozzon a lehetséges megoldásokkal.

- Nyomtatás másik szoftverből
- A papírtípus ellenőrzése a nyomtatási feladathoz
- [A festékkazetta állapotának ellen](#page-113-0)őrzése
- [A készülék tisztítása](#page-113-0)
- [A tonerkazetta vizuális vizsgálata](#page-114-0)
- Ellenő[rizze a papírt és a nyomtatási környezetet](#page-114-0)
- [A készülék kalibrálása a színek beállításához](#page-115-0)
- [A nyomtatási feladat egyéb beállításainak ellen](#page-116-0)őrzése
- [Másik nyomtató-illeszt](#page-117-0)őprogram kipróbálása

# **Nyomtatás másik szoftverből**

Próbáljon egy másik szoftverből nyomtatni. Ha a lap helyesen készül el, a nyomtatáshoz használt szoftverrel van a probléma.

# **A papírtípus ellenőrzése a nyomtatási feladathoz**

Ha egy szoftverből nyomtat, és elkenődött, elmosódott, vagy sötét a nyomat, meggyűrődik a papír, elszórt festékpöttyök láthatók, nem tapad a papírra a festék, vagy kis területeken hiányzik a festék, ellenőrizze a papírtípus beállítását.

### **A papírtípus-beállítás ellenőrzése (Windows)**

- **1.** A szoftveralkalmazásban válassza a **Nyomtatás** lehetőséget.
- **2.** Válassza ki a készüléket, majd kattintson a **Tulajdonságok** vagy a **Beállítások** gombra.
- **3.** Kattintson a **Papír/Minőség** lapra.
- **4.** A **Papírtípus** legördülő listán kattintson a **További lehetőségek** opcióra.
- **5.** Nyissa le a **Típus:** listát .
- **6.** Nyissa le azt a papírtípus kategóriát, amelyik leginkább megfelel az aktuálisan használt papírnak.
- **7.** Jelölje ki a használt papír típusának megfelelő beállítást, majd kattintson az **OK** gombra.
- **8.** Az **OK** gombra kattintva zárja be a **Dokumentum tulajdonságai** párbeszédpanelt. A **Nyomtatás** párbeszédpanelen kattintson az **OK** gombra a feladat kinyomtatásához.

### <span id="page-113-0"></span>**A papírtípus-beállítás ellenőrzése (OS X)**

- **1.** Válassza a **Fájl** menü **Nyomtatás** parancsát.
- **2.** Válassza ki a terméket.
- **3.** Kattintson a **Részletek megjelenítése** elemre, majd a **Média és minőség** menüre, vagy a **Papír/ minőség** menüre.
- **4.** Válassza ki a használni kívánt típust a **Médiatípus** legördülő listáról.
- **5.** Kattintson a **Nyomtatás** gombra.

# **A festékkazetta állapotának ellenőrzése**

Kövesse az alábbi lépéseket a festékkazetták becsült hátralévő élettartamának, illetve az esetleges más cserélhető kellékalkatrészek állapotának ellenőrzéséhez.

#### **1. lépés: A kellékállapot-oldal nyomtatása**

- 1. Nyomja meg a Kezdőképernyő  $\bigcap$  gombot a készülék kezelőpaneljén.
- **2.** Válassza a Kellékek elemet.
- **3.** A képernyőn az összes kellékelem állapota megjelenik.
- **4.** Ha szeretné kinyomtatni a kellékelemek állapotának egy olyan jelentését, amely tartalmazza az eredeti HP alkatrészek számát is az utánrendeléshez, válassza ki a Kellékek kezelése, majd a Kellékállapot nyomtatása lehetőséget.

#### **2. lépés: Kellékek állapotának ellenőrzése**

**1.** A kellékállapot-jelentésen nézze meg a festékkazetták becsült hátralévő élettartamát és az esetleges egyéb cserélhető alkatrészek állapotát.

A becsült élettartama végére ért festékkazetta használata nyomtatási minőséggel kapcsolatos hibákat okozhat. A kellékállapot-oldal jelzi, ha egy kellék szintje nagyon alacsony. Miután a HP kellék elérte az igen alacsony küszöbértéket, a rá vonatkozó HP kiegészítő garancia érvényessége megszűnik.

Ekkor a festékkazettát nem kell cserélni, kivéve, ha a nyomtatási minőség már többé nem elfogadható. Gondoskodjon arról, hogy legyen kéznél csere festékkazetta, ha a nyomtatási minőség már nem elfogadható.

Ha úgy látja, hogy cserélnie kell egy festékkazettát vagy más cserélhető alkatrészt, a kellékállapotoldal felsorolja az eredeti HP alkatrészszámokat.

**2.** Ellenőrizze, hogy eredeti HP kazettát használ-e.

Az eredeti HP festékkazettákon a "HP" felirat olvasható, vagy megtalálható rajtuk a HP logó. További tudnivalók a HP kazetták felismerésével kapcsolatban: [www.hp.com/go/learnaboutsupplies.](http://www.hp.com/go/learnaboutsupplies)

# **A készülék tisztítása**

### **Tisztítóoldal nyomtatása**

A nyomtatás folyamata során papír-, festék- és porszemcsék gyűlhetnek fel a készülék belsejében, és problémákat (foltokat, pöttyözöttséget, elmosódást, csíkokat, vonalakat, ismétlődő mintákat) okozhatnak a nyomatokon.

<span id="page-114-0"></span>Az alábbi útmutatás szerint tisztíthatja meg a papírpályát:

- **1.** Nyomja meg a Kezdőképernyő **(\*** gombot a készülék kezelőpaneljén.
- **2.** Válassza ki az Eszközkarbantartás opciót.
- **3.** Válassza a Kalibrálás/tisztítás, majd a Tisztítóoldal nyomtatása elemeket az oldal kinyomtatásához.

A termék kezelőpaneljén megjelenik a **Tisztítás** üzenet. A tisztítás néhány percet vesz igénybe. Ne kapcsolja ki a készüléket, amíg a tisztítási folyamat be nem fejeződik. A folyamat végén dobja el a kinyomtatott lapot.

## **A tonerkazetta vizuális vizsgálata**

Vizsgálja meg az összes tonerkazettát a következő lépésekkel.

- **1.** Vegye ki a készülékből a tonerkazettát.
- **2.** Ellenőrizze, hogy nem sérült-e meg a memóriachip.
- **3.** Vizsgálja meg a zöld képalkotó dob felületét.
- **VIGYÁZAT!** Ne érintse meg a képalkotó dobot. A képalkotó dobon lévő ujjlenyomatok problémákat okozhatnak a nyomtatási minőségben.
- **4.** Ha karcolások, ujjlenyomatok vagy egyéb sérülés látható a képalkotó dobon, cserélje ki a tonerkazettát.
- **5.** Helyezze vissza a tonerkazettát, és néhány oldal kinyomtatásával ellenőrizze, hogy megoldódott-e a probléma.

# **Ellenőrizze a papírt és a nyomtatási környezetet**

### **1. lépés: A HP specifikációknak megfelelő papír használata**

A nyomtatásminőségi problémák egy része abból fakad, hogy nem a HP előírásainak megfelelő papírt használnak.

- Mindig a készülék által támogatott típusú és súlyú papírt használjon.
- Olyan papírt használjon, amely jó minőségű, és nincsenek rajta vágások, bemetszések, tépések, foltok, laza részecskék, por, gyűrődések, lyukak, kapcsok, illetve hullámosodó vagy meghajlott szélek.
- Ne használjon olyan papírt, amelyre már nyomtattak.
- Olyan papírt használjon, amely nem tartalmaz fémes anyagot, például csillámport.
- Lézernyomtatókhoz készült papírt használjon. Ne használjon olyan papírt, amely csak tintasugaras nyomtatókhoz készült.
- Ne használjon túl durva papírt. A simább papír használata általában jobb nyomtatási minőséget eredményez.

### **2. lépés: A nyomtatási környezet ellenőrzése**

A környezet közvetlenül befolyásolhatja a nyomtatás minőségét, gyakori oka a nyomtatási minőség és a papírbetöltés területén jelentkező problémáknak. Próbálja az alábbi megoldásokat:

- <span id="page-115-0"></span>Ha a készülék a huzatos helyen van, például nyitott ajtók vagy ablakok, illetve légkondicionálók befúvónyílásai mellett, helyezze máshová.
- Ügyeljen rá, hogy a készülék ne legyen kitéve a termék műszaki leírásában szereplő határértékeket túllépő hőmérsékletnek vagy páratartalomnak.
- Ne tárolja a készüléket szűk helyen, például szekrényben.
- A készüléket szilárd, sima felületen tartsa.
- Ügyeljen arra, hogy a készülék szellőzőnyílásai ne legyenek eltorlaszolva. A megfelelő működéshez a készüléknek minden oldalán jól kell szellőznie, a tetejét is beleértve.
- Ügyeljen arra, hogy a készülékbe ne kerüljön szálló szennyeződés, por, gőz, zsír vagy bármi más, amely lerakódhat a készülék belsejében.

#### **3. lépés: Az egyes tálcák beállítása**

Ha a bizonyos tálcákból történő nyomtatáskor nem kerülnek középre vagy nem a helyükön jelennek a szöveges vagy képi elemek, tegye a következőket.

- **1.** Nyomja meg a Kezdőképernyő gombot a készülék kezelőpaneljén.
- **2.** Nyissa meg a következő menüket:
	- Adminisztráció
	- Általános beállítások
	- Nyomtatási minőség
	- Kép regisztrálása
- **3.** Válassza ki a beállítani kívánt tálcát.
- **4.** Válassza ki a Tesztoldal nyomtatása elemet, majd kövesse a nyomtatott oldalakon olvasható utasításokat.
- **5.** Válassza ki újra a Tesztoldal nyomtatása elemet az eredmények ellenőrzéséhez, majd hajtson végre további beállításokat, ha szükséges.
- **6.** Az új beállítások mentéséhez érintse meg a Mentés gombot vagy nyomja meg az OK gombot.

## **A készülék kalibrálása a színek beállításához**

A kalibrálás a nyomtatási minőség optimalizálására szolgáló funkciója a készüléknek.

Az alábbi lépésekkel oldhatja meg a nyomtatási minőségi problémákat, ha például nem illeszkednek pontosan a színek, színes szellemképek láthatók, homályosak a képek.

- 1. Nyomja meg a Kezdőképernyő **(a)** gombot a készülék kezelőpaneljén.
- **2.** Nyissa meg a következő menüket:
	- Eszközkarbantartás
	- Kalibrálás/tisztítás
	- **Teljes kalibrálás**

<span id="page-116-0"></span>**3.** A kalibrálási folyamat indításához válassza az Indítás lehetőséget.

A készülék kezelőpaneljén a **Kalibrálás** üzenet jelenik meg. A kalibrálás néhány percet vesz igénybe. Ne kapcsolja ki a készüléket, amíg a kalibrálási folyamat be nem fejeződik.

**4.** Várja meg, amíg a készülék befejezi a kalibrálást, majd próbáljon meg újra nyomtatni.

# **A nyomtatási feladat egyéb beállításainak ellenőrzése**

Ha egy szoftverből nyomtat, az alábbi lépések szerint, a nyomtató-illesztőprogram egyéb beállításainak módosításával próbálja meg megoldani a problémát.

### **Színbeállítások módosítása (Windows)**

Ha a kinyomtatott színek nem olyanok, mint a képernyőn láthatók, vagy ha nincs megelégedve a nyomat színeivel, tegye a következőket.

#### **A színséma módosítása**

- **1.** A szoftveralkalmazásban válassza a **Nyomtatás** lehetőséget.
- **2.** Válassza ki a készüléket, majd kattintson a **Tulajdonságok** vagy a **Beállítások** gombra.
- **3.** Kattintson a **Szín** fülre.
- **4.** Rákattintással törölje a jelet a **HP EasyColor** jelölőnégyzetből.
- **5.** A **Színsémák** legördülő listából válasszon ki egy színsémát.
	- **Alapértelmezett (sRGB)**: Ezzel a színsémával a készülék az RGB adatokat feldolgozatlan eszköz módban nyomtatja. Ha ezt a színsémát használja, a színkezelést a megfelelő leképezés érdekében a szoftverben vagy az operációs rendszerben kell elvégezni.
	- **Élénk (sRGB)**: A készülék növeli a színtelítettséget a féltónusokban. Használja ezt a színsémát üzleti grafikák nyomtatásához.
	- **Fénykép (sRGB)**: A készülék úgy értelmezi az RGB színt, mintha az egy digitális minilabor használatával készült fényképként lenne nyomtatva. A készülék másképp végzi a mélyebb, telítettebb színek leképezését, mint az Alapértelmezett (sRBG) színséma esetében. Fényképek nyomtatásához használja ezt a színsémát.
	- **Fénykép (Adobe RGB 1998)**: Használja ezt a színsémát olyan digitális fényképek nyomtatásához, amelyek nem az sRGB, hanem az AdobeRGB színsémát alkalmazzák. Ha ezt a színsémát használja, kapcsolja ki a színkezelést a szoftverben.
	- **Nincs**: Nincs színséma használva.
	- Egyedi profil Ezt az opciót akkor válassza, ha egyedi bemeneti profilt szeretne használni a színkimenet pontos szabályozásához (például egy bizonyos HP Color LaserJet termék emulálásához). Egyedi profilok a [www.hp.com](http://www.hp.com) címről tölthetők le.
- **6.** Az **OK** gombra kattintva zárja be a **Dokumentum tulajdonságai** párbeszédpanelt. A **Nyomtatás** párbeszédpanelen kattintson az **OK** gombra a feladat kinyomtatásához.

#### **A színbeállítások módosítása**

- **1.** A szoftveralkalmazásban válassza a **Nyomtatás** lehetőséget.
- **2.** Válassza ki a készüléket, majd kattintson a **Tulajdonságok** vagy a **Beállítások** gombra.
- <span id="page-117-0"></span>**3.** Kattintson a **Szín** fülre.
- **4.** Rákattintással törölje a jelet a **HP EasyColor** jelölőnégyzetből.
- **5.** Kattintson az **Automatikus** vagy a **Kézi** beállításra.
	- **Automatikus** beállítás: A legtöbb színes nyomtatási feladathoz válassza ezt a beállítást.
	- **Kézi** beállítás: Ezzel a beállítással a többi beállítástól függetlenül módosíthatja a színbeállításokat. Kattintson a **Beállítások** gombra a manuális színbeállítási ablak megnyitásához.
	- **MEGJEGYZÉS:** A színbeállítások kézi módosítása befolyásolhatja a kimenet minőségét. A HP azt tanácsolja, hogy ezeket a beállításokat csak a színes grafikákhoz értő szakemberek módosítsák.
- **6.** A **Print in Grayscale** (Szürkeárnyalatos nyomtatás) lehetőségre kattintva a színes dokumentumokat feketével és a szürke árnyalataival nyomtathatja ki. Ezt a lehetőséget választva kinyomtathatja a színes dokumentumokat fénymásolás vagy faxolás céljából. Ezt a lehetőséget érdemes választani vázlatnyomtatáshoz is, vagy akkor, ha takarékoskodni kíván a színes festékkel.
- **7.** Az **OK** gombra kattintva zárja be a **Dokumentum tulajdonságai** párbeszédpanelt. A **Nyomtatás** párbeszédpanelen kattintson az **OK** gombra a feladat kinyomtatásához.

# **Másik nyomtató-illesztőprogram kipróbálása**

Használjon másik nyomtatóillesztő-programot, ha szoftverprogramból nyomtat és a kinyomtatott dokumentumon a grafikákban nem várt vonalak láthatóak, illetve ha hiányos a szöveg, hiányos a grafika, nem megfelelő a formátum vagy a betűtípus.

Töltse le az alábbi illesztőprogramok valamelyikét a HP weboldaláról: [www.hp.com/support/colorljM552](http://www.hp.com/support/colorljM552), [www.hp.com/support/colorljM553.](http://www.hp.com/support/colorljM553)

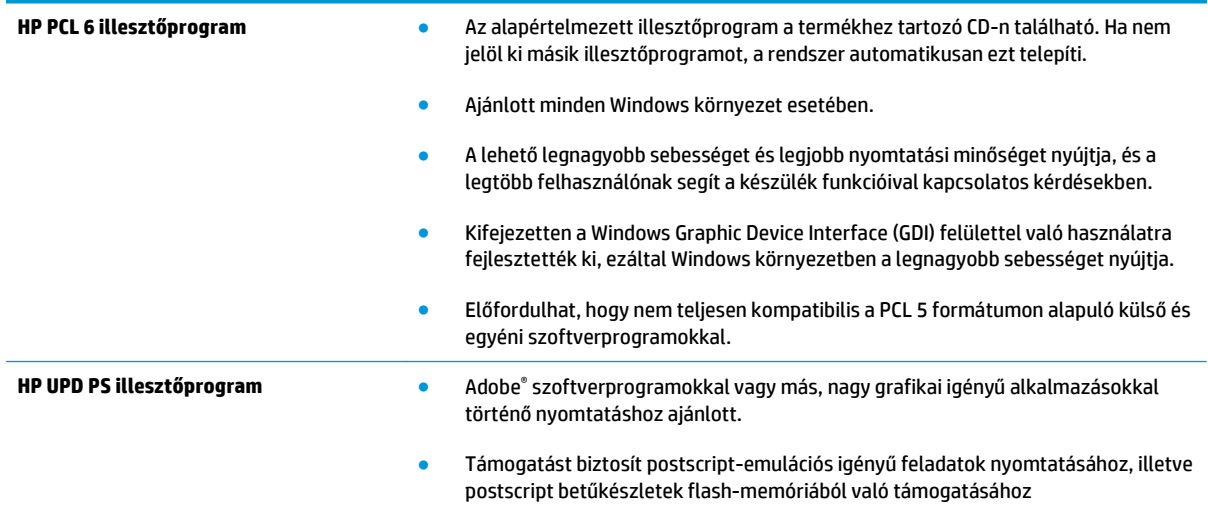

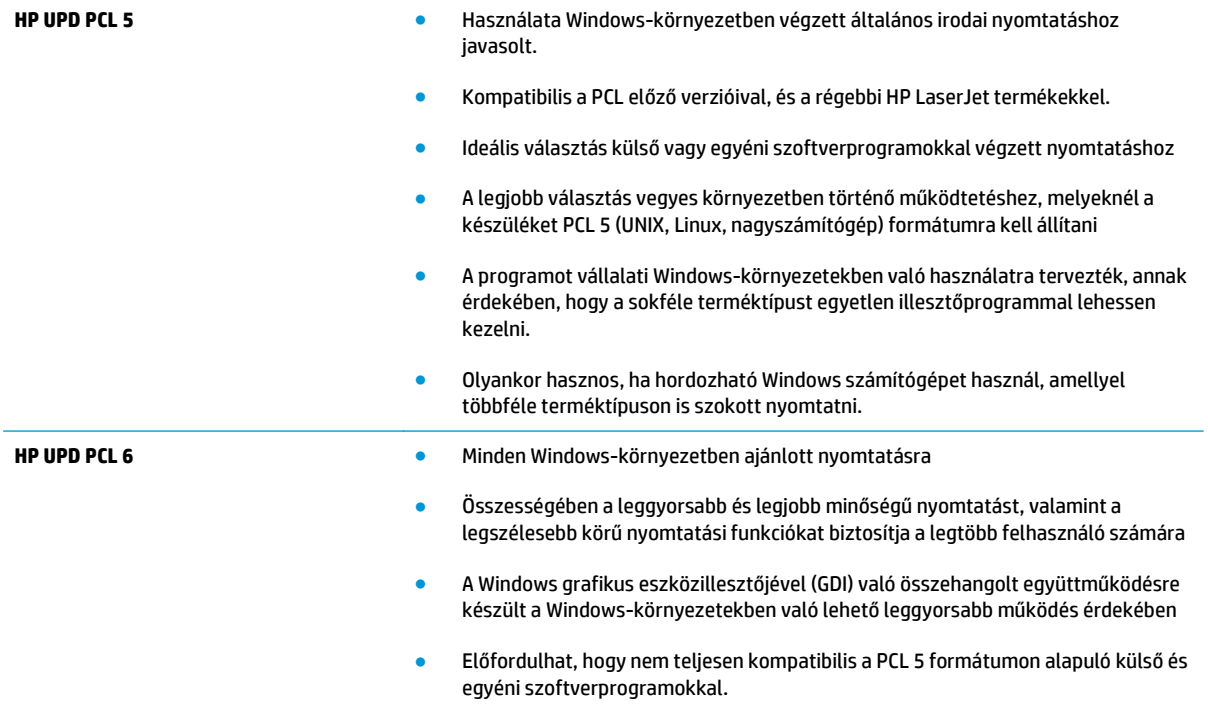

# <span id="page-119-0"></span>**Vezetékes hálózati problémák megoldása**

# **Bevezetés**

Az alábbiak ellenőrzésével győződjön meg róla, hogy a termék kommunikál a hálózattal. Mielőtt elkezdené, nyomtasson ki egy konfigurációs oldalt a készülék kezelőpaneljéről, és keresse meg azon a készülék IPcímét.

- Rossz minőségű fizikai csatlakozás
- A számítógép nem a készüléknek megfelelő IP-címet használja
- A számítógép nem tud kommunikálni a készülékkel
- A készülék nem megfelelő [kapcsolódási és kétoldalas nyomtatási beállításokat használ a hálózathoz](#page-120-0)
- [Lehet, hogy az új szoftverek kompatibilitási problémákat okoznak](#page-120-0)
- [Lehet, hogy a számítógép vagy a munkaállomás nem megfelel](#page-120-0)ően van beállítva
- [A készülék le van tiltva, vagy a hálózat egyéb beállításai nem megfelel](#page-120-0)őek
- **MEGJEGYZÉS:** A HP nem támogatja az egyenrangú hálózati működést, mivel ezt a szolgáltatást a Microsoft operációs rendszerek biztosítják, nem pedig a HP nyomtató-illesztőprogramok. További információkért keresse fel a Microsoft webhelyét a [www.microsoft.com](http://www.microsoft.com) címen.

# **Rossz minőségű fizikai csatlakozás**

- **1.** Ellenőrizze, hogy a készülék megfelelő hosszúságú kábellel a megfelelő hálózati porthoz csatlakozik-e.
- **2.** Ellenőrizze a kábelcsatlakozások szilárdságát.
- **3.** Nézze meg a készülék hátulján a hálózati port csatlakozását, és ellenőrizze, hogy az aktivitást mutató sárga jelzőfény és a kapcsolat állapotát mutató zöld jelzőfény világít-e.
- **4.** Ha a probléma továbbra is fennáll, próbáljon ki egy másik kábelt vagy portot az elosztón.

# **A számítógép nem a készüléknek megfelelő IP-címet használja**

- **1.** Nyissa meg a Nyomtató tulajdonságai párbeszédpanelt, és kattintson a **Portok** fülre. Ellenőrizze, hogy a készülék jelenlegi IP-címe van-e kijelölve. A készülék IP-címe megtalálható a konfigurációs oldalon.
- **2.** Ha a készüléket a HP szabványos TCP/IP port használatával telepítette, jelölje be a **Mindig erre a nyomtatóra nyomtasson, akkor is, ha az IP-címe megváltozik** jelölőnégyzetet.
- **3.** Ha a készüléket Microsoft szabványos TCP/IP port használatával telepítette, az IP-cím helyett használja a gazdagépnevet.
- **4.** Ha az IP-cím helyes, törölje a készüléket a listából, majd vegye fel ismét.

# **A számítógép nem tud kommunikálni a készülékkel**

- 1. A hálózati kommunikáció teszteléséhez alkalmazza a "ping" parancsot.
	- **a.** Nyisson meg egy parancssort a számítógépen.
- <span id="page-120-0"></span>● Windows esetében kattintson a **Start** gombra, majd a **Futtatás** pontra, és írja be a cmd parancsot, végül nyomja meg az Enter gombot.
- OS X esetén lépjen az **Alkalmazások** opcióba, majd **Segédprogramok** opcióba, és nyissa meg a **Terminal** lehetőséget.
- **b.** Írja be a ping parancsot, majd a készülék IP-címét.
- **c.** Ha az ablak megjeleníti a visszafordulási időket, a hálózat működik.
- **2.** Ha a pingteszt nem sikerül, ellenőrizze, hogy be vannak-e kapcsolva a hálózati elosztók (hubok), majd ellenőrizze, hogy a készülék és a számítógép hálózati beállításaiban ugyanaz a hálózat van-e megadva.

# **A készülék nem megfelelő kapcsolódási és kétoldalas nyomtatási beállításokat használ a hálózathoz**

A HP azt tanácsolja, hogy ezeket a beállításokat hagyja automatikus módban (ez az alapértelmezett beállítás). Ha megváltoztatja ezeket a beállításokat, akkor azokat a hálózatra vonatkozóan is módosítania kell.

# **Lehet, hogy az új szoftverek kompatibilitási problémákat okoznak**

Ellenőrizze, hogy minden új szoftver jól van-e telepítve, és hogy ezek a megfelelő nyomtatóillesztőprogramot használják-e.

# **Lehet, hogy a számítógép vagy a munkaállomás nem megfelelően van beállítva**

- **1.** Ellenőrizze a hálózati illesztőprogramokat, nyomtató-illesztőprogramokat és a hálózati átirányítási beállításokat.
- **2.** Ellenőrizze, hogy az operációs rendszer megfelelően van-e konfigurálva.

# **A készülék le van tiltva, vagy a hálózat egyéb beállításai nem megfelelőek**

- **1.** Nézze meg a konfigurációs oldalt a hálózati protokoll állapotának ellenőrzéséhez. Engedélyezze azt, ha szükséges.
- **2.** Ha szükséges, konfigurálja újra a hálózati beállításokat.

# **Tárgymutató**

#### **Jelek és számok**

1. tálca elakadások [89](#page-98-0) papírtájolás [20](#page-29-0) 2. tálca elakadások [91](#page-100-0) 2. tálca és 550 lapos tálcák feltöltés [22](#page-31-0) papírtájolás [24](#page-33-0) 550 lapos tálcák elakadások [93](#page-102-0) termékszámok [30](#page-39-0)

#### **A**

a böngészőre vonatkozó követelmények HP beépített webszerver [60](#page-69-0) AirPrint [55](#page-64-0) akusztikai adatok [15](#page-24-0) alapértelmezett átjáró, beállítás [70](#page-79-0) alhálózati maszk [70](#page-79-0) állapot HP Utility, Mac [67](#page-76-0) állvány termékszám [30](#page-39-0) általános konfiguráció HP beépített webszerver [62](#page-71-0) Alvó állapot gomb helye [6](#page-15-0) alvó üzemmód [76](#page-85-0) Android készülékek nyomtatás forrása [55](#page-64-0) átjáró, alapértelmezett beállítása [70](#page-79-0) A webböngészőre vonatkozó követelmények HP beépített webszerver [60](#page-69-0)

### **B**

be/ki gomb helye [2](#page-11-0) beállítások gyári visszaállítása [84](#page-93-0) beégetőmű elakadások [96](#page-105-0) Beépített webszerver hálózati beállítások módosítása [69](#page-78-0) készülék nevének módosítása [69](#page-78-0) megnyitás [69](#page-78-0) Beépített webszerver (EWS) funkciók [60](#page-69-0) hálózati kapcsolat [60](#page-69-0) jelszó hozzárendelése [73](#page-82-0) bejelentkezés kezelőpanel [74](#page-83-0) Bejelentkezés gomb helye [6](#page-15-0) betűtípusok feltöltés, Mac [67](#page-76-0) billentyűzet helye [2](#page-11-0) biztonság titkosított merevlemez [74](#page-83-0) biztonsági beállítások HP beépített webszerver [63](#page-72-0) Bonjour azonosítás [60](#page-69-0) borítékadagoló, betöltés [26](#page-35-0) borítékok 1. tálca betöltése [18](#page-27-0) tájolás [20](#page-29-0) borítékok, betöltés [26](#page-35-0)

### **C**

cikkszámok tartozékok [30](#page-39-0) címkék nyomtatás [27](#page-36-0) nyomtatás (Windows) [45](#page-54-0)

### **CS**

csere festékgyűjtő-egység [38](#page-47-0) festékkazetták [33](#page-42-0) cserealkatrészek termékszámok [31](#page-40-0)

# **D**

duplex egység helye [4](#page-13-0) duplex nyomtatás Mac [47](#page-56-0)

# **E**

egyéb hivatkozások listája HP beépített webszerver [66](#page-75-0) elakadások 1. tálca [89](#page-98-0) 2. tálca [91](#page-100-0) 550 lapos tálcák [93](#page-102-0) automatikus navigálás [89](#page-98-0) beégetőmű [96](#page-105-0) helyek [88](#page-97-0) jobb oldali ajtó [96](#page-105-0) kimeneti tálca [101](#page-110-0) okok [89](#page-98-0) elektromos jellemzők [15](#page-24-0) Energia fogyasztás [15](#page-24-0) energiafelhasználás 1 watt vagy kevesebb [76](#page-85-0)

energiafelhasználás, optimalizálás [76](#page-85-0) Ethernet (RJ-45) helye [5](#page-14-0) Explorer, támogatott verziók HP beépített webszerver [60](#page-69-0)

### **F**

fájlfeltöltés, Mac [67](#page-76-0) faxport helye [5](#page-14-0) feladatok,tárolt létrehozás (Windows) [49](#page-58-0) Macintosh-beállítások [50](#page-59-0) nyomtatás [51](#page-60-0) törlés [51](#page-60-0) feladatok tárolása Windows rendszerben [49](#page-58-0) feltöltés papír a 2. tálcában és az 550 lapos tálcákban [22](#page-31-0) papír az 1. tálcában [18](#page-27-0) festékgyűjtő-egység csere [38](#page-47-0) festékkazetta állapota [104](#page-113-0) festékkazetták csere [33](#page-42-0) összetevői [33](#page-42-0) firmware frissítés, Mac [68](#page-77-0) fogyóeszközök termékszámok [31](#page-40-0) formázó helye [4](#page-13-0) Frissítés gomb helye [6](#page-15-0)

#### **GY**

gyári beállítások visszaállítása [84](#page-93-0)

### **H**

hálózat készülék neve, módosítás [69](#page-78-0) Hálózat gomb helye [6](#page-15-0) hálózati beállítások, megtekintés [69](#page-78-0) beállítások, módosítás [69](#page-78-0) hálózati beállítások HP beépített webszerver [64](#page-73-0)

hálózati csatlakozás sebességének beállítása, változtatás [71](#page-80-0) hálózati duplex beállítások, változtatás [71](#page-80-0) hálózat kezelése [69](#page-78-0) hálózatok alapértelmezett átjáró [70](#page-79-0) alhálózati maszk [70](#page-79-0) HP Web Jetadmin [78](#page-87-0) IPv4-cím [70](#page-79-0) IPv6 cím [71](#page-80-0) támogatott [7](#page-16-0) hardver beillesztésére szolgáló rekesz (HIP) helye [4](#page-13-0) helyi hálózat (LAN) helye [5](#page-14-0) hibaelhárítás elakadások [89](#page-98-0) hálózati problémák [110](#page-119-0) papírbetöltési problémák [87](#page-96-0) vezetékes hálózat [110](#page-119-0) hibaelhárítási eszközök HP beépített webszerver [63](#page-72-0) HIP (hardver beillesztésére szolgáló rekesz) helye [4](#page-13-0) HP beépített webszerver általános konfiguráció [62](#page-71-0) biztonsági beállítások [63](#page-72-0) egyéb hivatkozások listája [66](#page-75-0) hálózati beállítások [64](#page-73-0) hálózati beállítások módosítása [69](#page-78-0) hibaelhárítási eszközök [63](#page-72-0) HP webszolgáltatások [64](#page-73-0) információs oldalak [61](#page-70-0) készülék nevének módosítása [69](#page-78-0) megnyitás [69](#page-78-0) nyomtatási beállítások [62](#page-71-0) HP beépített webszerver (EWS) funkciók [60](#page-69-0) hálózati kapcsolat [60](#page-69-0) HP ePrint [53](#page-62-0) HP ePrint szoftver [54](#page-63-0) HP Utility, OS X [67](#page-76-0) HP Utility (nyomtatósegéd) [67](#page-76-0)

HP Utility Mac rendszerhez Bonjour [67](#page-76-0) funkciók [67](#page-76-0) HP ügyfélszolgálat [82](#page-91-0) HP Web Jetadmin [78](#page-87-0) HP webszolgáltatások engedélyezés [64](#page-73-0)

### **I**

illesztőportok helye [5](#page-14-0) illesztőprogramok, támogatott [9](#page-18-0) információs oldalak HP beépített webszerver [61](#page-70-0) Internet Explorer, támogatott verziók HP beépített webszerver [60](#page-69-0) IPsec [73](#page-82-0) IP Security (IP-biztonság) [73](#page-82-0) IPv4-cím [70](#page-79-0) IPv6 cím [71](#page-80-0) írásvetítő-fóliák nyomtatás (Windows) [45](#page-54-0)

# **J**

jellemzők elektromos és akusztikai [15](#page-24-0) Jetadmin, HP Web [78](#page-87-0) jobb oldali ajtó elakadások [96](#page-105-0)

### **K**

kalibrálás színek [106](#page-115-0) kazetta csere [33](#page-42-0) kazetták rendelési számok [33](#page-42-0) kellékek alacsony határérték beállítások [85](#page-94-0) állapot, megtekintés a HP Utility (nyomtató segédprogram) Mac rendszerhez segítségével [67](#page-76-0) festékgyűjtő-egység cseréje [38](#page-47-0) használat, amikor kifogyóban van [85](#page-94-0) nyomtatókazetták cseréje [33](#page-42-0) rendelés [30](#page-39-0) kellékek állapota [104](#page-113-0) készülék állapota [5](#page-14-0), [6](#page-15-0)

kétoldalas nyomtatás beállítások (Windows) [44](#page-53-0) kézi átfordítással (Mac) [47](#page-56-0) kézi átfordítással (Windows) [44](#page-53-0) Mac [47](#page-56-0) Windows [44](#page-53-0) kétoldalas nyomtatás kézi átfordítással Mac [47](#page-56-0) Windows [44](#page-53-0) Kezdőlap helye [5,](#page-14-0) [6](#page-15-0) kezelőpanel helye [2](#page-11-0) helye funkciói [5,](#page-14-0) [6](#page-15-0) súgó [83](#page-92-0) Kijelentkezés gomb helye [6](#page-15-0) kimeneti tálca elakadások megszüntetése [101](#page-110-0) helye [2](#page-11-0) Kis hatótávolságú kommunikáció alapú nyomtatás [53](#page-62-0) könnyen elérhető USB nyomtatás [56](#page-65-0) különleges papír nyomtatás (Windows) [45](#page-54-0)

### **L**

LAN port helye [5](#page-14-0)

### **M**

Macintosh illesztőprogram beállításai Feladattárolás [50](#page-59-0) memória mellékelve [7](#page-16-0) memóriachip (festék) helye [33](#page-42-0) méretek, készülék [12](#page-21-0) merevlemez termékszám [30](#page-39-0) merevlemezek titkosított [74](#page-83-0) mobil nyomtatás Android készülékek [55](#page-64-0) mobilnyomtatás, támogatott szoftverek [11](#page-20-0) mobil nyomtatási megoldások [7](#page-16-0)

#### **N**

nagy sebességű USB 2.0 nyomtatási port helye [5](#page-14-0) Netscape Navigator, támogatott verziók HP beépített webszerver [60](#page-69-0) NFC nyomtatás [53](#page-62-0) NFC tartozék termékszám [30](#page-39-0)

### **NY**

Nyelvválasztás gomb helye [6](#page-15-0) nyomtatás tárolt feladatok [51](#page-60-0) USB-tárolótartozékról [56](#page-65-0) nyomtatási beállítások HP beépített webszerver [62](#page-71-0) nyomtatási hordozó 1. tálca betöltése [18](#page-27-0) nyomtatás két oldalra Windows [44](#page-53-0) nyomtatás mindkét oldalra beállítások (Windows) [44](#page-53-0) kézi adagolással, Windows [44](#page-53-0) Mac [47](#page-56-0) Windows [44](#page-53-0) nyomtató-illesztőprogramok, támogatott [9](#page-18-0)

## **O**

oldalak laponként kijelölés (Mac) [48](#page-57-0) kijelölés (Windows) [45](#page-54-0) oldalak percenként [7](#page-16-0) online súgó, kezelőpanel [83](#page-92-0) on-line támogatás [82](#page-91-0) operációs rendszerek támogatott [7](#page-16-0) operációs rendszerek, támogatott [9](#page-18-0) OS (operációs rendszer) támogatott [7](#page-16-0) OS X HP Utility [67](#page-76-0)

# **P**

papír 1. tálca feltöltése [18](#page-27-0) 1. tálca tájolás [20](#page-29-0)

2. tálca és 550 lapos tálcák feltöltése [22](#page-31-0) 2. tálca és 550 lapos tálcák tájolása [24](#page-33-0) elakadások [89](#page-98-0) kiválasztása [105](#page-114-0) papír, rendelés [30](#page-39-0) papírbehúzási problémák megoldás [87](#page-96-0) papírelakadások 1. tálca [89](#page-98-0) 2. tálca [91](#page-100-0) 550 lapos tálcák [93](#page-102-0) beégetőmű [96](#page-105-0) helyek [88](#page-97-0) jobb oldali ajtó [96](#page-105-0) kimeneti tálca [101](#page-110-0) papírtálcák termékszámok [30](#page-39-0) papírtípus kiválasztás (Mac) [48](#page-57-0) kiválasztás (Windows) [45](#page-54-0) portok helye [5](#page-14-0)

### **R**

rendelés kellékek és tartozékok [30](#page-39-0) rendszerkövetelmények HP beépített webszerver [60](#page-69-0) RJ-45 port helye [5](#page-14-0)

# **S**

sebesség, optimalizálás [76](#page-85-0) sorozatszám helye [4](#page-13-0) Stop gomb helye [5](#page-14-0), [6](#page-15-0) súgó, kezelőpanel [83](#page-92-0) Súgó gomb helye [5](#page-14-0), [6](#page-15-0) súly, készülék [12](#page-21-0)

## **SZ**

színbeállítások módosítás (Windows) [107](#page-116-0) színek kalibrálás [106](#page-115-0) színséma módosítás (Windows) [107](#page-116-0) szoftver HP Utility [67](#page-76-0)

### **T**

tálca, kimeneti helye [2](#page-11-0) tálcák helye [2](#page-11-0) kapacitás [7](#page-16-0) mellékelve [7](#page-16-0) támogatás on-line [82](#page-91-0) tápcsatlakozás helye [4](#page-13-0) tápkapcsoló helye [2](#page-11-0) tárolás,feladat Macintosh-beállítások [50](#page-59-0) tárolt feladatok létrehozás (Mac) [50](#page-59-0) létrehozás (Windows) [49](#page-58-0) nyomtatás [51](#page-60-0) törlés [51](#page-60-0) tartozékok rendelés [30](#page-39-0) termékszámok [30](#page-39-0) TCP/IP IPv4-paraméterek kézi beállítása [70](#page-79-0) IPv6-paraméterek kézi beállítása [71](#page-80-0) technikai támogatás on-line [82](#page-91-0) termékszám helye [4](#page-13-0) termékszámok cserealkatrészek [31](#page-40-0) fogyóeszközök [31](#page-40-0) tonerkazetták [31](#page-40-0) tisztítás papírútvonal [104](#page-113-0) tonerkazetta alacsony határérték beállítások [85](#page-94-0) használat, amikor kifogyóban van [85](#page-94-0) tonerkazetták rendelési számok [33](#page-42-0) termékszámok [31](#page-40-0)

több oldal egy lapra nyomtatás (Mac) [48](#page-57-0) nyomtatás (Windows) [45](#page-54-0) törlés tárolt feladatok [51](#page-60-0)

### **U**

USB port helye [5](#page-14-0) USB-port engedélyezése [56](#page-65-0) USB-portok, opcionális termékszám [30](#page-39-0) USB-tárolótartozékok nyomtatás err ől [56](#page-65-0)

### **Ü**

ügyféltámogatás on-line [82](#page-91-0)

#### **V**

váltakozó fejléces mód [21,](#page-30-0) [25](#page-34-0) vezeték nélküli nyomtatószerver termékszám [30](#page-39-0)

### **W**

webhelyek HP Web Jetadmin, letöltés [78](#page-87-0) ügyféltámogatás [82](#page-91-0) Wi-Fi Direct nyomtatás [53](#page-62-0)

# **Z**

zárolás formázó [75](#page-84-0)